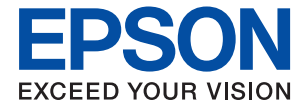

# ET-2830 Series L3550 Series **User's Guide**

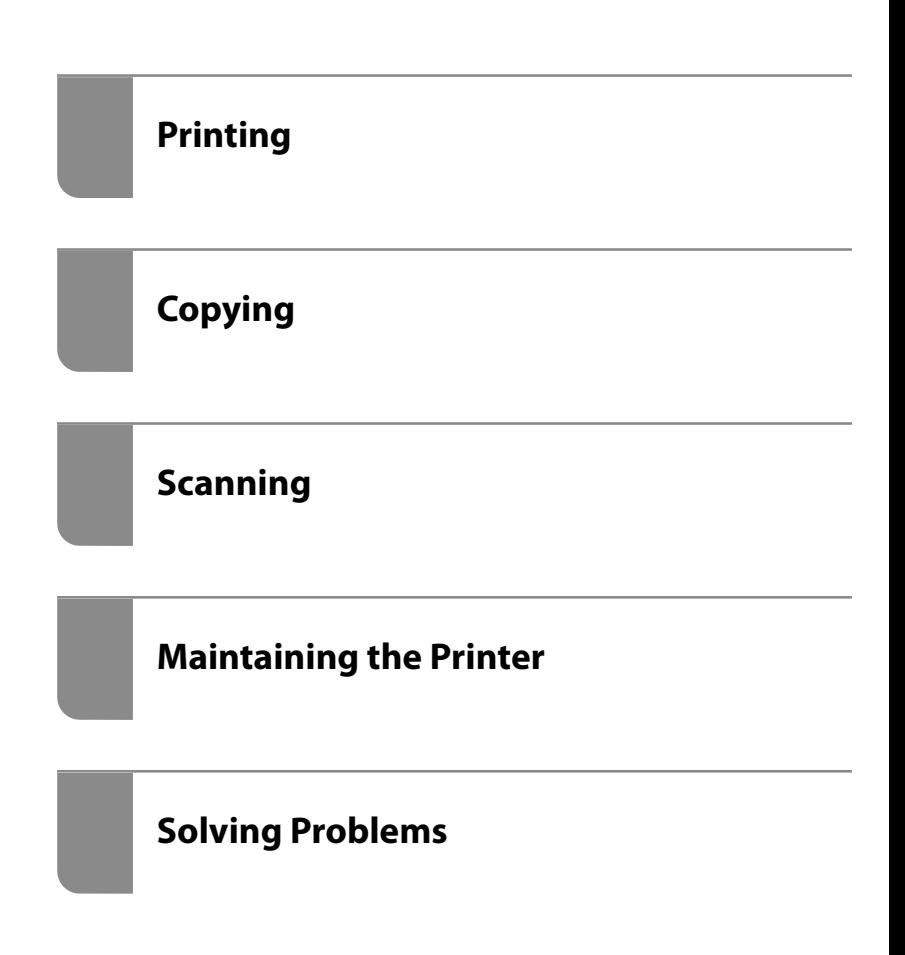

# *Contents*

### *[Guide to This Manual](#page-4-0)*

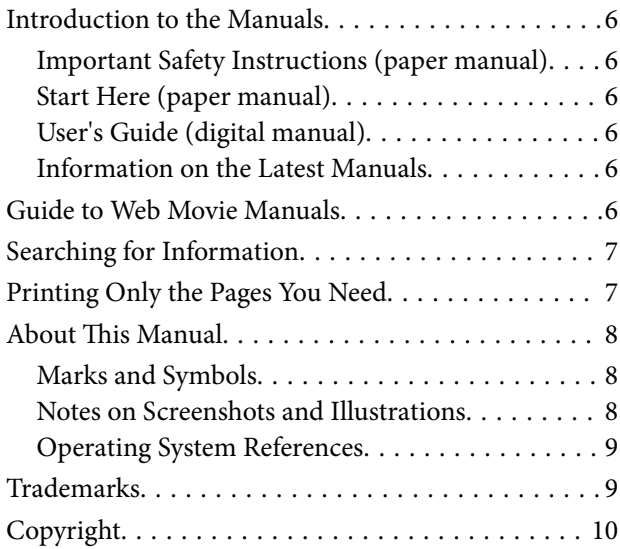

## *[Important Instructions](#page-10-0)*

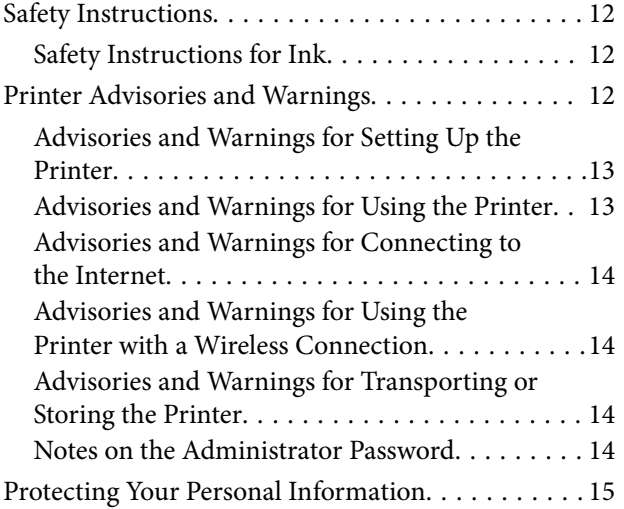

## *[Part Names and Functions](#page-15-0)*

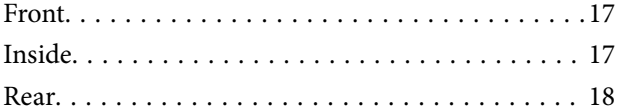

### *[Guide to the Control Panel](#page-19-0)*

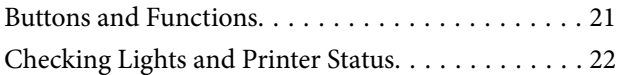

### *[Loading Paper](#page-24-0)*

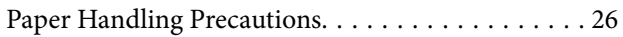

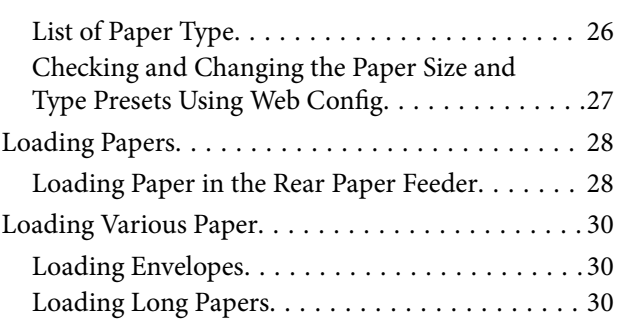

# *[Placing Originals](#page-30-0)*

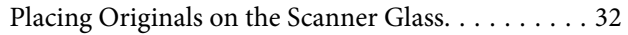

### *[Printing](#page-33-0)*

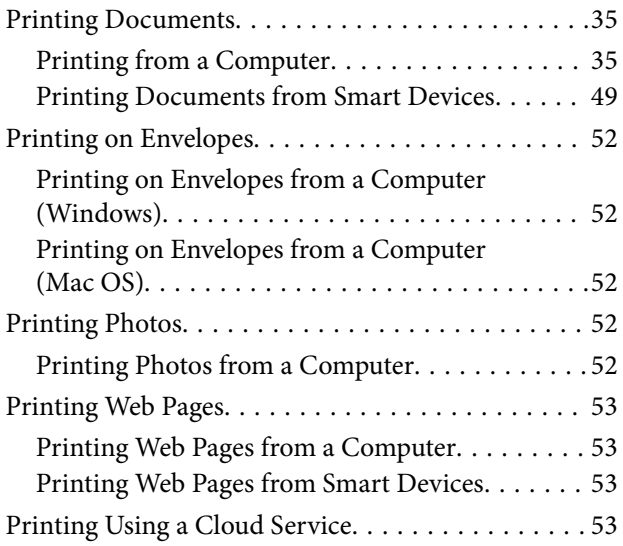

### *[Copying](#page-54-0)*

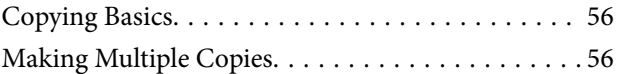

### *[Scanning](#page-56-0)*

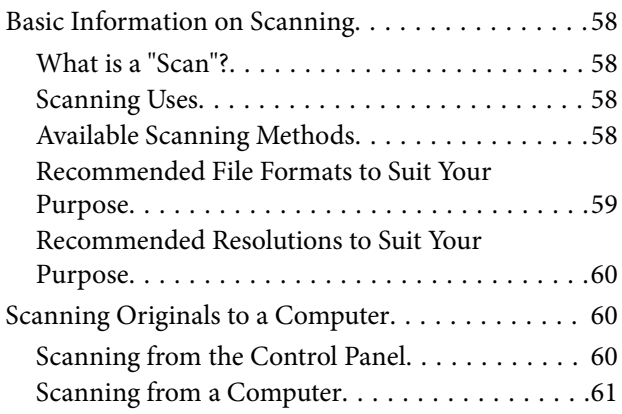

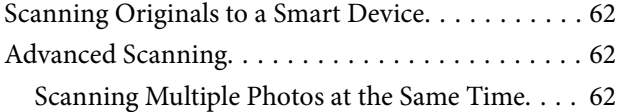

# *[Maintaining the Printer](#page-63-0)*

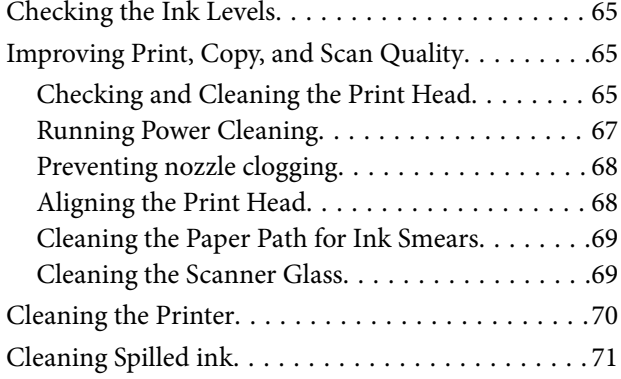

# *[In These Situations](#page-71-0)*

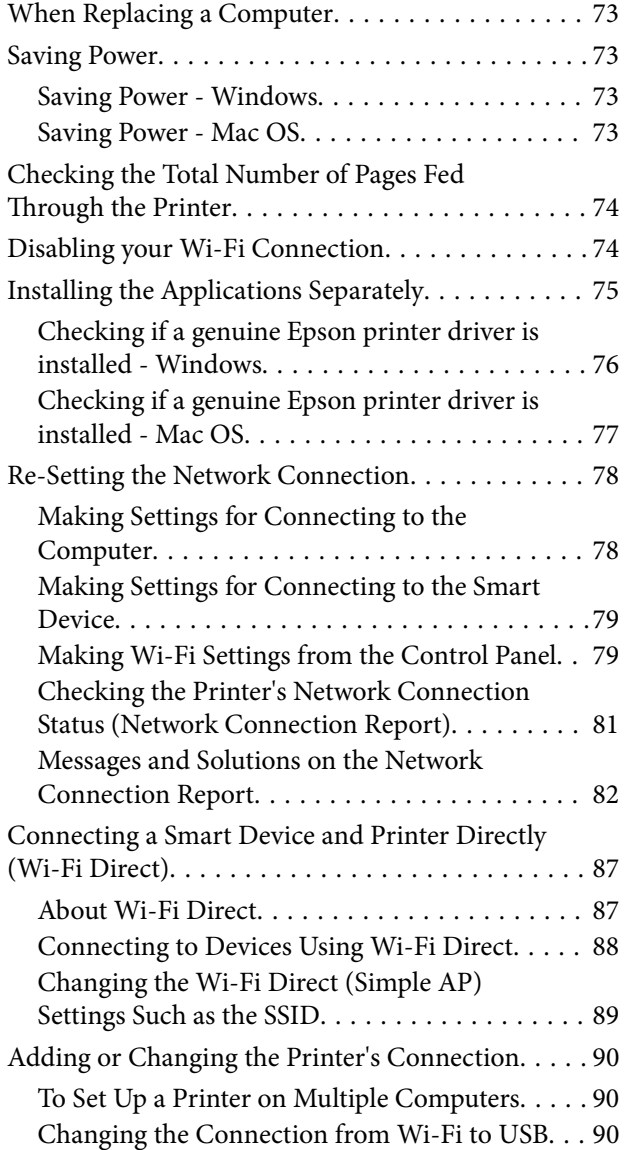

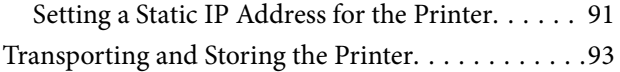

## *[Solving Problems](#page-96-0)*

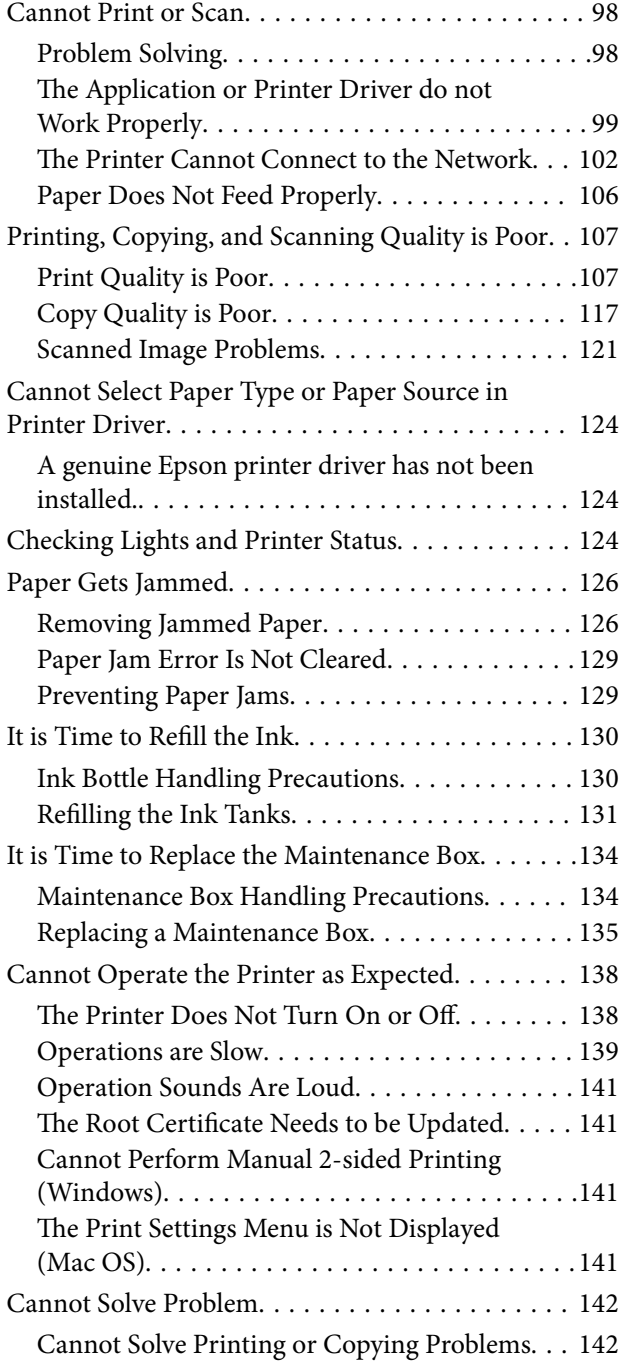

# *[Product Information](#page-143-0)*

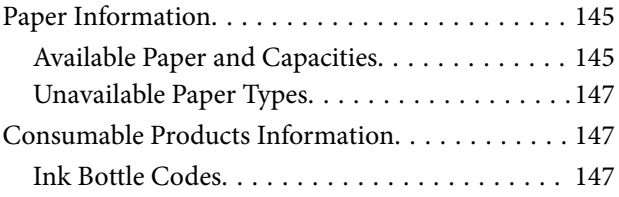

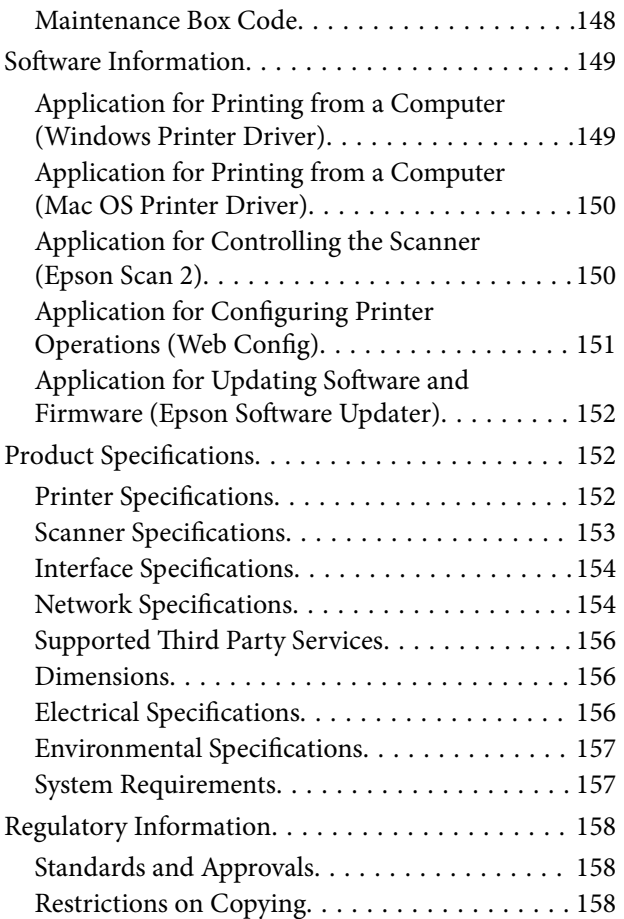

## *[Where to Get Help](#page-159-0)*

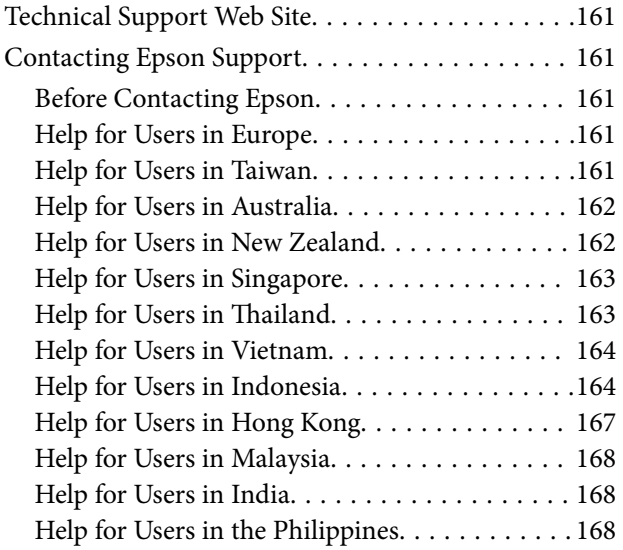

# <span id="page-4-0"></span>**Guide to This Manual**

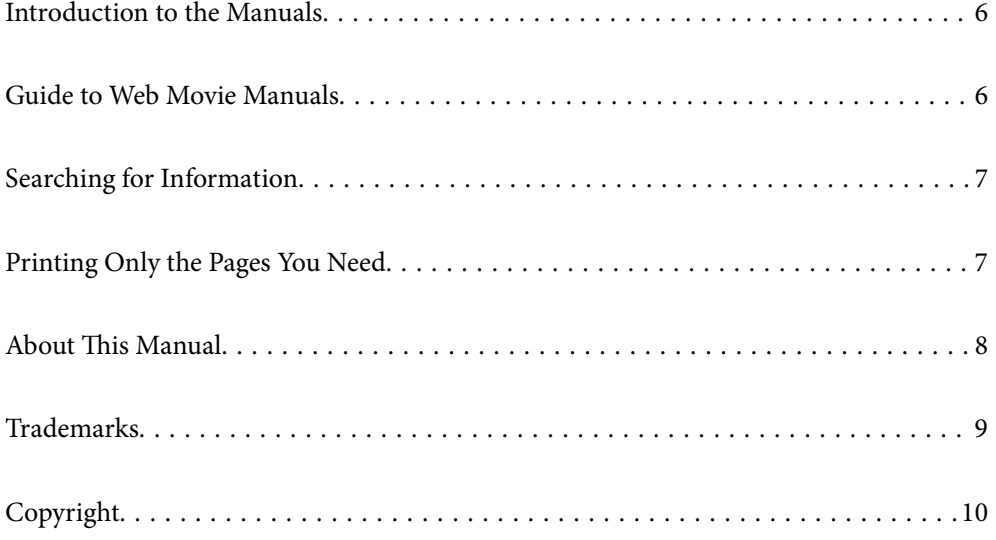

# <span id="page-5-0"></span>**Introduction to the Manuals**

The following manuals are supplied with your Epson printer. As well as the manuals, see the help included in the various Epson software applications.

Important Safety Instructions (paper manual)

Provides you with instructions to ensure the safe use of this printer.

Start Here (paper manual)

Provides you with information on setting up the printer and installing the software.

User's Guide (digital manual)

This manual. Available as a PDF and Web manual. Provides detailed information and instructions on using the printer and solving problems.

Information on the Latest Manuals

❏ Paper manual

Visit the Epson Europe support website at [http://www.epson.eu/support,](http://www.epson.eu/support) or the Epson worldwide support website at <http://support.epson.net/>.

❏ Digital manual

Visit the following website, enter the product name, and then go to **Support**. <https://epson.sn>

# **Guide to Web Movie Manuals**

You can watch Web Movie Manuals to learn how to use the printer. Access the following website. The contents of the Web Movie Manuals are subject to change without prior notice.

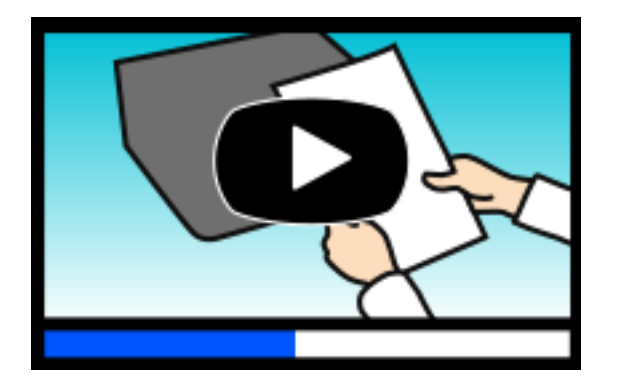

ET-2830 Series: [https://support.epson.net/publist/video.php?model=ET-2830\\_Series](https://support.epson.net/publist/video.php?model=ET-2830_Series) L3550 Series: [https://support.epson.net/publist/video.php?model=L3550\\_Series](https://support.epson.net/publist/video.php?model=L3550_Series)

# <span id="page-6-0"></span>**Searching for Information**

The PDF manual allows you to search for information you are looking for by keyword, or jump directly to specific sections using the bookmarks. This section explains how to use a PDF manual that has been opened in Adobe Acrobat Reader DC on your computer.

#### **Searching by keyword**

Click **Edit** > **Advanced Search**. Enter the keyword (text) for information you want to find in the search window, and then click **Search**. Hits are displayed as a list. Click one of the displayed hits to jump to that page.

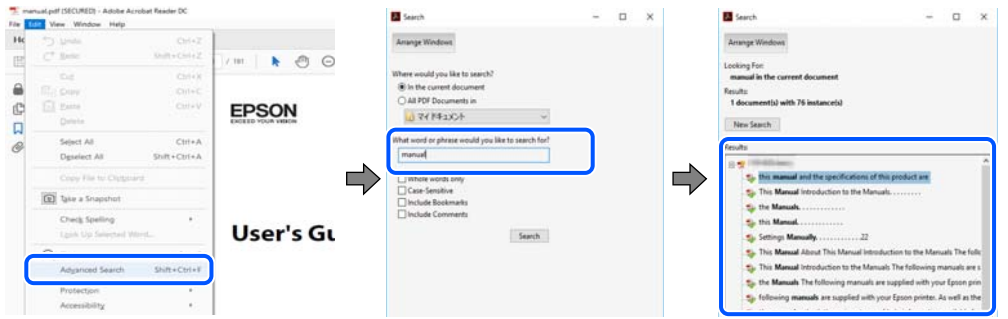

#### **Jumping directly from bookmarks**

Click a title to jump to that page. Click  $+$  or  $>$  to view the lower level titles in that section. To return to the previous page, perform the following operation on your keyboard.

- ❏ Windows: Hold down **Alt**. and then press **←**.
- ❏ Mac OS: Hold down the command key, and then press **←**.

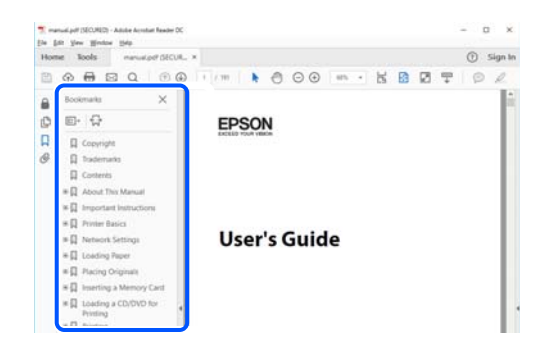

# **Printing Only the Pages You Need**

You can extract and print only the pages you need. Click **Print** in the **File** menu, and then specify the pages you want to print in **Pages** in **Pages to Print**.

❏ To specify a series of pages, enter a hyphen between the start page and the end page.

Example: 20-25

<span id="page-7-0"></span>❏ To specify pages that are not in series, divide the pages with commas. Example: 5, 10, 15

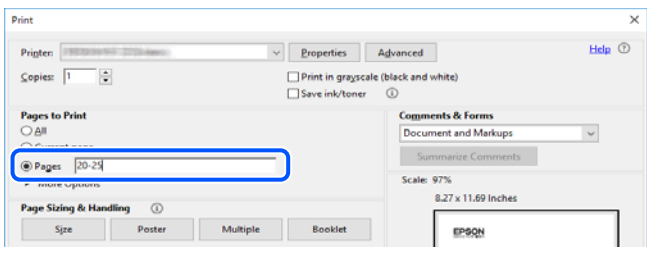

# **About This Manual**

This section explains the meaning of marks and symbols, notes on descriptions, and operating system reference information used in this manual.

### **Marks and Symbols**

!*Caution:* Instructions that must be followed carefully to avoid bodily injury.

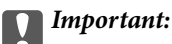

Instructions that must be observed to avoid damage to your equipment.

#### *Note:*

Provides complementary and reference information.

#### **Related Information**

 $\blacktriangleright$  Links to related sections.

**P** Provides Web Movie Manuals of the operating instructions. See the related information link.

### **Notes on Screenshots and Illustrations**

- ❏ Screenshots of the printer driver are from Windows 10 or macOS High Sierra (10.13). The content displayed on the screens varies depending on the model and situation.
- ❏ Illustrations used in this manual are examples only. Although there may be slight differences depending on the model, the method of operation is the same.

### <span id="page-8-0"></span>**Operating System References**

#### **Windows**

In this manual, terms such as "Windows 11", "Windows 10", "Windows 8.1", "Windows 8", "Windows 7", "Windows Vista", "Windows XP", "Windows Server 2022", "Windows Server 2019", "Windows Server 2016", "Windows Server 2012 R2", "Windows Server 2012", "Windows Server 2008 R2", "Windows Server 2008", "Windows Server 2003 R2", and "Windows Server 2003" refer to the following operating systems. Additionally, "Windows" is used to refer to all versions.

- ❏ Microsoft® Windows® 11 operating system
- ❏ Microsoft® Windows® 10 operating system
- $\Box$  Microsoft<sup>®</sup> Windows<sup>®</sup> 8.1 operating system
- $\Box$  Microsoft<sup>®</sup> Windows<sup>®</sup> 8 operating system
- ❏ Microsoft® Windows® 7 operating system
- ❏ Microsoft® Windows Vista® operating system
- ❏ Microsoft® Windows® XP operating system
- ❏ Microsoft® Windows® XP Professional x64 Edition operating system
- ❏ Microsoft® Windows Server® 2022 operating system
- ❏ Microsoft® Windows Server® 2019 operating system
- ❏ Microsoft® Windows Server® 2016 operating system
- ❏ Microsoft® Windows Server® 2012 R2 operating system
- ❏ Microsoft® Windows Server® 2012 operating system
- ❏ Microsoft® Windows Server® 2008 R2 operating system
- ❏ Microsoft® Windows Server® 2008 operating system
- ❏ Microsoft® Windows Server® 2003 R2 operating system
- ❏ Microsoft® Windows Server® 2003 operating system

#### **Mac OS**

In this manual, "Mac OS" is used to refer to Mac OS X 10.9.5 or later as well as macOS 11 or later.

# **Trademarks**

- ❏ EPSON® is a registered trademark, and EPSON EXCEED YOUR VISION or EXCEED YOUR VISION is a trademark of Seiko Epson Corporation.
- ❏ QR Code is a registered trademark of DENSO WAVE INCORPORATED in Japan and other countries.
- ❏ Microsoft®, Windows®, Windows Server®, and Windows Vista® are registered trademarks of Microsoft Corporation.
- ❏ Apple, Mac, macOS, OS X, Bonjour, ColorSync, Safari, AirPrint, iPad, iPhone, and iPod touch are trademarks of Apple Inc., registered in the U.S. and other countries.
- ❏ Use of the Works with Apple badge means that an accessory has been designed to work specifically with the technology identified in the badge and has been certified by the developer to meet Apple performance standards.
- <span id="page-9-0"></span>❏ Chrome, Google Play, and Android are trademarks of Google LLC.
- ❏ Adobe, Acrobat, and Reader are either registered trademarks or trademarks of Adobe in the United States and/or other countries.
- ❏ Firefox is a trademark of the Mozilla Foundation in the U.S. and other countries.
- $\Box$  Mopria® and the Mopria® Logo are registered and/or unregistered trademarks and service marks of Mopria Alliance, Inc. in the United States and other countries. Unauthorized use is strictly prohibited.
- ❏ General Notice: Other product names used herein are for identification purposes only and may be trademarks of their respective owners. Epson disclaims any and all rights in those marks.

# **Copyright**

No part of this publication may be reproduced, stored in a retrieval system, or transmitted in any form or by any means, electronic, mechanical, photocopying, recording, or otherwise, without the prior written permission of Seiko Epson Corporation. No patent liability is assumed with respect to the use of the information contained herein. Neither is any liability assumed for damages resulting from the use of the information herein. The information contained herein is designed only for use with this Epson product. Epson is not responsible for any use of this information as applied to other products.

Neither Seiko Epson Corporation nor its affiliates shall be liable to the purchaser of this product or third parties for damages, losses, costs, or expenses incurred by the purchaser or third parties as a result of accident, misuse, or abuse of this product or unauthorized modifications, repairs, or alterations to this product, or (excluding the U.S.) failure to strictly comply with Seiko Epson Corporation's operating and maintenance instructions.

Seiko Epson Corporation and its affiliates shall not be liable for any damages or problems arising from the use of any options or any consumable products other than those designated as Original Epson Products or Epson Approved Products by Seiko Epson Corporation.

Seiko Epson Corporation shall not be held liable for any damage resulting from electromagnetic interference that occurs from the use of any interface cables other than those designated as Epson Approved Products by Seiko Epson Corporation.

© 2022 Seiko Epson Corporation

The contents of this manual and the specifications of this product are subject to change without notice.

# <span id="page-10-0"></span>**Important Instructions**

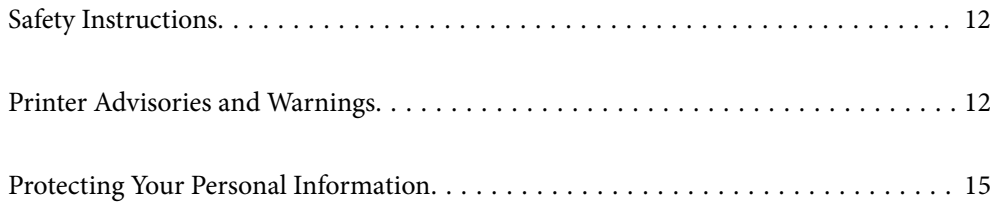

# <span id="page-11-0"></span>**Safety Instructions**

Read and follow these instructions to ensure safe use of this printer. Make sure you keep this manual for future reference. Also, be sure to follow all warnings and instructions marked on the printer.

❏ Some of the symbols used on your printer are to ensure safety and proper use of the printer. Visit the following Web site to learn the meaning of the symbols.

<http://support.epson.net/symbols/>

- ❏ Use only the power cord supplied with the printer and do not use the cord with any other equipment. Use of other cords with this printer or the use of the supplied power cord with other equipment may result in fire or electric shock.
- ❏ Be sure your AC power cord meets the relevant local safety standard.
- ❏ Never disassemble, modify, or attempt to repair the power cord, plug, printer unit, scanner unit, or options by yourself, except as specifically explained in the printer's manuals.
- ❏ Unplug the printer and refer servicing to qualified service personnel under the following conditions:

The power cord or plug is damaged; liquid has entered the printer; the printer has been dropped or the casing damaged; the printer does not operate normally or exhibits a distinct change in performance. Do not adjust controls that are not covered by the operating instructions.

- ❏ Place the printer near a wall outlet where the plug can be easily unplugged.
- ❏ Do not place or store the printer outdoors, near excessive dirt or dust, water, heat sources, or in locations subject to shocks, vibrations, high temperature or humidity.
- ❏ Take care not to spill liquid on the printer and not to handle the printer with wet hands.
- ❏ Keep the printer at least 22 cm away from cardiac pacemakers. Radio waves from this printer may adversely affect the operation of cardiac pacemakers.

### **Safety Instructions for Ink**

- ❏ Be careful not to touch any ink when you handle the ink tanks, ink tank caps, and opened ink bottles or ink bottle caps.
	- ❏ If ink gets on your skin, wash the area thoroughly with soap and water.
	- ❏ If ink gets into your eyes, flush them immediately with water. If discomfort or vision problems continue after a thorough flushing, see a doctor immediately.
	- ❏ If ink gets into your mouth, see a doctor right away.
- ❏ Do not disassemble the maintenance box; otherwise ink may get into your eyes or on your skin.
- ❏ Do not shake an ink bottle too vigorously or subject it to strong impacts as this can cause ink to leak.
- ❏ Keep ink bottles and maintenance box out of the reach of children. Do not allow children to drink from the ink bottles.

# **Printer Advisories and Warnings**

Read and follow these instructions to avoid damaging the printer or your property. Make sure you keep this manual for future reference.

### <span id="page-12-0"></span>**Advisories and Warnings for Setting Up the Printer**

- ❏ Do not block or cover the vents and openings in the printer.
- ❏ Use only the type of power source indicated on the printer's label.
- ❏ Avoid using outlets on the same circuit as photocopiers or air control systems that regularly switch on and off.
- ❏ Avoid electrical outlets controlled by wall switches or automatic timers.
- ❏ Keep the entire computer system away from potential sources of electromagnetic interference, such as loudspeakers or the base units of cordless telephones.
- ❏ The power-supply cords should be placed to avoid abrasions, cuts, fraying, crimping, and kinking. Do not place objects on top of the power-supply cords and do not allow the power-supply cords to be stepped on or run over. Be particularly careful to keep all the power-supply cords straight at the ends.
- ❏ If you use an extension cord with the printer, make sure that the total ampere rating of the devices plugged into the extension cord does not exceed the cord's ampere rating. Also, make sure that the total ampere rating of all devices plugged into the wall outlet does not exceed the wall outlet's ampere rating.
- ❏ If you plan to use the printer in Germany, the building installation must be protected by a 10 or 16 amp circuit breaker to provide adequate short-circuit protection and over-current protection for the printer.
- ❏ When connecting the printer to a computer or other device with a cable, ensure the correct orientation of the connectors. Each connector has only one correct orientation. Inserting a connector in the wrong orientation may damage both devices connected by the cable.
- ❏ Place the printer on a flat, stable surface that extends beyond the base of the printer in all directions. The printer will not operate properly if it is tilted at an angle.
- ❏ Allow space above the printer so that you can fully raise the document cover.
- ❏ Leave enough space in front of the printer for the paper to be fully ejected.
- ❏ Avoid places subject to rapid changes in temperature and humidity. Also, keep the printer away from direct sunlight, strong light, or heat sources.

### **Advisories and Warnings for Using the Printer**

- ❏ Do not insert objects through the slots in the printer.
- ❏ Do not put your hand inside the printer during printing.
- ❏ Do not touch the white flat cable and ink tubes inside the printer.
- ❏ Do not use aerosol products that contain flammable gases inside or around the printer. Doing so may cause fire.
- ❏ Do not move the print head by hand; otherwise, you may damage the printer.
- ❏ Be careful not to trap your fingers when closing the scanner unit.
- ❏ Do not press too hard on the scanner glass when placing the originals.
- ❏ If any of the ink tanks are not filled up to the lower line, refill the ink soon. Prolonged use of the printer when the ink level is below the lower line could damage the printer.
- $\Box$  Always turn the printer off using the  $\bigcirc$  button. Do not unplug the printer or turn off the power at the outlet until the  $\bigcup$  light stops flashing.
- ❏ If you are not going to use the printer for a long period, be sure to unplug the power cord from the electrical outlet.

### <span id="page-13-0"></span>**Advisories and Warnings for Connecting to the Internet**

Do not connect this product to the Internet directly. Connect it in a network protected by a router or firewall.

## **Advisories and Warnings for Using the Printer with a Wireless Connection**

- ❏ Radio waves from this printer may negatively affect the operation of medical electronic equipment, causing them to malfunction. When using this printer inside medical facilities or near medical equipment, follow directions from the authorized personnel representing the medical facilities, and follow all posted warnings and directions on the medical equipment.
- ❏ Radio waves from this printer may negatively affect the operation of automatically controlled devices such as automatic doors or fire alarms, and could lead to accidents due to malfunction. When using this printer near automatically controlled devices, follow all posted warnings and directions on these devices.

# **Advisories and Warnings for Transporting or Storing the Printer**

- ❏ When storing or transporting the printer, avoid tilting it, placing it vertically, or turning it upside down; otherwise ink may leak.
- ❏ Before transporting the printer, make sure that the print head is in the home (far right) position.

### **Notes on the Administrator Password**

This printer allows you to set an administrator password to prevent unauthorized access or changes to the device settings and network settings stored in the product when connecting to a network.

### **Default Value of the Administrator Password**

The default value of the administrator password is printed on the label on the product itself, such as the one shown. The position where the label is attached depends on the product, such as the side where the cover is opened, the back, or the bottom.

The following illustration is an example of the label attachment position on the side of the printer where the cover opens.

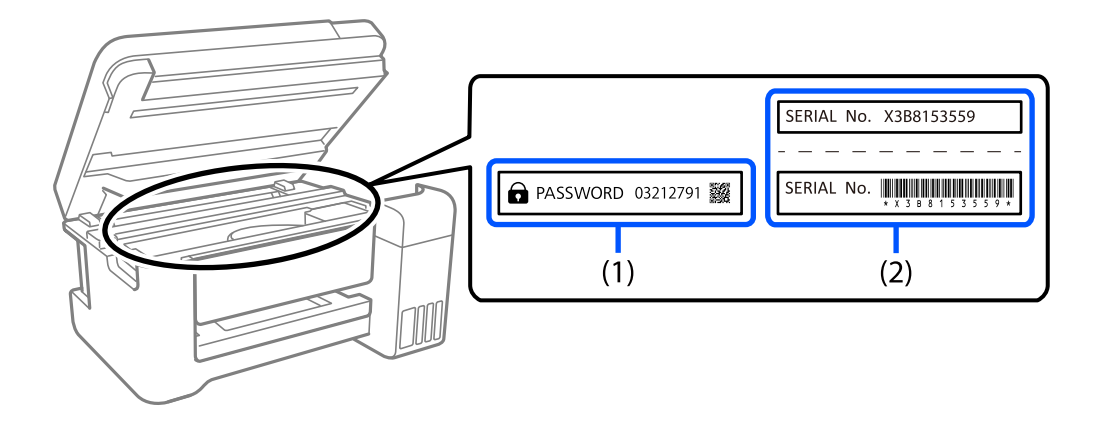

<span id="page-14-0"></span>If both labels (1) and (2) are attached, the value next to PASSWORD written on the label in (1) is the default value. In this example, the default value is 03212791.

If only label (2) is attached, the serial number printed on the label in (2) is the default value. In this example, the default value is X3B8153559.

### **Changing the Administrator Password**

It can be changed from the printer control panel and Web Config. When changing the password, set it with at least 8 single-byte alphanumerical characters and symbols.

#### **Related Information**

& ["Running Web Config on a Web Browser" on page 151](#page-150-0)

### **Operations that Require You to Enter the Administrator Password**

If you are prompted to enter the administrator password when performing the following operations, enter the administrator password set on the printer.

- ❏ When updating the firmware of the printer from a computer or smart device
- ❏ When logging on to the advanced settings of Web Config
- ❏ When setting using an application that can change the printer's settings.

### **Initializing the Administrator Password**

You can return the administrator password to the default settings by initializing the network settings.

#### **Related Information**

- $\blacktriangleright$  ["Buttons and Functions" on page 21](#page-20-0)
- $\blacktriangleright$  ["Where to Get Help" on page 160](#page-159-0)

# **Protecting Your Personal Information**

If you give the printer to someone else or dispose of it, restore the default network settings by using the printer's buttons.

#### **Related Information**

& ["Buttons and Functions" on page 21](#page-20-0)

# <span id="page-15-0"></span>**Part Names and Functions**

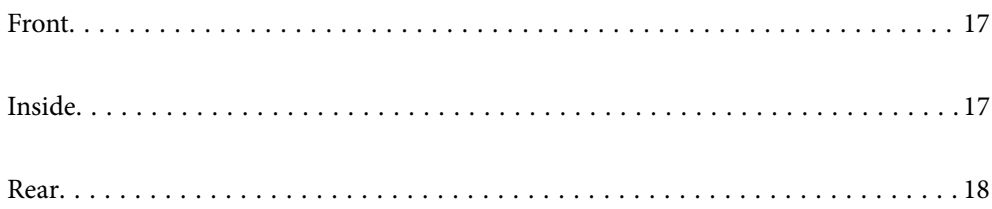

# <span id="page-16-0"></span>**Front**

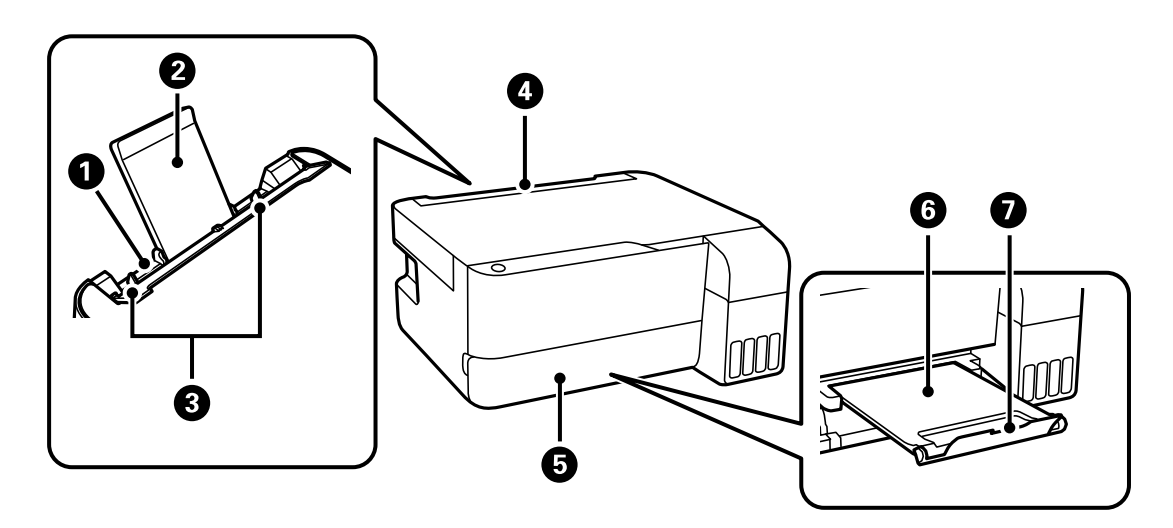

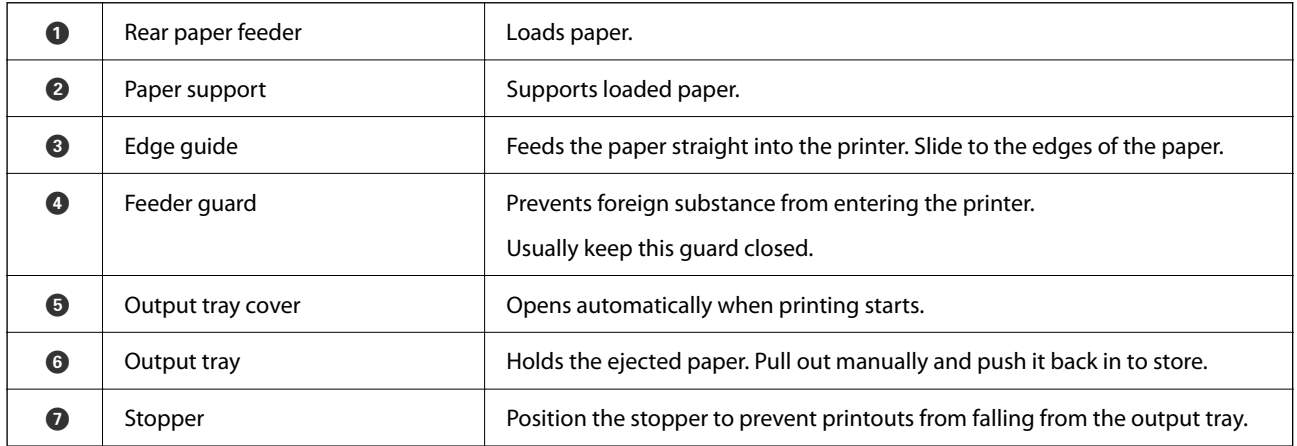

# **Inside**

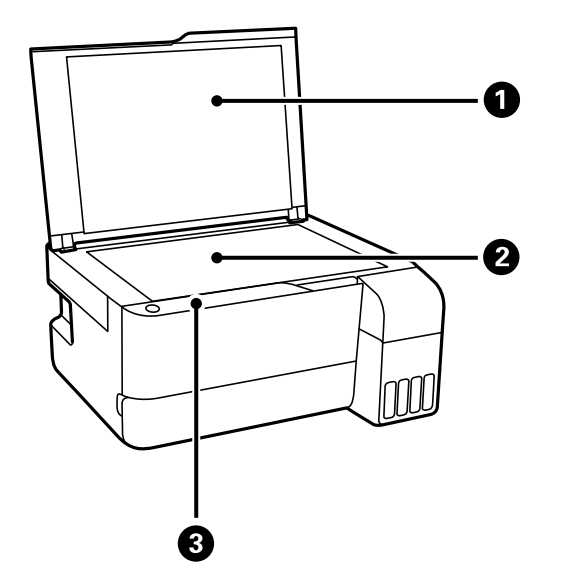

<span id="page-17-0"></span>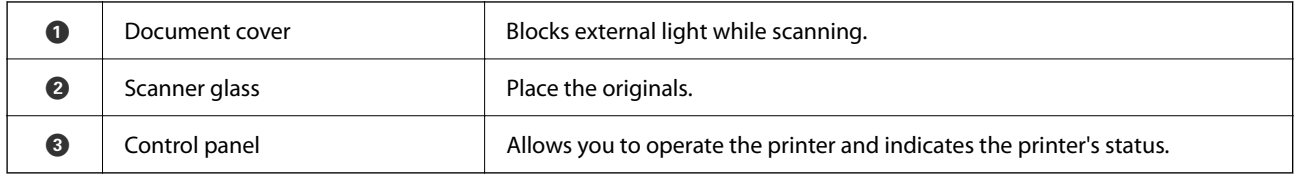

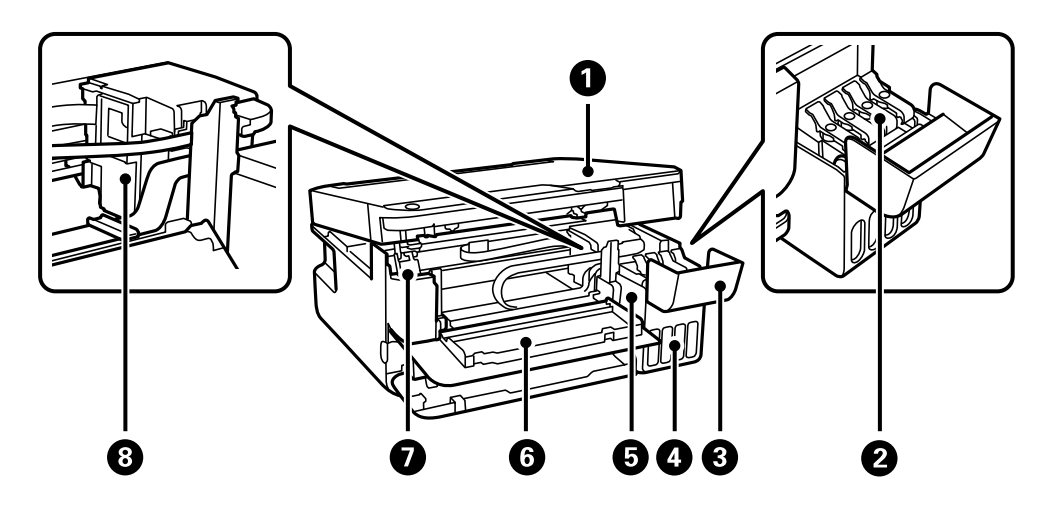

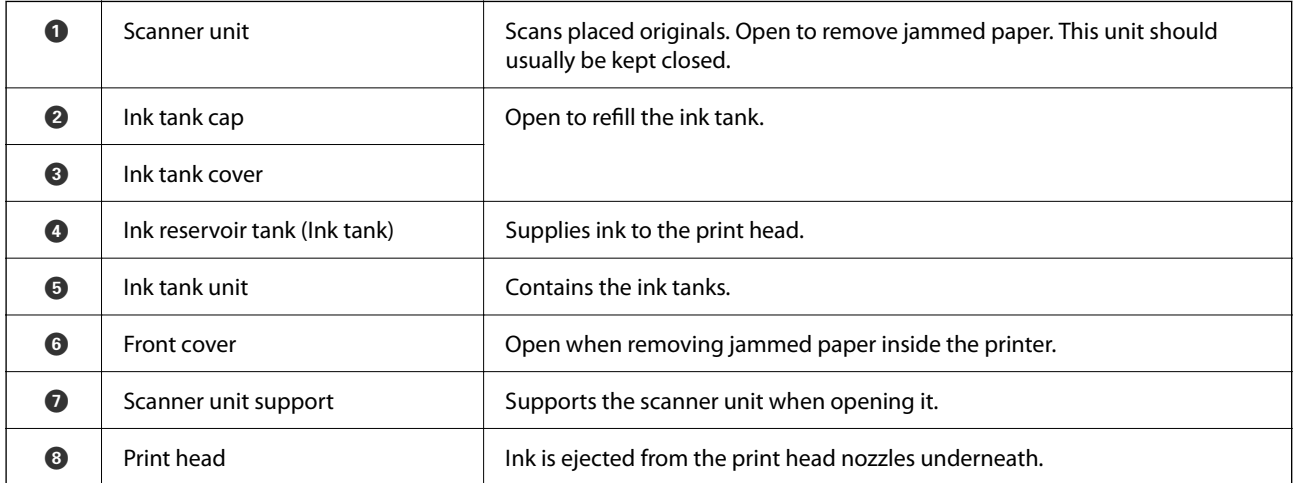

# **Rear**

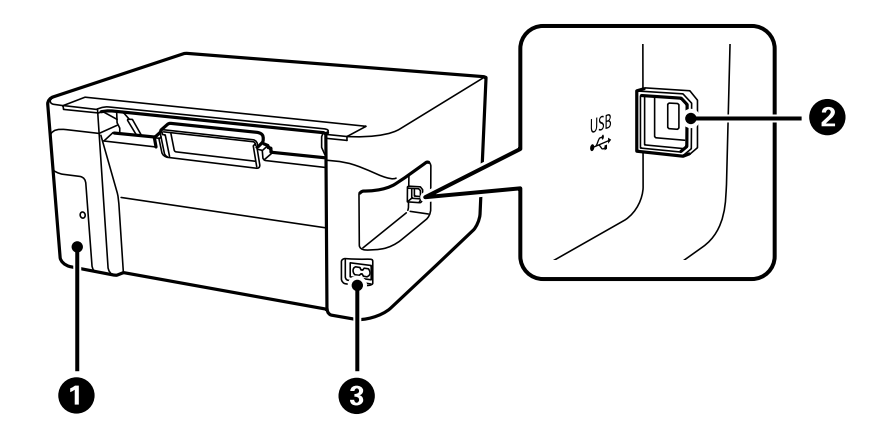

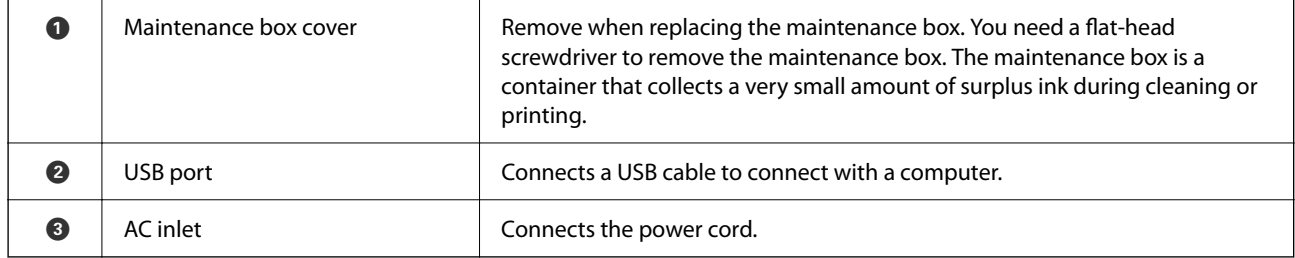

# <span id="page-19-0"></span>**Guide to the Control Panel**

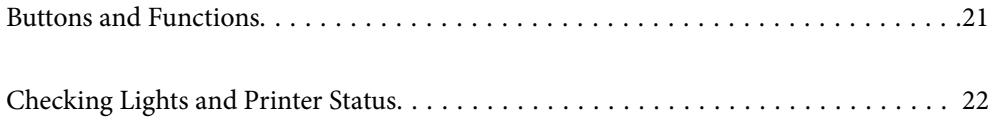

# <span id="page-20-0"></span>**Buttons and Functions**

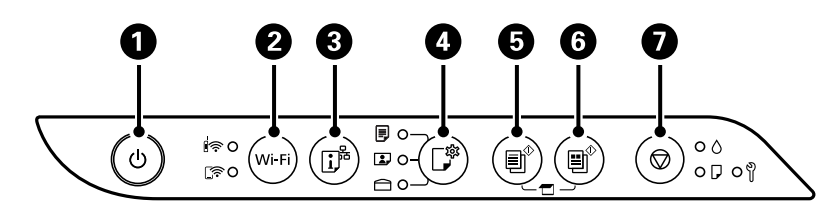

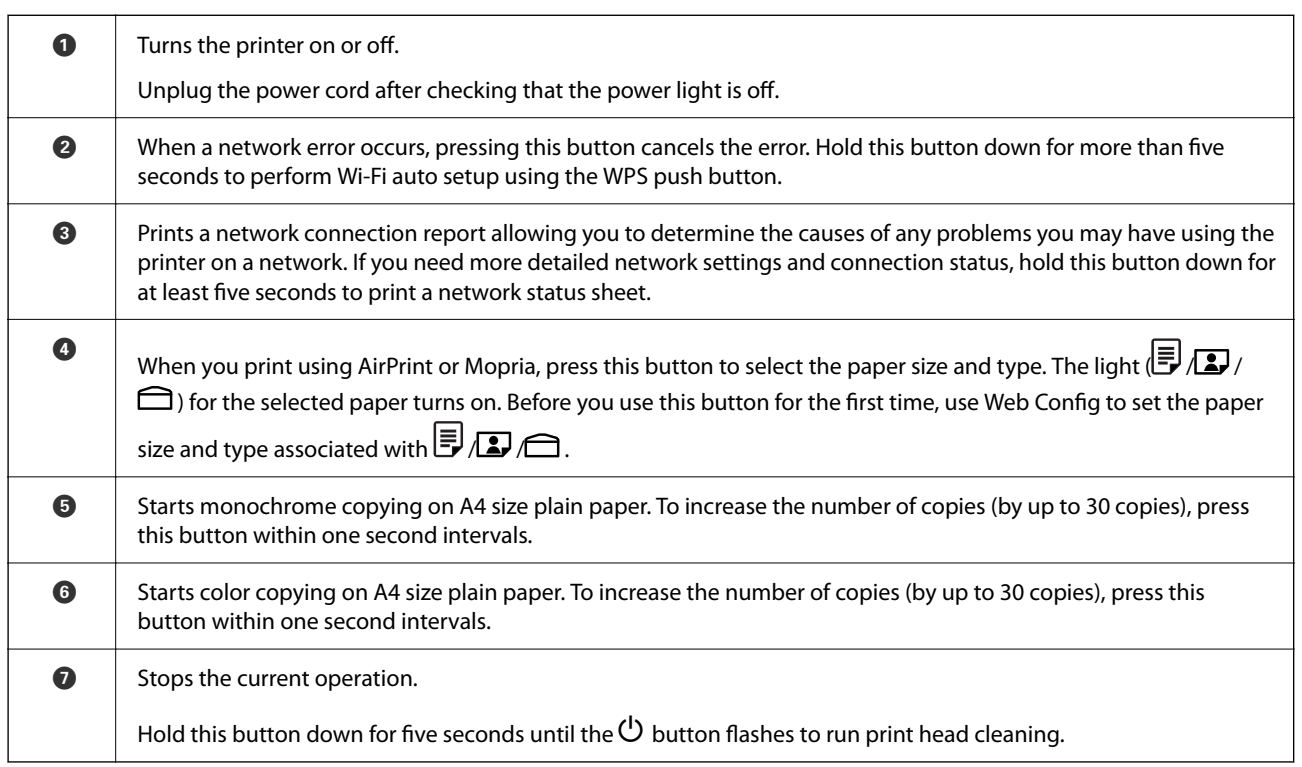

### **Functions of Button Combinations**

Additional functions are available with different combinations of buttons.

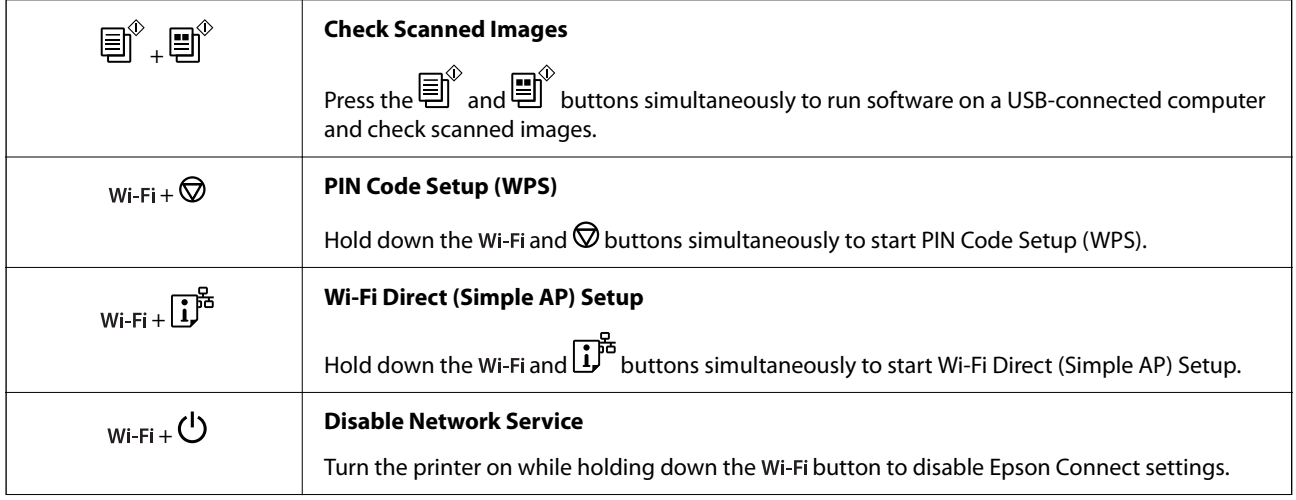

<span id="page-21-0"></span>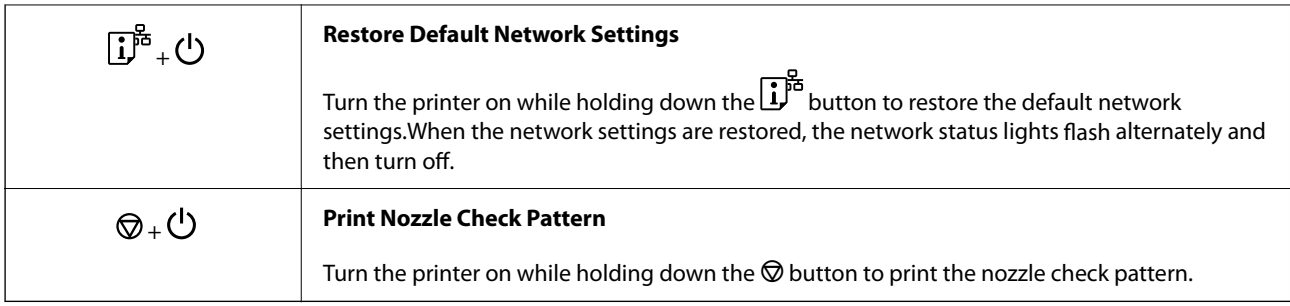

#### **Related Information**

& ["Checking and Changing the Paper Size and Type Presets Using Web Config" on page 27](#page-26-0)

# **Checking Lights and Printer Status**

Lights on the control panel indicates the status of the printer.

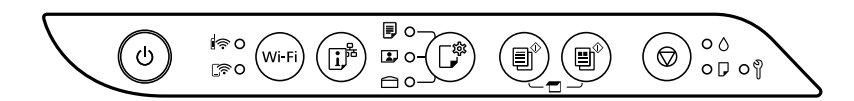

#### **Normal Status**

 $O: On$ 

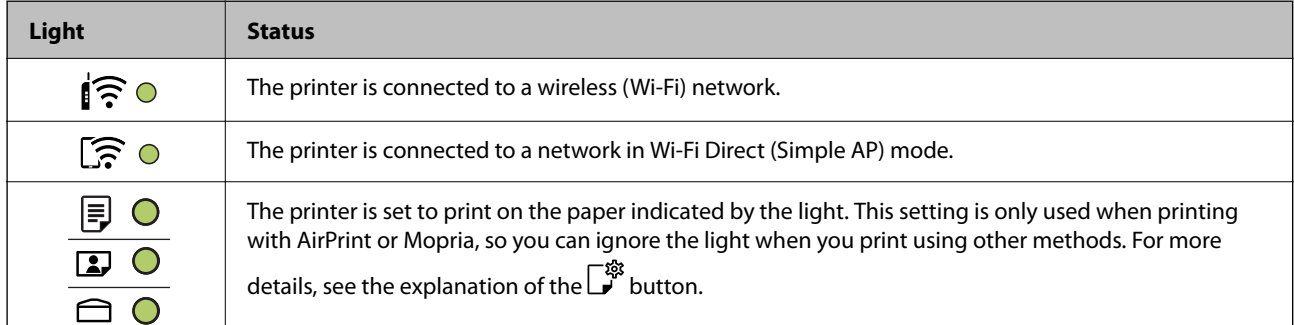

### **Error Status**

When an error occurs, the light turns on or flashes. Details of the error are displayed on the computer screen.

 $O/O$ : On

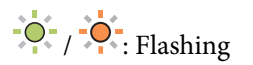

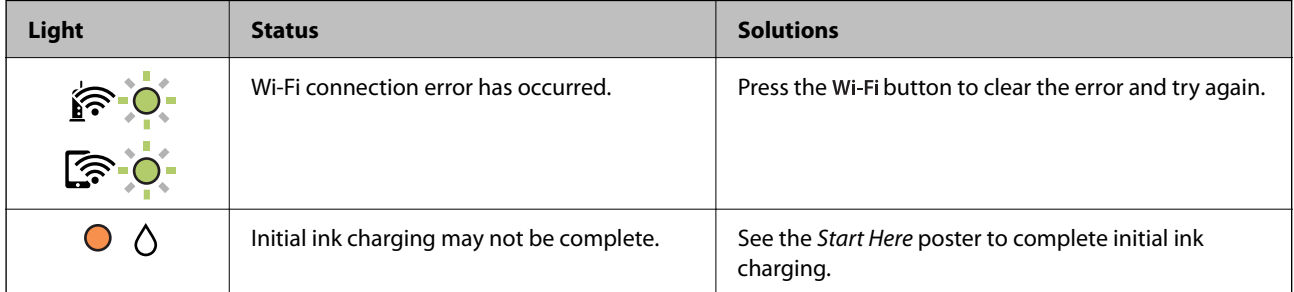

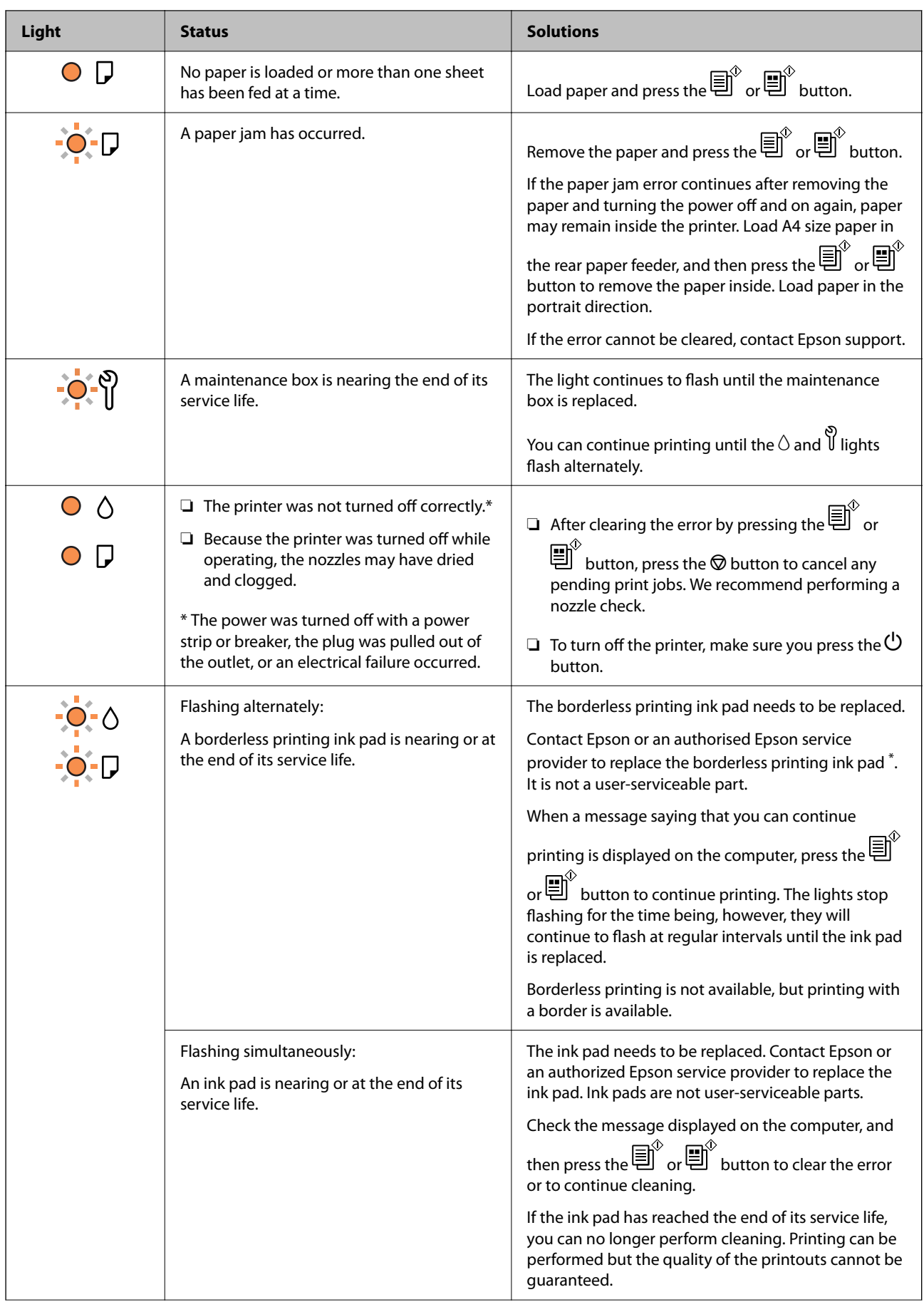

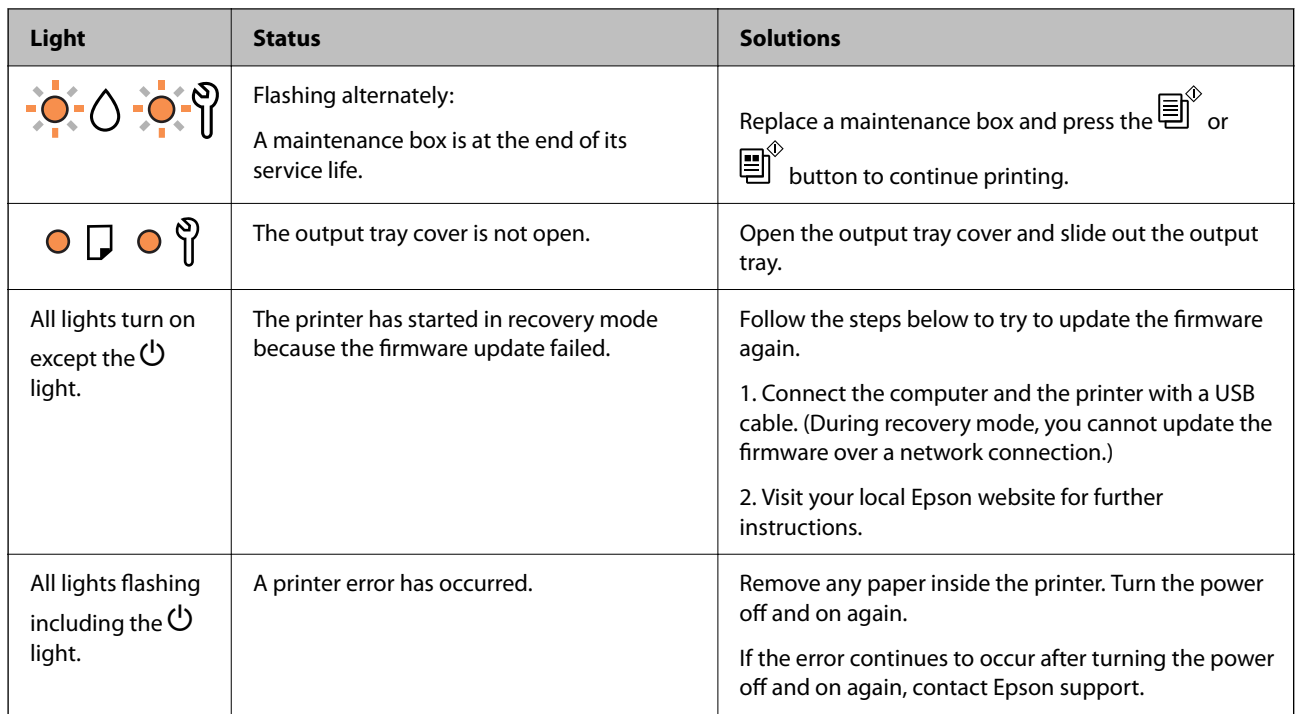

\* In some print cycles a very small amount of surplus ink may be collected in the borderless printing ink pad. To prevent ink leakage from the pad, the product is designed to stop borderless printing when the pad has reached its limit. Whether and how often this is required will vary according to the number of pages you print using the borderless print option. The need for replacement of the pad does not mean that your printer has ceased to operate in accordance with its specifications. The printer will advise you when the pad requires replacing and this can only be performed by an authorised Epson Service provider. The Epson warranty does not cover the cost of this replacement.

# <span id="page-24-0"></span>**Loading Paper**

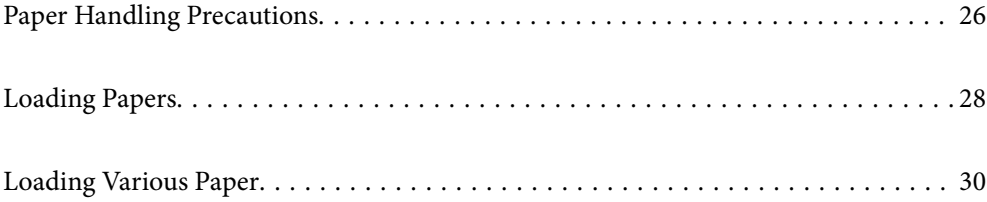

# <span id="page-25-0"></span>**Paper Handling Precautions**

- ❏ Read the instruction sheets supplied with the paper.
- ❏ To achieve high-quality printouts with genuine Epson paper, use the paper in the environment stated on the sheets supplied with the paper.
- ❏ Fan and align the edges of the paper before loading. Do not fan or curl photo paper. Doing so may damage the printable side.

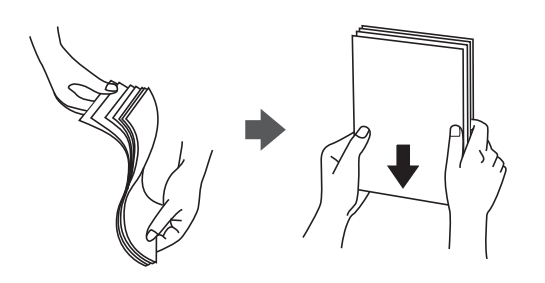

❏ If the paper is curled, flatten it or curl it slightly in the opposite direction before loading. Printing on curled paper may cause paper jams and smears on the printout.

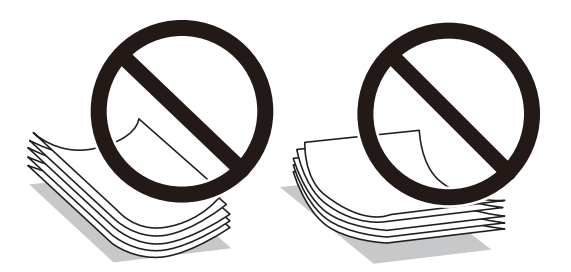

- ❏ Paper feed problems may occur frequently for manual 2-sided printing when printing on one side of preprinted paper. Reduce the number of sheets to half or less, or load one sheet of paper at a time if paper jams continue.
- ❏ Make sure you are using long-grain paper. If you are not sure what type of paper you are using, check the paper packaging or contact the manufacturer to confirm the paper specifications.
- ❏ Fan and align the edges of the envelopes before loading. When the stacked envelopes are puffed up with air, press them down to flatten them before loading.

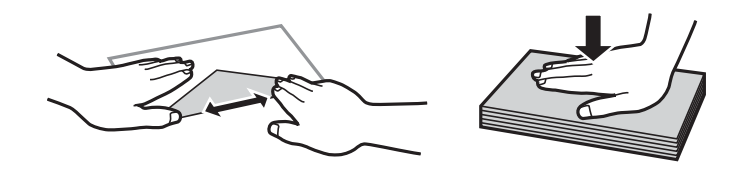

#### **Related Information**

- $\blacktriangleright$  ["Available Paper and Capacities" on page 145](#page-144-0)
- & ["Unavailable Paper Types" on page 147](#page-146-0)

## **List of Paper Type**

To obtain optimum printing results, select the paper type that suits the paper.

<span id="page-26-0"></span>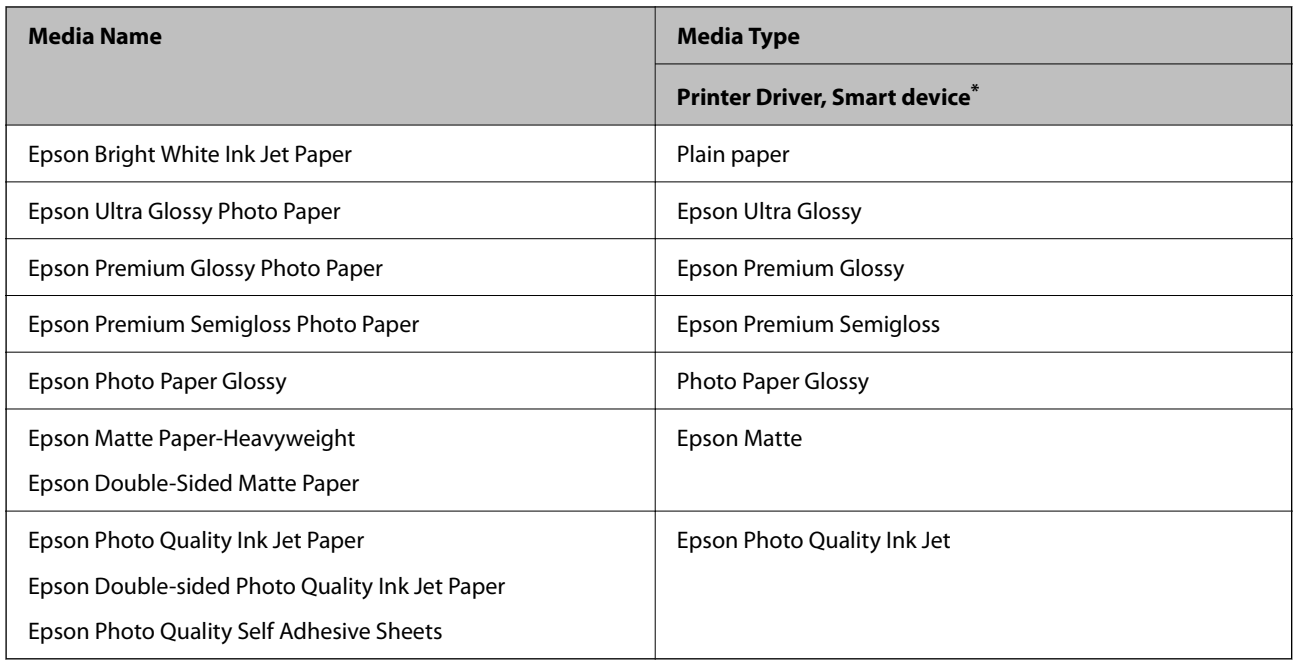

\* For smart devices, these media types can be selected when printing using Epson Smart Panel.

## **Checking and Changing the Paper Size and Type Presets Using Web Config**

When you print using AirPrint or Mopria, use Web Config to check or change the paper size and type associated with  $\mathbb{F}, \mathbb{Z},$  and  $\ominus$ .

- 1. Run Web Config.
- 2. Select **Advanced Settings** > **Printer Settings** > **Media Presets**.
- 3. Check or change the paper size and the type settings associated with  $\overline{\mathbb{F}}, \overline{\mathbb{D}}$ , and  $\ominus$ .

### **Related Information**

- & ["Running Web Config on a Web Browser" on page 151](#page-150-0)
- & ["Buttons and Functions" on page 21](#page-20-0)

# <span id="page-27-0"></span>**Loading Papers**

## **Loading Paper in the Rear Paper Feeder**

1. Open the feeder guard and pull out the paper support.

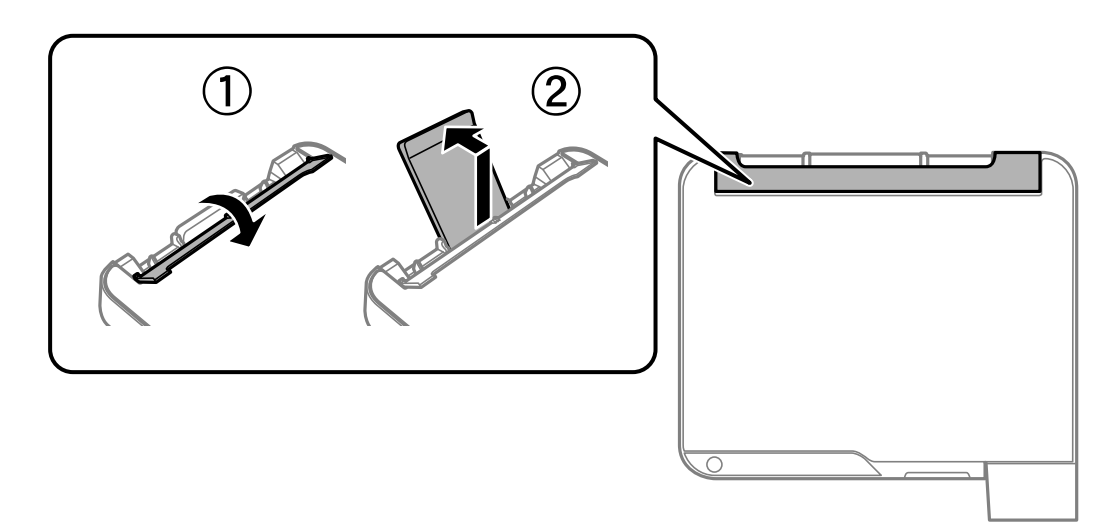

2. Slide the edge guides.

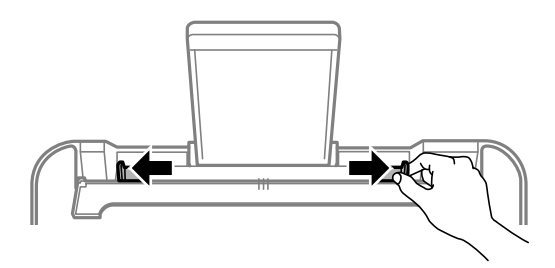

3. Load paper at the center of the paper support with the printable side facing up.

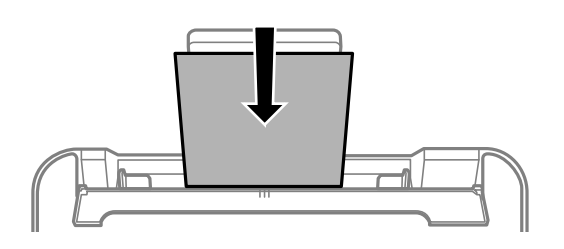

#### c*Important:*

- ❏ Do not load more than the maximum number of sheets specified for the paper. For plain paper, do not load above the line just under the  $\nabla$  symbol inside the edge guide.
- ❏ Load paper short edge first. However, when you have set the long edge as the width of the user defined size, load paper long edge first.

4. Slide the edge guides to the edges of the paper.

Close the feeder guard after sliding the edge guides.

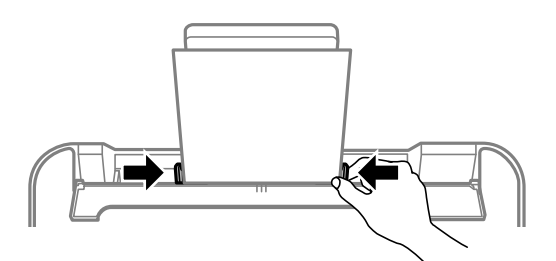

### c*Important:*

Do not place objects on the feeder guard. Doing so may prevent paper from feeding.

- 5. The  $\overline{\Xi}$  light or the light for the paper used last  $(\overline{\Xi})$ ,  $\Xi$ , or  $\bigcirc$  ) turns on when loading the paper. When you print using the printer driver or make a copy, you can ignore the light. When you print using AirPrint or Mopria, press the  $\mathbb{D}^*$  button to select the light for the paper loaded in the printer.
- 6. Open the output tray cover, and then slide out the output tray.

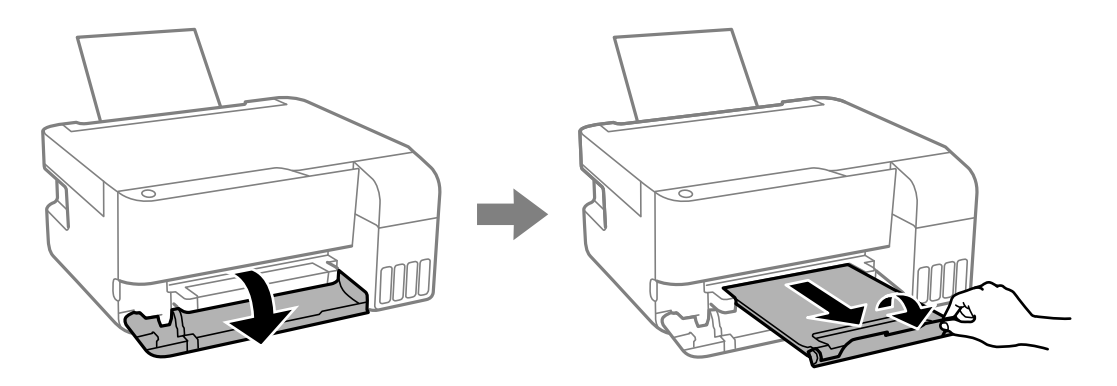

#### *Note:*

Return the remaining paper to its package. If you leave it in the printer, the paper may curl or the print quality may decline.

#### **Related Information**

- & ["Printing Documents Using AirPrint" on page 50](#page-49-0)
- & ["Printing Using Mopria Print Service" on page 51](#page-50-0)
- & ["Available Paper and Capacities" on page 145](#page-144-0)
- & ["Unavailable Paper Types" on page 147](#page-146-0)

# <span id="page-29-0"></span>**Loading Various Paper**

## **Loading Envelopes**

Load envelopes at the center of the paper support, short edge first with the flap facing down, and slide the edge guides to the edges of the envelopes.

*Note:*

The  $\exists$  light or the light for the paper used last  $(\exists, \Box, \circ \bigcirc)$  turns on when loading the paper. When you print using

the printer driver or make a copy, you can ignore the light. When you print using AirPrint or Mopria, press the  $\Box^{\mathfrak{B}}$  button to select the light for the paper loaded in the printer.

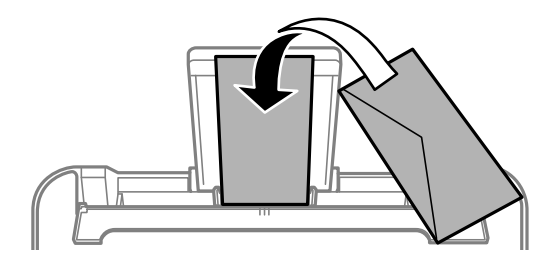

#### **Related Information**

- $\rightarrow$  ["Printing Documents Using AirPrint" on page 50](#page-49-0)
- $\rightarrow$  ["Printing Using Mopria Print Service" on page 51](#page-50-0)
- $\blacktriangleright$  ["Available Paper and Capacities" on page 145](#page-144-0)
- & ["Unavailable Paper Types" on page 147](#page-146-0)

### **Loading Long Papers**

When loading paper longer than legal size, store the paper support, and then flatten the leading edge of the paper.

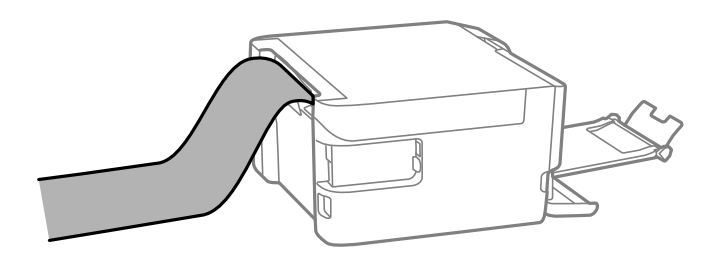

- ❏ Make sure the end of the paper is cut perpendicularly. A diagonal cut may cause paper feed problems.
- ❏ Long paper cannot be held in the output tray. Prepare a box and so on to make sure that paper does not fall on the floor.

❏ Do not touch paper that is being fed or ejected. It could injure your hand or cause print quality to decline.

#### **Related Information**

- & ["Available Paper and Capacities" on page 145](#page-144-0)
- & ["Unavailable Paper Types" on page 147](#page-146-0)

# <span id="page-30-0"></span>**Placing Originals**

[Placing Originals on the Scanner Glass. . . . . . . . . . . . . . . . . . . . . . . . . . . . . . . . . . .32](#page-31-0)

# <span id="page-31-0"></span>**Placing Originals on the Scanner Glass**

1. Open the document cover.

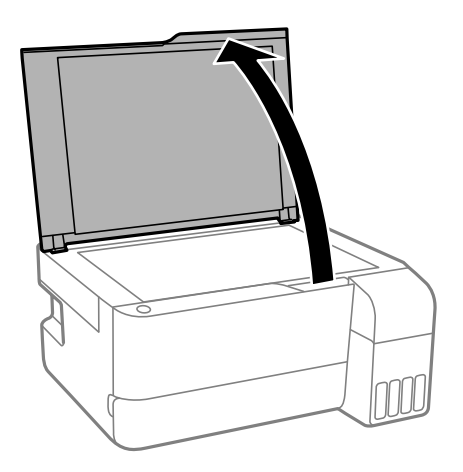

2. Remove any dust or stains on the surface of the scanner glass using a soft, dry, clean cloth.

#### *Note:*

If there is any trash or dirt on the scanner glass, the scanning range may expand to include it, so the image of the original may be displaced or reduced.

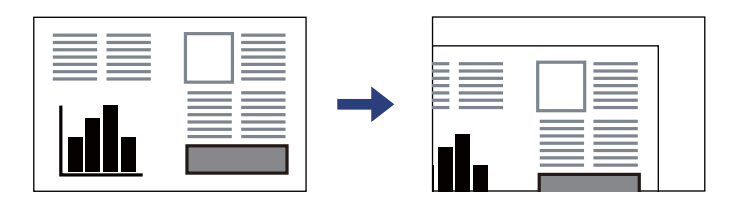

3. Place the original face-down and slide it to the corner mark.

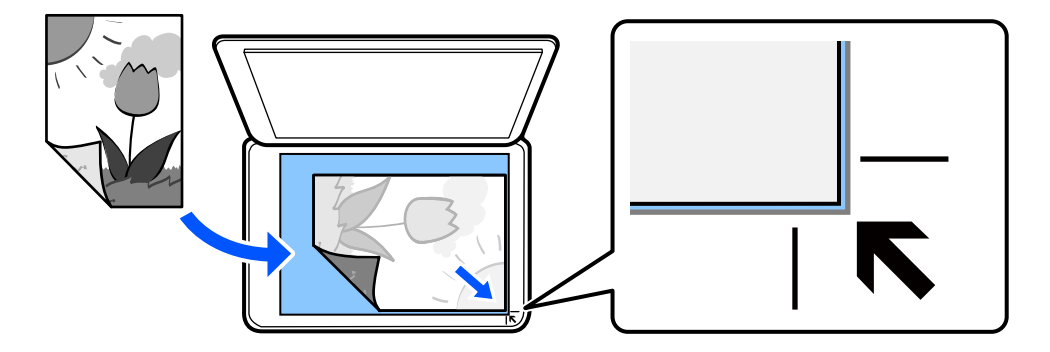

4. Close the cover gently.

#### c*Important:*

- ❏ When placing bulky originals such as books, prevent exterior light from shining directly onto the scanner glass.
- ❏ Do not apply too much force to the scanner glass or the document cover. Otherwise, they may be damaged.

5. Remove the originals after scanning.

*Note:*

If you leave the originals on the scanner glass for a long time, they may stick to the surface of the glass.

### **Related Information**

& ["Scanner Specifications" on page 153](#page-152-0)

# <span id="page-33-0"></span>**Printing**

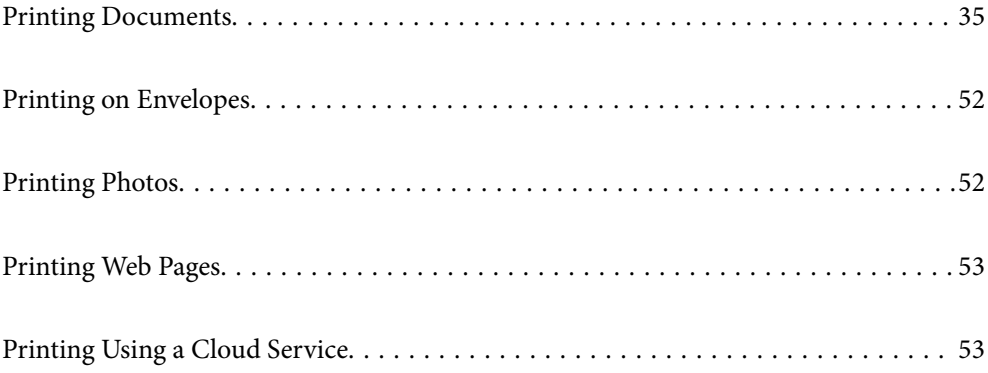

# <span id="page-34-0"></span>**Printing Documents**

## **Printing from a Computer**

This section explains how to print a document from your computer using Windows as an example. On Mac OS, the procedure may be different or some features may not be supported.

### **Printing Using Easy Settings**

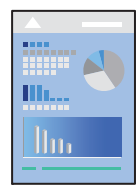

*Note:* Operations may differ depending on the application. See the application's help for details.

1. Load paper in the printer.

["Loading Paper in the Rear Paper Feeder" on page 28](#page-27-0)

- 2. Open the file you want to print.
- 3. Select **Print** or **Print Setup** from the **File** menu.
- 4. Select your printer.

5. Select **Preferences** or **Properties** to access the printer driver window.

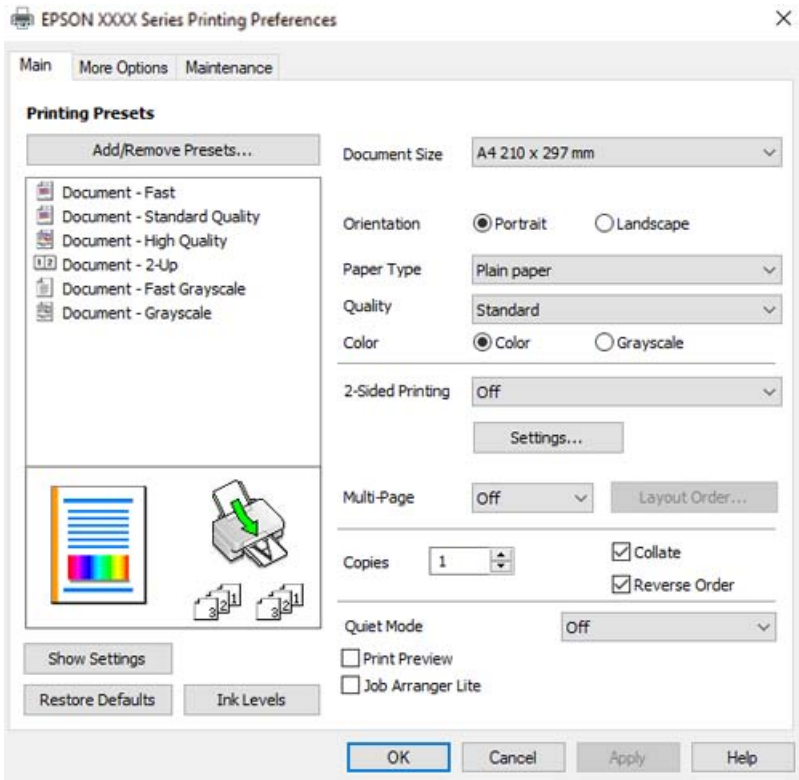

6. Change the settings as necessary.

You can see the online help for explanations of the setting items. Right-clicking an item displays **Help**.

- 7. Click **OK** to close the printer driver window.
- 8. Click **Print**.

#### **Related Information**

- $\blacktriangleright$  ["List of Paper Type" on page 26](#page-25-0)
- & ["Available Paper and Capacities" on page 145](#page-144-0)

### **Adding Printing Presets for Easy Printing**

If you create your own preset of frequently used print settings on the printer driver, you can print easily by selecting the preset from the list.

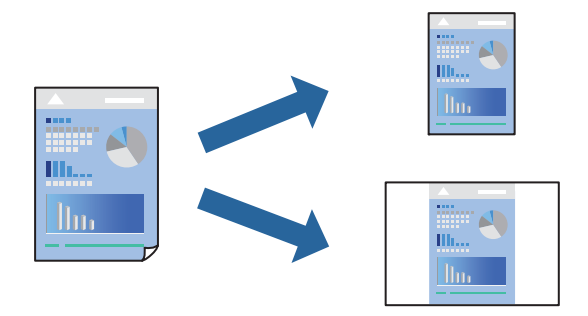
- 1. On the printer driver's **Main** or **More Options** tab, set each item (such as **Document Size** and **Paper Type**).
- 2. Click **Add/Remove Presets** in **Printing Presets**.
- 3. Enter a **Name** and, if necessary, enter a comment.
- 4. Click **Save**.
	- *Note:*

To delete an added preset, click *Add/Remove Presets*, select the preset name you want to delete from the list, and then delete it.

5. Click **Print**.

The next time you want to print using the same settings, select the registered setting name from **Printing Presets**, and click **OK**.

## **Printing on 2-Sides**

The printer driver will automatically print odd pages and even pages separately. When the odd pages have been printed, turn over the paper according to the instructions and print the even pages.

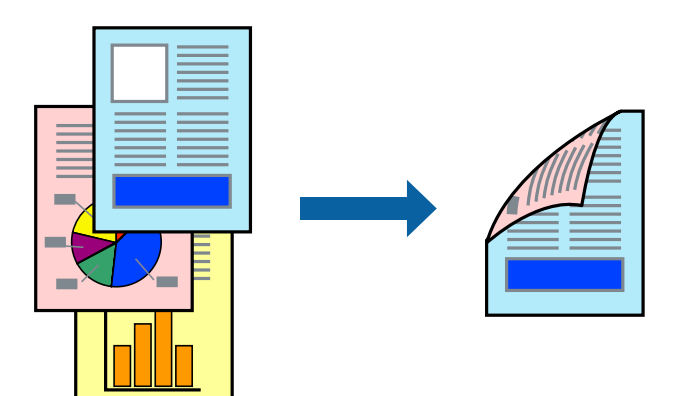

*Note:* This feature is not available for borderless printing.

Access the printer driver, and then make the following settings.

**Main** tab > **2-Sided Printing**

#### **Related Information**

- & ["Paper for 2-Sided Printing" on page 147](#page-146-0)
- & ["Cannot Perform Manual 2-sided Printing \(Windows\)" on page 141](#page-140-0)

## **Printing a Booklet**

You can also print a booklet that can be created by re-ordering the pages and folding the printout.

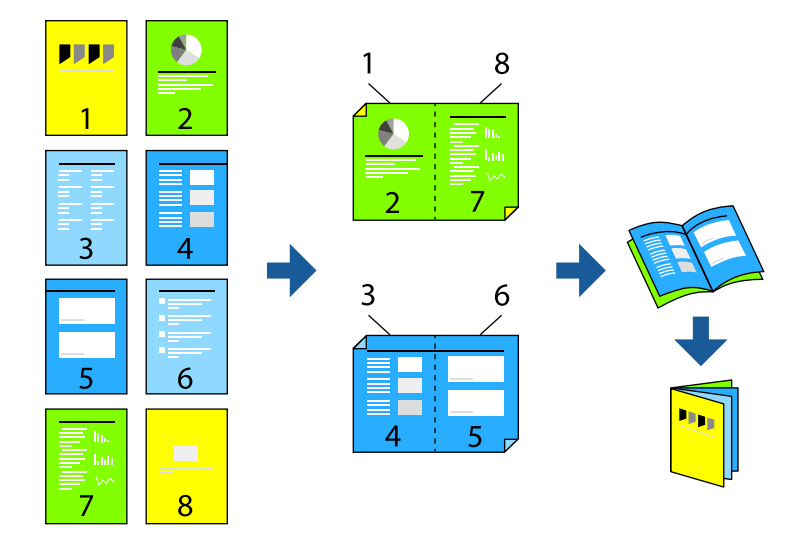

## *Note:*

This feature is not available with borderless printing.

Access the printer driver, and then make the following settings.

On the **Main** tab, select the 2-side printing method from **2-Sided Printing**, and then select **Settings** > **Booklet**.

#### **Related Information**

- & ["Paper for 2-Sided Printing" on page 147](#page-146-0)
- & ["Cannot Perform Manual 2-sided Printing \(Windows\)" on page 141](#page-140-0)

## **Printing Several Pages on One Sheet**

You can print several pages of data on a single sheet of paper.

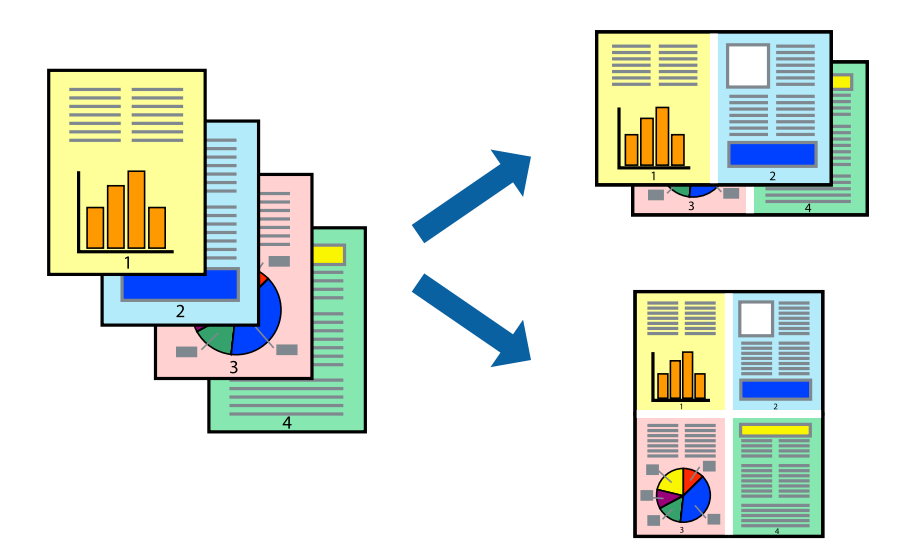

#### *Note:*

This feature is not available with borderless printing.

Access the printer driver, and then make the following settings.

**Main** tab > **Multi-Page** > **2-Up**, etc.

## **Printing to Fit the Paper Size**

You can print to fit the paper size you loaded in the printer.

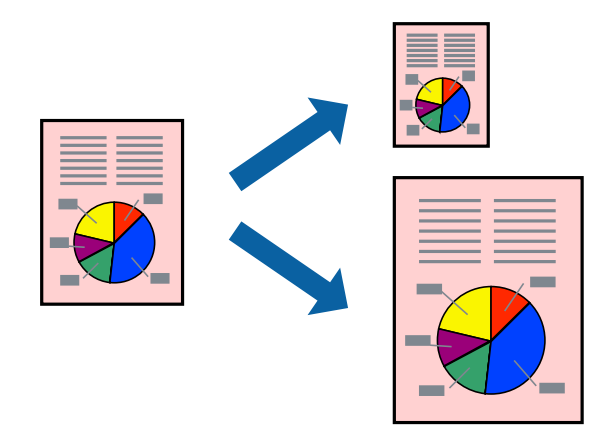

*Note:* This feature is not available with borderless printing.

Access the printer driver, and then make the following settings.

On the **More Options** tab > **Output Paper**, select the size of the loaded paper.

## **Printing a Reduced or Enlarged Document at any Magnification**

You can reduce or enlarge the size of a document by a specific percentage.

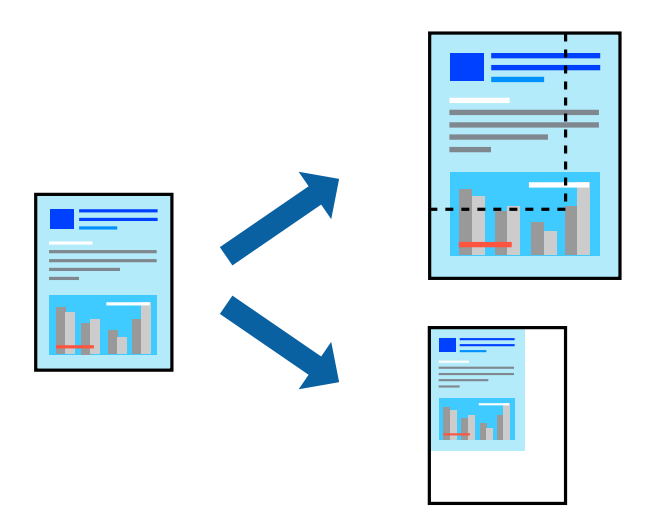

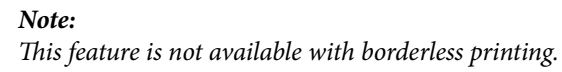

- 1. On the printer driver's **More Options** tab, select the document size from the **Document Size** setting.
- 2. Select the paper size you want to print on from the **Output Paper** setting.
- 3. Select **Reduce/Enlarge Document**, **Zoom to**, and then enter a percentage.

## **Printing One Image on Multiple Sheets for Enlargement (Creating a Poster)**

This feature allows you to print one image on multiple sheets of paper. You can create a larger poster by taping them together.

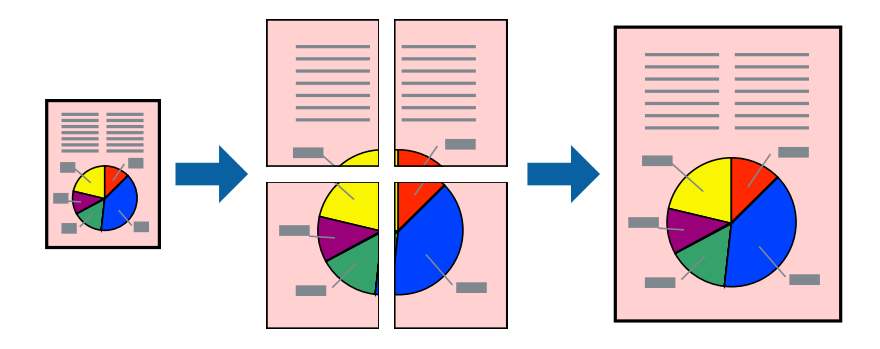

*Note:* This feature is not available with 2-sided printing.

Access the printer driver, and then make the following settings.

**Main** tab > **Multi-Page** > **2x2 Poster**, etc.

#### *Making Posters Using Overlapping Alignment Marks*

Here is an example of how to make a poster when **2x2 Poster** is selected, and **Overlapping Alignment Marks** is selected in **Print Cutting Guides**.

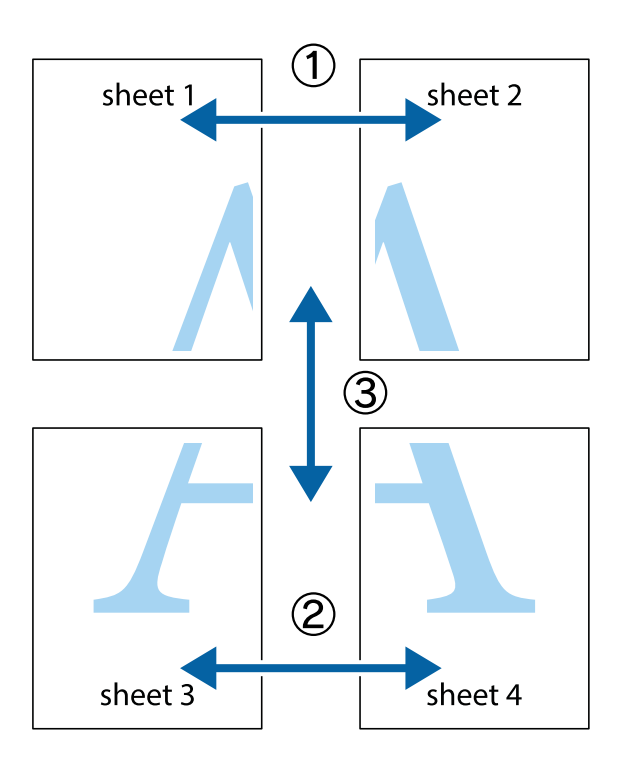

1. Prepare Sheet 1 and Sheet 2. Cut off the margins of Sheet 1 along the vertical blue line through the center of the top and bottom cross marks.

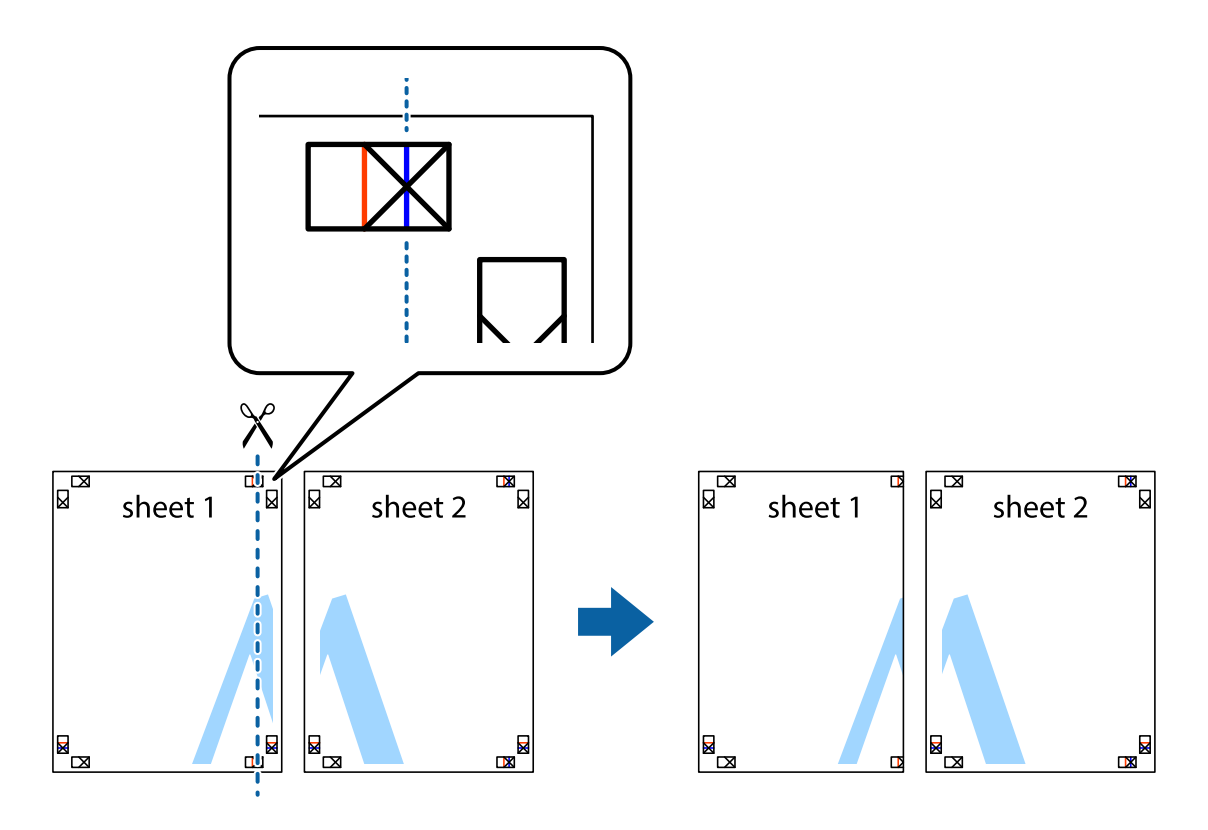

2. Place the edge of Sheet 1 on top of Sheet 2 and align the cross marks, then temporarily tape the two sheets together from the back.

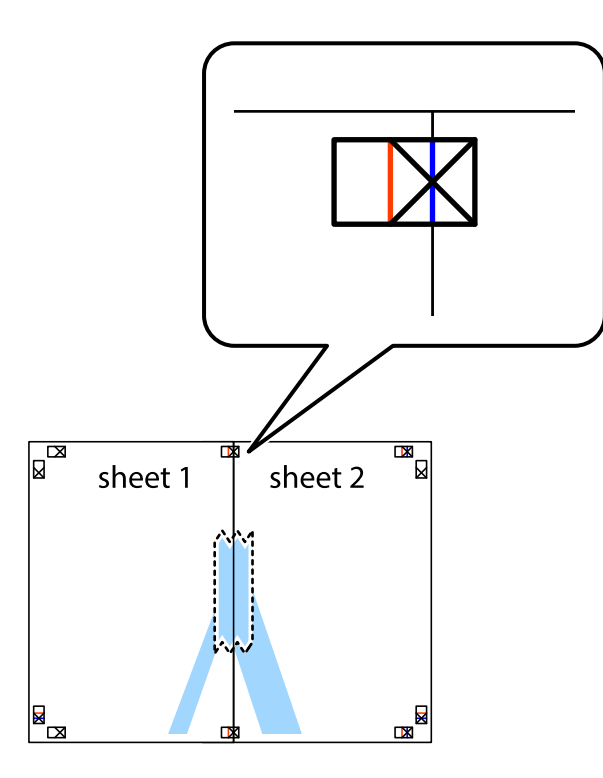

3. Cut the taped sheets in two along the vertical red line through the alignment markers (this time, the line to the left of the cross marks).

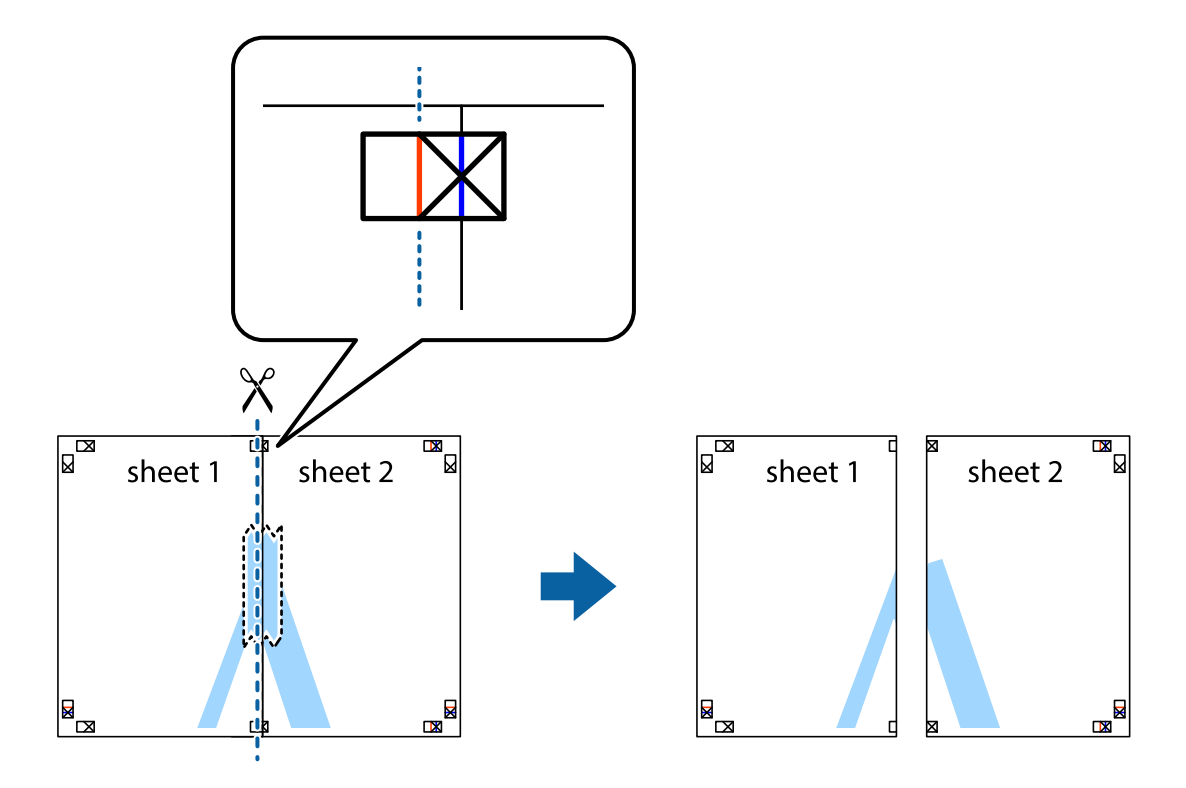

4. Tape the sheets together from the back.

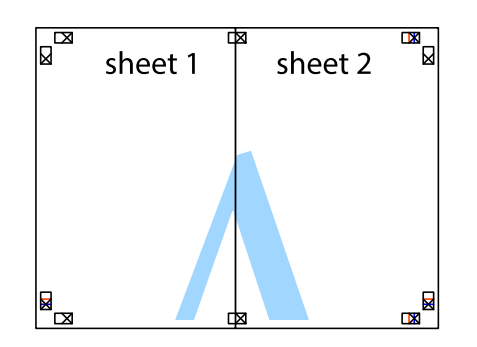

- 5. Repeat steps 1 to 4 to tape Sheet 3 and Sheet 4 together.
- 6. Cut off the margins of Sheet 1 and Sheet 2 along the horizontal blue line through the center of the left and right side cross marks.

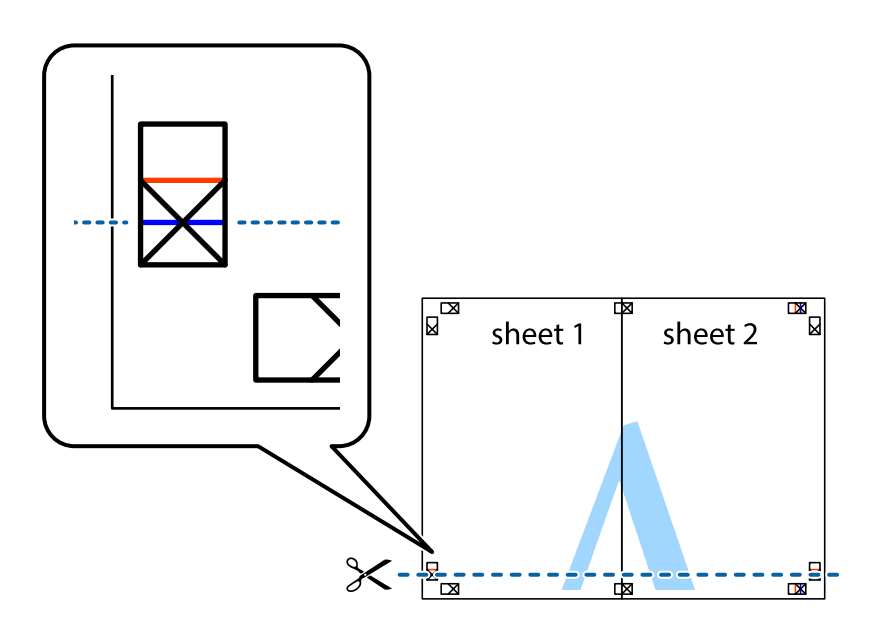

7. Place the edge of Sheet 1 and Sheet 2 on top of Sheet 3 and Sheet 4 and align the cross marks, and then temporarily tape them together from the back.

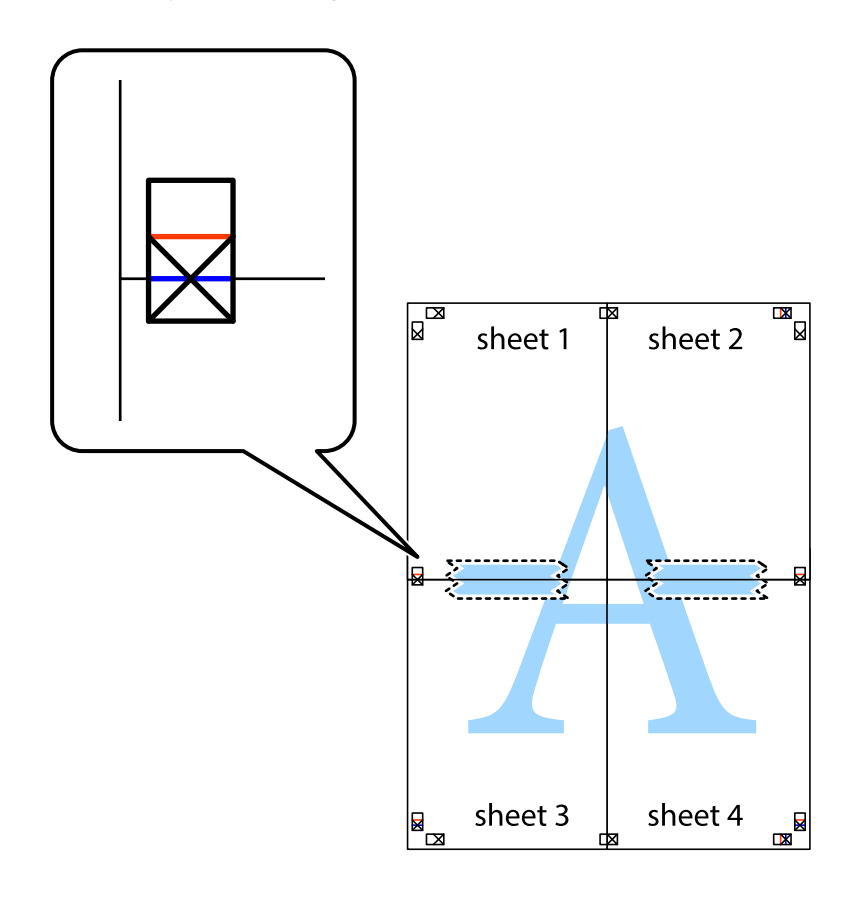

8. Cut the taped sheets in two along the horizontal red line through the alignment markers (this time, the line above the cross marks).

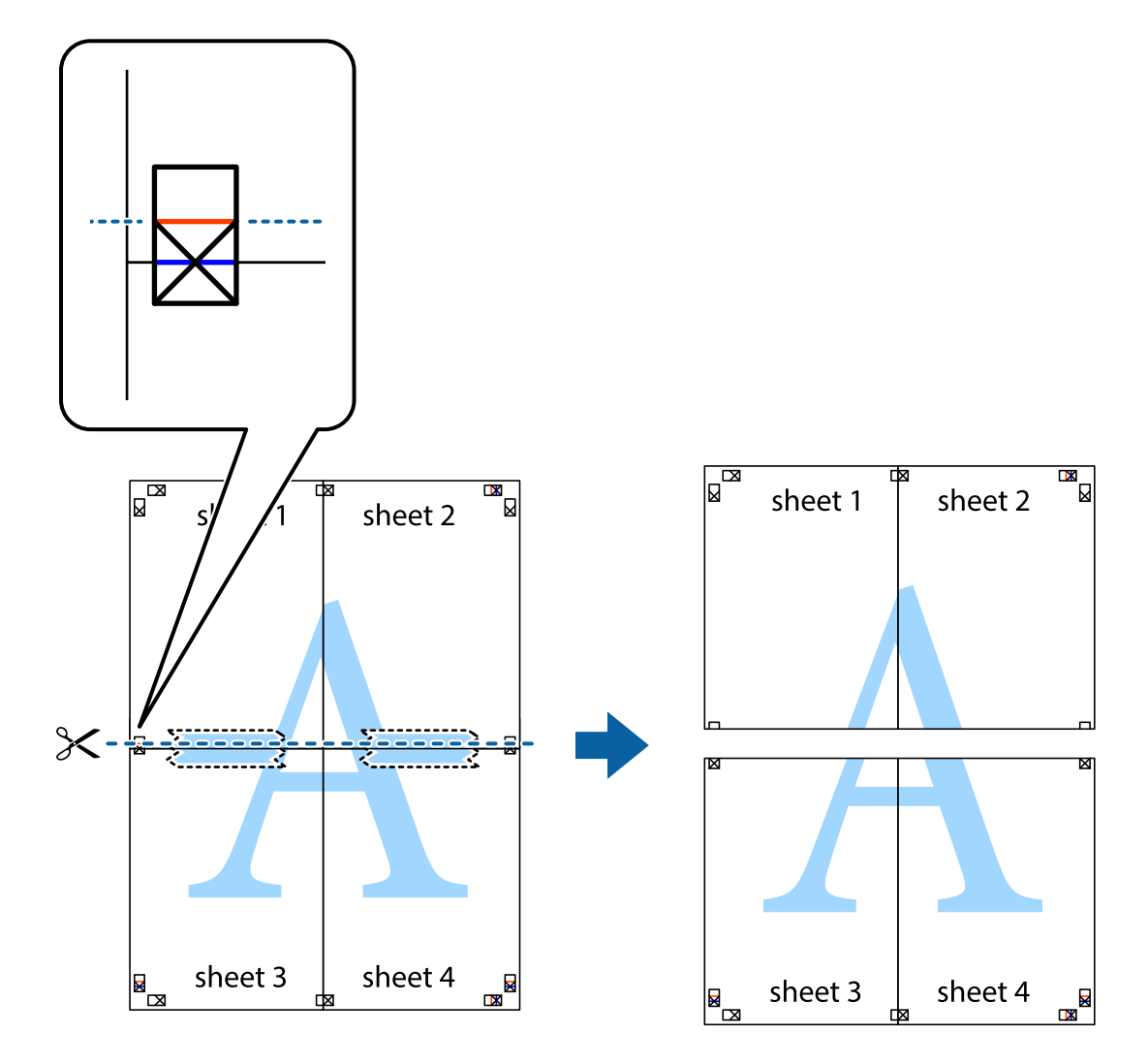

9. Tape the sheets together from the back.

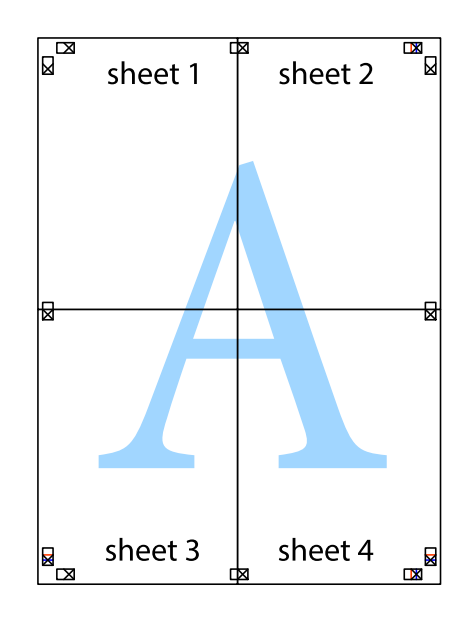

- ₹ sheet 1 sheet 2 sheet 1 sheet 2 sheet 3 sheet 3 sheet<sub>4</sub> sheet 4  $\chi$
- 10. Cut off the remaining margins along the outer guide.

## **Printing with a Header and Footer**

You can print information such as a user name and printing date in headers or footers.

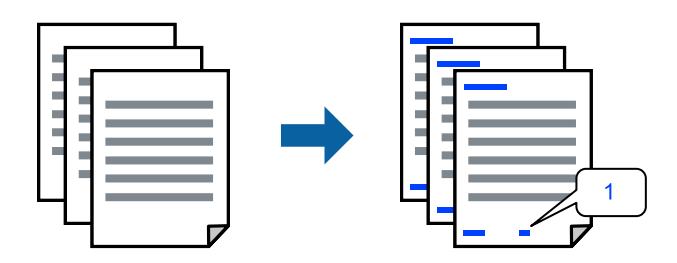

Access the printer driver, and then make the following settings.

#### **More Options** tab > **Watermark Features** > **Header/Footer**

### **Printing an Anti-Copy Pattern**

You can print an anti-copy pattern on your printouts. When printing, the letters themselves are not printed and the entire print is screen-toned lightly. The hidden letters appear when photocopied to easily distinguish the original from the copies.

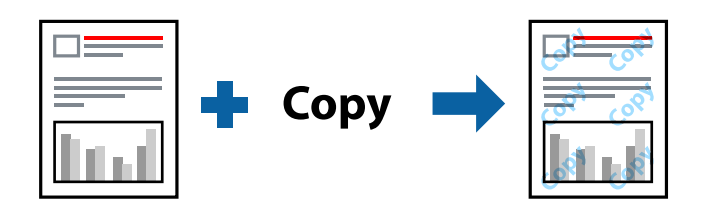

Anti-Copy Pattern is available under the following conditions:

- ❏ Paper Type: Plain paper
- ❏ Quality: Standard, Standard-Vivid
- ❏ Borderless: Not selected
- ❏ Color Correction: Automatic

Access the printer driver, and then make the following settings.

**More Options** tab > **Watermark Features** > **Anti-Copy Pattern**

### **Printing Multiple Files Together**

Job Arranger Lite allows you to combine several files created by different applications and print them as a single print job. You can specify the print settings for combined files, such as multi-page layout, and 2-sided printing.

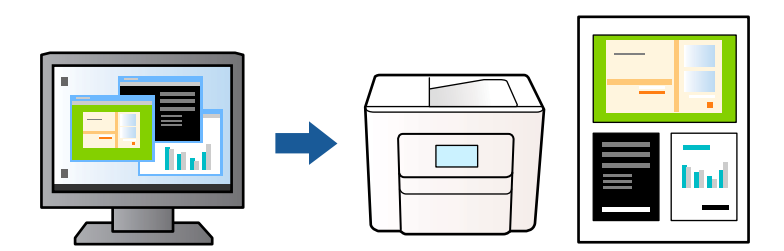

- 1. On the printer driver's **Main** tab, select **Job Arranger Lite**, and then click **OK**.
- 2. Click **Print**.

When you start printing, the Job Arranger Lite window is displayed.

- 3. With the Job Arranger Lite window opened, open the file that you want to combine with the current file, and then repeat the above steps.
- 4. When you select a print job added to Print Project in the Job Arranger Lite window, you can edit the page layout.

5. Click **Print** from the **File** menu to start printing.

#### *Note:*

If you close the Job Arranger Lite window before adding all the print data to the Print Project, the print job you are currently working on is canceled. Click *Save* from the *File* menu to save the current job. The extension of the saved files is "ecl".

To open a Print Project, click *Job Arranger Lite* on the printer driver's *Maintenance* tab to open the Job Arranger Lite window. Next, select *Open* from the *File* menu to select the file.

### **Printing Using the Color Universal Print Feature**

You can enhance the visibility of texts and images in printouts.

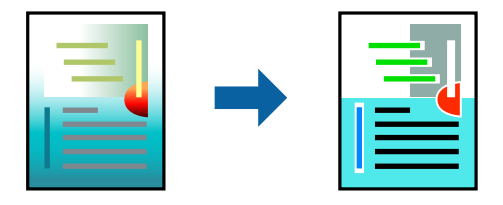

Color Universal Print is only available when the following settings are selected.

- ❏ Paper Type: Plain paper
- ❏ Quality: Standard or a higher quality
- ❏ Color: Color
- ❏ Applications: Microsoft® Office 2007 or later
- ❏ Text Size: 96 pts or smaller

Access the printer driver, and then make the following settings.

**More Options** tab > **Color Correction** > **Image Options** > **Color Universal Print**

### **Adjusting the Print Color**

You can adjust the colors used in the print job. These adjustments are not applied to the original data.

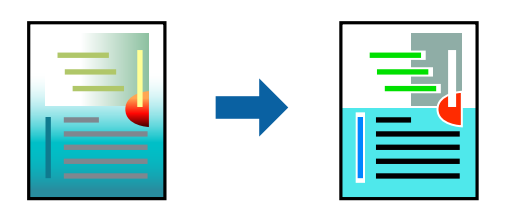

Access the printer driver, and then make the following settings. **More Options** tab > **Color Correction** > **Custom** > **Advanced**, etc.

## <span id="page-48-0"></span>**Printing to Emphasize Thin Lines**

You can thicken thin lines that are too thin to print.

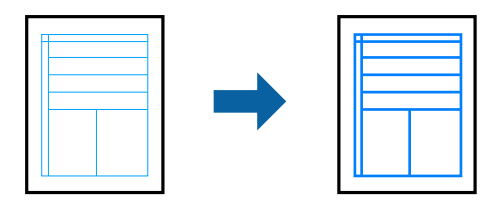

Access the printer driver, and then make the following settings.

**More Options** tab > **Color Correction** > **Image Options** > **Emphasize Thin Lines**

## **Printing Clear Bar Codes**

If printed bar codes cannot be read correctly, you can print clearly using reduced ink bleeding. Only enable this feature if the bar code you printed cannot be scanned. Deblurring may not always be possible depending on the circumstances.

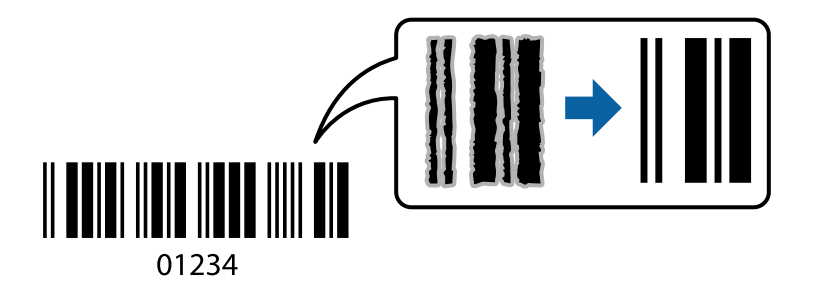

You can use this feature for the following paper types and print quality.

❏ Plain paper: Standard, Standard-Vivid

❏ Envelope: Standard

Access the printer driver, and then make the following settings.

**Maintenance** tab > **Extended Settings** > **Barcode mode**

## **Printing Documents from Smart Devices**

You can print documents from a smart device such as a smartphone or tablet.

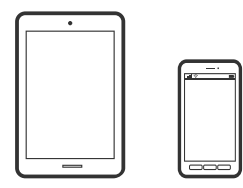

## **Printing Using Epson Smart Panel**

Epson Smart Panel is an application that allows you to perform printer operations easily including printing, copying, or scanning from a smart device such as a smartphone or tablet. You can connect the printer and smart device over a wireless network, check the ink levels and printer status, and check for solutions if an error occurs. You can also copy easily by registering a copy favorite.

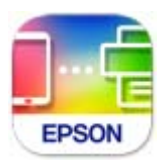

Install Epson Smart Panel from the following URL or QR code.

<https://support.epson.net/smpdl/>

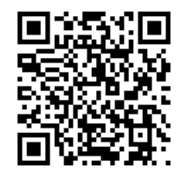

Start Epson Smart Panel, and then select the print menu on the home screen.

## **Printing Documents Using AirPrint**

AirPrint enables instant wireless printing from iPhone, iPad, iPod touch, and Mac without the need to install drivers or download software.

$$
\fbox{$\overline{\phantom{a}}$ \longrightarrow$ \textbf{Apple AirPrint} }
$$

*Note:*

If you disabled paper configuration messages on your printer control panel, you cannot use AirPrint. See the link below to enable the messages, if necessary.

1. Set up your printer for wireless printing. See the link below.

#### [https://epson.sn](https://epson.sn/?q=2)

- 2. Connect your Apple device to the same wireless network that your printer is using.
- 3. Use Web Config to select paper size and type presets for the printer.

You can check and change the selected paper information in **Advanced Settings** > **Printer Settings** > **Media Presets**. See the related information below for details.

4. Load paper in the printer.

The  $\exists$  light or the light for the paper used last  $(\exists, \Box, \text{or } \bigcirc)$  turns on.

5. Press the  $\overline{b}^3$  button repeatedly to select the light for the paper loaded in the printer.

6. Print from your device to your printer.

*Note:* For details, see the AirPrint page on the Apple website.

#### **Related Information**

- & ["Cannot Print Even Though a Connection has been Established \(iOS\)" on page 101](#page-100-0)
- ◆ ["Checking and Changing the Paper Size and Type Presets Using Web Config" on page 27](#page-26-0)

### **Printing Using Epson Print Enabler**

You can wirelessly print your documents, emails, photos, and web pages right from your Android phone or tablet (Android v4.4 or later). With a few taps, your Android device will discover an Epson printer that is connected to the same wireless network.

Search for and install Epson Print Enabler from Google Play.

Go to **Settings** on your Android device, select **Printing**, and then enable Epson Print Enabler. From an Android application such as Chrome, tap the menu icon and print whatever is on the screen.

*Note:* If you do not see your printer, tap *All Printers* and select your printer.

### **Printing Using Mopria Print Service**

Mopria Print Service enables instant wireless printing from Android smart phones or tablets.

Install Mopria Print Service from Google Play.

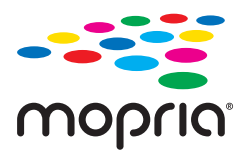

For more details, access the Mopria Web site at<https://mopria.org>.

Use Web Config to select paper size and type presets for the printer.

You can check and change the selected paper information in **Advanced Settings** > **Printer Settings** > **Media Presets**. See the related information below for details.

When you load paper in the printer, the  $\gtrapprox$  light or the light for the paper used last  $\gtrapprox$ ,  $\qquad \qquad$ ) turns on.

Press the  $\mathbb{L}^{\mathfrak{W}}$  button repeatedly to select the light for the paper loaded in the printer.

#### **Related Information**

- & ["Cannot Print Even Though a Connection has been Established \(iOS\)" on page 101](#page-100-0)
- & ["Checking and Changing the Paper Size and Type Presets Using Web Config" on page 27](#page-26-0)

## **Printing on Envelopes**

## **Printing on Envelopes from a Computer (Windows)**

- 1. Load envelopes in the printer. ["Loading Envelopes" on page 30](#page-29-0)
- 2. Open the file you want to print.
- 3. Access the printer driver window.
- 4. Select the envelope size from **Document Size** on the **Main** tab, and then select **Envelope** from **Paper Type**.
- 5. Set the other items on the **Main** and **More Options** tabs as necessary, and then click **OK**.
- 6. Click **Print**.

## **Printing on Envelopes from a Computer (Mac OS)**

- 1. Load envelopes in the printer. ["Loading Envelopes" on page 30](#page-29-0)
- 2. Open the file you want to print.
- 3. Select **Print** from the **File** menu or another command to access the print dialog.
- 4. Select the size as the **Paper Size** setting.
- 5. Select **Print Settings** from the pop-up menu.
- 6. Select **Envelope** as the **Media Type** setting.
- 7. Set the other items as necessary.
- 8. Click **Print**.

## **Printing Photos**

## **Printing Photos from a Computer**

Epson Photo+ allows you to print photos easily and finely in various layouts on photo paper or CD/DVD labels (CD/DVD label printing is only supported by some models.). See the application's help for details.

## <span id="page-52-0"></span>**Printing Web Pages**

## **Printing Web Pages from a Computer**

Epson Photo+ allows you to display web pages, crop the specified area, and then edit and print them. See the application's help for details.

## **Printing Web Pages from Smart Devices**

Install Epson Smart Panel from the following URL or QR code.

<https://support.epson.net/smpdl/>

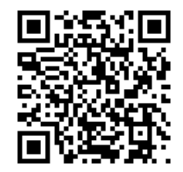

Open the web page you want to print in your web browser app. Tap **Share** from the menu of the web browser application, select **Smart Panel**, and then start printing.

## **Printing Using a Cloud Service**

By using Epson Connect service available on the Internet, you can print from your smartphone, tablet PC, or laptop, anytime and practically anywhere. To use this service, you need to register the user and the printer in Epson Connect.

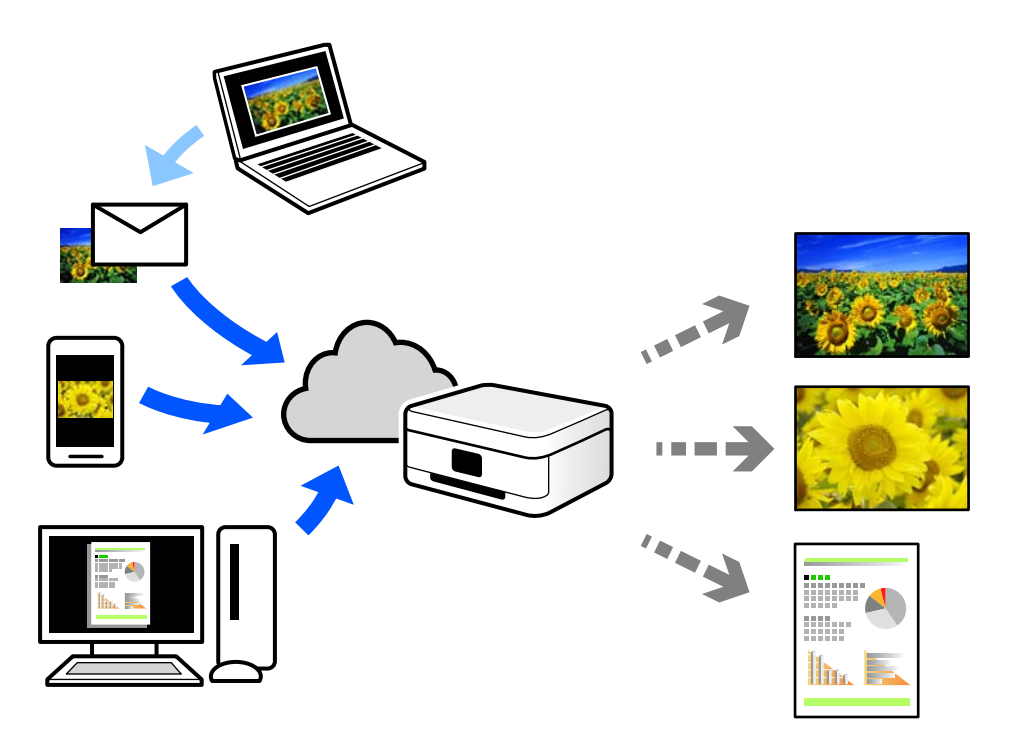

The features available on the Internet are as follows.

❏ Email Print

When you send an email with attachments such as documents or images to an email address assigned to the printer, you can print that email and the attachments from remote locations such as your home or office printer.

❏ Remote Print Driver

This is a shared driver supported by Remote Print Driver. When printing using a printer in a remote location, you can print by changing the printer on the usual applications window.

See the Epson Connect web portal for details on how to setup or print.

<https://www.epsonconnect.com/>

[http://www.epsonconnect.eu](http://www.epsonconnect.eu/) (Europe only)

# <span id="page-54-0"></span>**Copying**

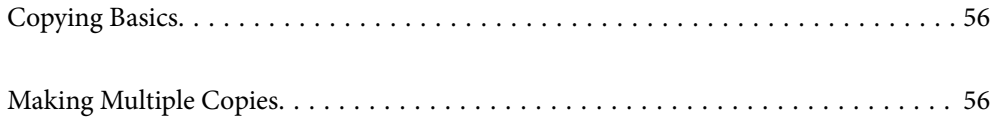

## <span id="page-55-0"></span>**Copying Basics**

You can copy on A4-size paper at the same magnification. Margins with a width of 3 mm appear around the edges of the paper regardless of whether or not the original has margins around the edges of the paper. When copying originals smaller than A4-size, margins will be wider than 3 mm depending on the position where you place the original.

1. Load paper in the printer.

["Loading Paper in the Rear Paper Feeder" on page 28](#page-27-0)

2. Place the originals.

["Placing Originals on the Scanner Glass" on page 32](#page-31-0)

3. Press the  $\overline{\Xi}^{\mathcal{D}}$  or  $\overline{\Xi}^{\mathcal{D}}$  button.

*Note:*

❏ The color, size, and border of the copied image are slightly different from the original.

## **Making Multiple Copies**

You can make multiple copies at a time. You can specify up to 30 copies. Margins with a width of 3 mm appear around the edges of the paper.

1. Load the same number of sheets of A4-size paper as the number of copies you want to copy.

["Loading Paper in the Rear Paper Feeder" on page 28](#page-27-0)

2. Place the originals.

["Placing Originals on the Scanner Glass" on page 32](#page-31-0)

3. Press the  $\equiv \int_0^\infty$  or  $\equiv \int_0^\infty$  button the same number of times as the number of copies you want to make. For

example, if you want to make 10 copies in color, press the  $\mathbf{B}^{\mathbf{F}}$  button 10 times.

#### *Note:*

Press the button within one second to change the number of copies. If the button is pressed after one second, the number of copies is set and copying starts.

#### **Related Information**

◆ "Copying Basics" on page 56

# <span id="page-56-0"></span>**Scanning**

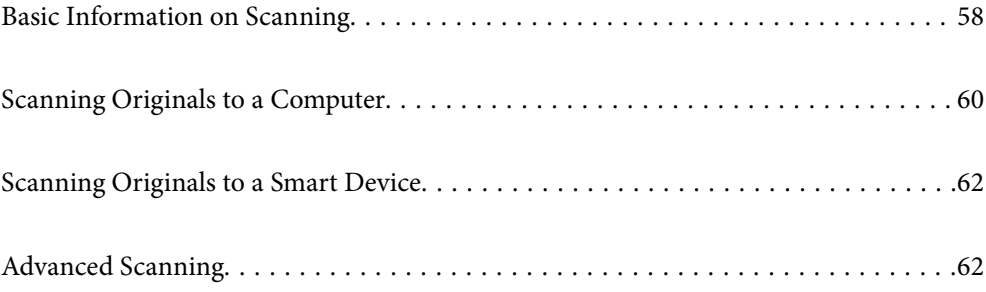

## <span id="page-57-0"></span>**Basic Information on Scanning**

## **What is a "Scan"?**

A "scan" is the process of converting the optical information of paper data (such as documents, magazine clippings, photos, handwritten illustrations, and so on) into digital image data.

You can save scanned data as a digital image such as a JPEG or PDF.

You can then print the image, send it by email, and so on.

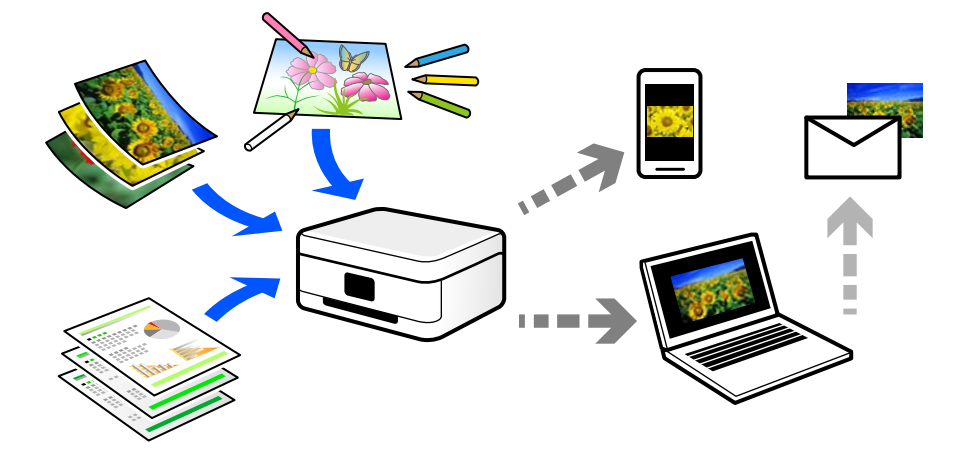

## **Scanning Uses**

You can use scanning in a variety of ways to make your life more convenient.

- ❏ By scanning a paper document and turning it into digital data, you can read it on a computer or a smart device.
- ❏ By scanning tickets or flyers into digital data, you can dispose of the originals and reduce clutter.
- ❏ By scanning important documents, you can back them up to cloud services or another storage medium, just in case they get lost.
- ❏ You can send the scanned photos or documents to friends by email.
- ❏ By scanning hand-drawn illustrations and so on, you can share them on social media at a much higher quality than by just taking a photo on your smart device.
- ❏ By scanning your favorite pages from newspapers or magazines, you can save them and dispose of the originals.

## **Available Scanning Methods**

You can use any of the following methods to scan using this printer.

#### **Related Information**

- ◆ ["Scanning to a Computer" on page 59](#page-58-0)
- & ["Scanning Directly from Smart Devices" on page 59](#page-58-0)

### <span id="page-58-0"></span>**Scanning to a Computer**

There are two methods of scanning originals to a computer; scanning using the printer's control panel, and scanning from the computer.

You can scan easily from the control panel.

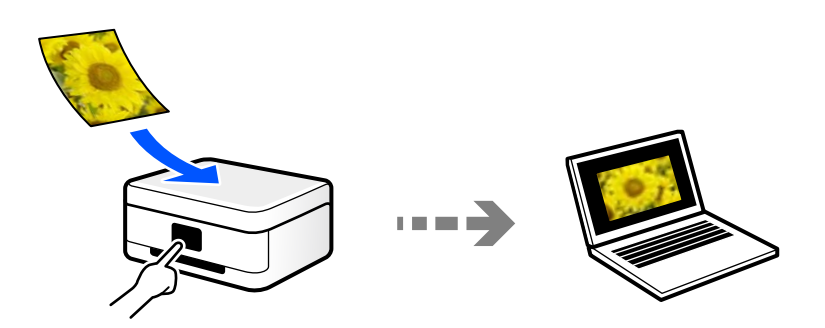

Use the scanning application Epson ScanSmart to scan from the computer. You can edit images after scanning.

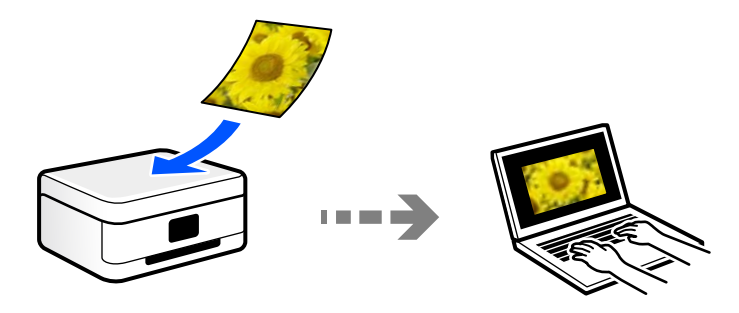

## **Scanning Directly from Smart Devices**

You can save scanned images directly to a smart device such as a smart phone or tablet by using the Epson Smart Panel application on the smart device.

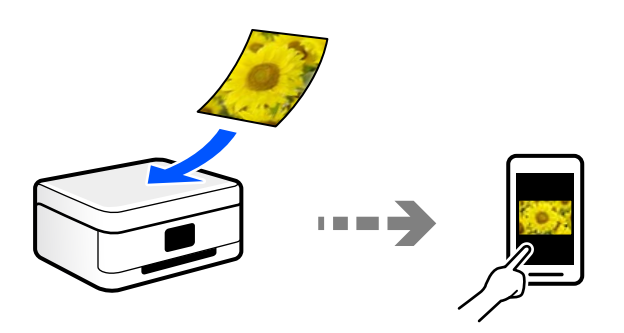

## **Recommended File Formats to Suit Your Purpose**

Generally speaking, the JPEG format is suitable for photos while the PDF format is suitable for documents. See the following descriptions to choose the best format for what you want to do.

<span id="page-59-0"></span>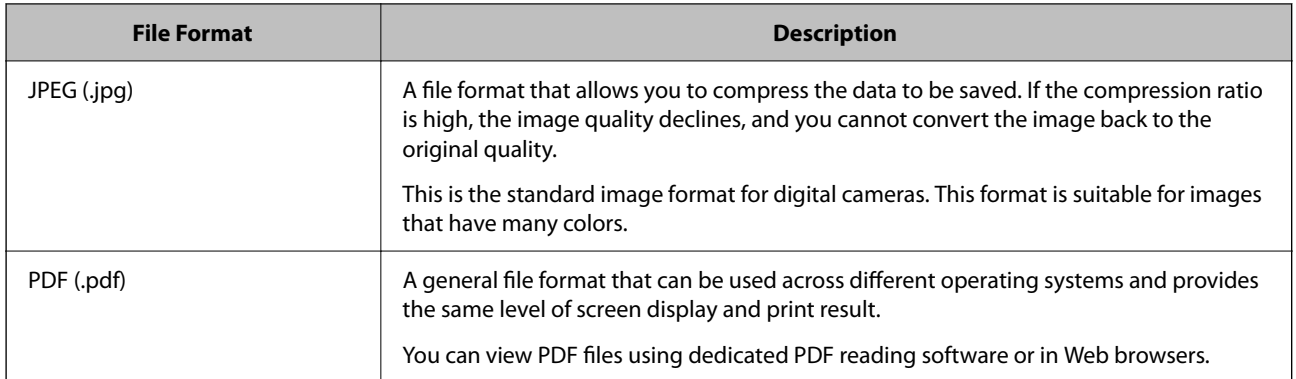

## **Recommended Resolutions to Suit Your Purpose**

Resolution indicates the number of pixels (smallest area of an image) for each inch (25.4 mm), and is measured in dpi (dots per inch). The advantage of increasing the resolution is that the details in the image become fine. However, it can also have the following disadvantages.

❏ The file size becomes large

(When you double the resolution, the file size becomes about four times larger.)

- ❏ Scanning, saving, and reading the image takes a long time
- ❏ The image becomes too large to fit the display or print on the paper

See the table and set the appropriate resolution for the purpose of your scanned image.

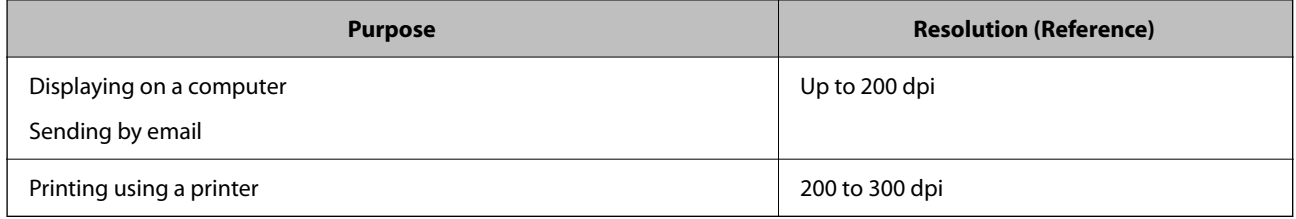

## **Scanning Originals to a Computer**

There are two methods of scanning originals to a computer; scanning using the printer's control panel, and scanning from the computer.

#### **Related Information**

- & "Scanning from the Control Panel" on page 60
- & ["Scanning from a Computer" on page 61](#page-60-0)

## **Scanning from the Control Panel**

You can save the scanned image to a computer which is connected to the printer with a USB cable.

#### <span id="page-60-0"></span>*Note:*

To use this feature, make sure the following applications are installed on your computer.

- ❏ Epson ScanSmart (Windows 7 or later, or OS X El Capitan (10.11) or later)
- ❏ Epson Event Manager (Windows Vista/Windows XP, or OS X Yosemite (10.10)/OS X Mavericks (10.9.5))
- $\Box$  Epson Scan 2 (application required to use the scanner feature)

See the following to check for installed applications.

Windows 11: Click the start button, and then check the *All apps* > *Epson Software* folder > *Epson ScanSmart*, and the *EPSON* folder > *Epson Scan 2*.

Windows 10: Click the start button, and then check the *Epson Software* folder > *Epson ScanSmart*, and the *EPSON* folder > *Epson Scan 2*.

Windows 8.1/Windows 8: Enter the application name in the search charm, and then check the displayed icon.

Windows 7: Click the start button, and then select *All Programs*. Next, check the *Epson Software* folder > *Epson ScanSmart*, and the *EPSON* folder > *Epson Scan 2*.

Windows Vista/Windows XP: Click the start button, and then select *All Programs* or *Programs*. Next, check the *Epson Software* folder > *Epson Event Manager*, and the *EPSON* folder > *Epson Scan 2*.

Mac OS: Select *Go* > *Applications* > *Epson Software*.

1. Place the originals.

["Placing Originals on the Scanner Glass" on page 32](#page-31-0)

2. Press the button and the button simultaneously to start scanning.

When using Windows 7 or later, or OS X El Capitan (10.11) or later: Epson ScanSmart automatically starts on your computer, and scanning starts.

#### *Note:*

- ❏ See the Epson ScanSmart help for detailed operation information for the software. Click *Help* on the Epson ScanSmart screen to open the help.
- ❏ The color, size, and border of the scanned image will not be exactly the same as the original.

### **Scanning from a Computer**

You can scan from a computer by using Epson ScanSmart.

This application allows you to scan documents and photos easily, and then save the scanned images in simple steps.

1. Place the originals.

["Placing Originals on the Scanner Glass" on page 32](#page-31-0)

- 2. Start Epson ScanSmart.
	- ❏ Windows 11

Click the start button, and then select **All apps** > **Epson Software** > **Epson ScanSmart**.

❏ Windows 10

Click the start button, and then select **Epson Software** > **Epson ScanSmart**.

❏ Windows 8.1/Windows 8

Enter the application name in the search charm, and then select the displayed icon.

<span id="page-61-0"></span>❏ Windows 7

Click the start button, and then select **All Programs** > **Epson Software** > **Epson ScanSmart**.

❏ Mac OS

Select **Go** > **Applications** > **Epson Software** > **Epson ScanSmart**.

3. When the Epson ScanSmart screen is displayed, follow the on-screen instructions to scan.

*Note:*

Click *Help* to view detailed operation information.

## **Scanning Originals to a Smart Device**

*Note:* Before scanning, install Epson Smart Panel on your smart device.

1. Place the originals.

["Placing Originals" on page 31](#page-30-0)

- 2. Start Epson Smart Panel on your smart device.
- 3. Select scan menu on the home screen.
- 4. Follow the on-screen instructions to scan and save the images.

## **Advanced Scanning**

## **Scanning Multiple Photos at the Same Time**

Using Epson ScanSmart, you can scan multiple photos at the same time and save each image individually.

1. Place the photos on the scanner glass. Place them 4.5 mm (0.2 in.) away from the horizontal and vertical edges of the scanner glass, and place them at least 20 mm (0.8 in.) away from each other.

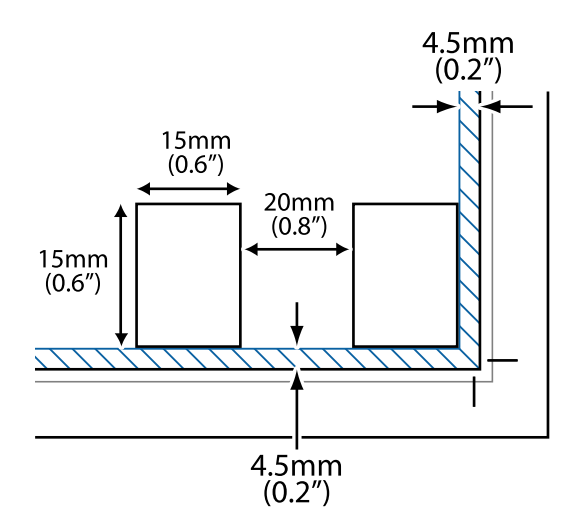

#### *Note:*

The photos should be larger than 15×15 mm (0.6×0.6 in.).

- 2. Start Epson ScanSmart.
	- ❏ Windows 11

Click the start button, and then select **All apps** > **Epson Software** > **Epson ScanSmart**.

❏ Windows 10

Click the start button, and then select **Epson Software** > **Epson ScanSmart**.

❏ Windows 8.1/Windows 8

Enter the application name in the search charm, and then select the displayed icon.

❏ Windows 7

Click the start button, and then select **All Programs** > **Epson Software** > **Epson ScanSmart**.

❏ Mac OS

Select **Go** > **Applications** > **Epson Software** > **Epson ScanSmart**.

3. When the Epson ScanSmart screen is displayed, follow the on-screen instructions to scan.

Scanned photos are saved as individual images.

# <span id="page-63-0"></span>**Maintaining the Printer**

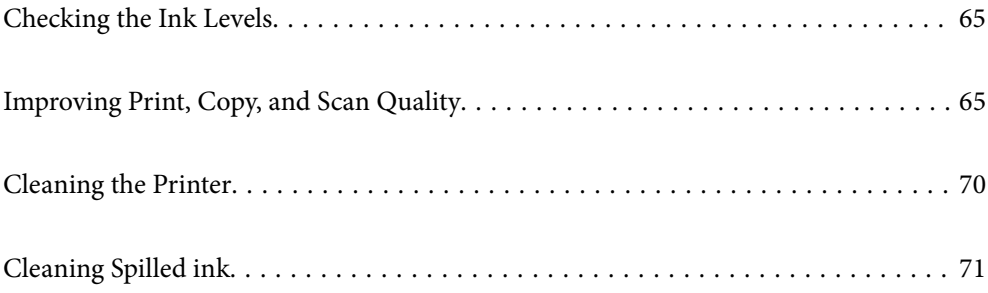

## <span id="page-64-0"></span>**Checking the Ink Levels**

To confirm the actual ink remaining, visually check the ink levels in all of the printer's tanks.

#### c*Important:*

Prolonged use of the printer when the ink level is below the lower line could damage the printer.

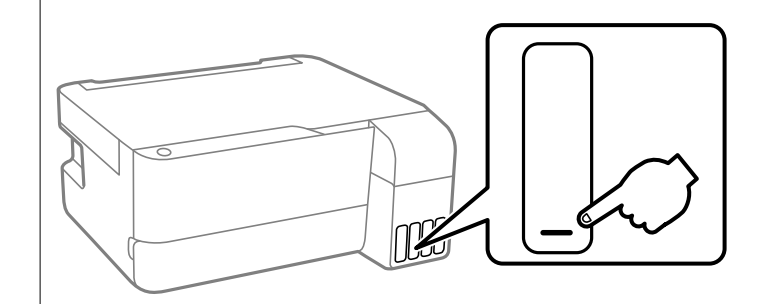

## **Improving Print, Copy, and Scan Quality**

## **Checking and Cleaning the Print Head**

You can also watch the procedure in the Web Movie Manuals. Access the following website.

<https://support.epson.net/publist/vlink.php?code=NPD7021>

If the nozzles are clogged, the printouts become faint, there is visible banding, or unexpected colors appear. If the nozzles are severely clogged, a blank sheet will be printed. When print quality has declined, first use the nozzle check feature to check if the nozzles are clogged. If the nozzles are clogged, clean the print head.

#### c*Important:*

- ❏ Do not open the front cover or turn off the printer during head cleaning. If the head cleaning is incomplete, you may not be able to print.
- ❏ Head cleaning consumes ink and should not be performed more than necessary.
- ❏ When ink is low, you may not be able to clean the print head.
- ❏ If print quality has not improved after repeating nozzle check and head cleaning 3 times, wait for at least 12 hours without printing, and then run the nozzle check again and repeat the head cleaning if necessary. We recommend turning off the printer by using the  $\mathcal O$  button. If print quality has still not improved, run Power Cleaning.
- ❏ To prevent the print head from drying out, do not unplug the printer while the power is on.

You can check and clean the print head by using the printer's control panel.

- 1. Load A4-size plain paper in the printer.
- 2. Press the  $\bigcup$  button to turn off the printer.
- $\overline{\mathbb{B}}$  o lিক O  $\circ \circ$  $(w<sub>i</sub> F<sub>i</sub>)$ ์<br>มิ É  $\mathbf{D}$  o đ  $\phi$  $\circledcirc$ ్తాం  $O(DO)$  $\bigcap$  C
- 3. Turn the printer on while holding the  $\bigcirc$  button down, and then release the buttons when the power light flashes.

The nozzle check pattern is printed.

#### *Note:*

It may take some time to start printing the nozzle check pattern.

4. Check the printed pattern to see if the print head nozzles are clogged.

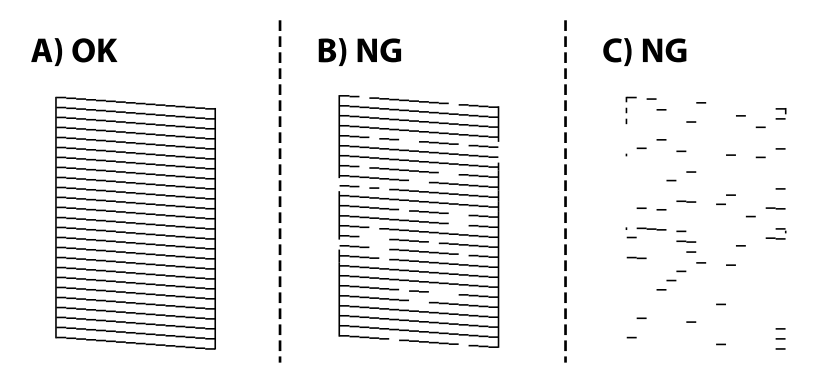

#### ❏ A:

All lines are printed. No further steps are needed.

#### ❏ B or close to B

Some nozzles are clogged. Hold the  $\bigcirc$  button down for five seconds until the power light starts flashing. Print head cleaning starts.

#### *Note:*

It may take some time to start print head cleaning.

#### ❏ C or close to C

If most lines are missing or not printed, this indicates most nozzles are clogged. Run Power Cleaning. For details, see "Related information" below.

5. When the power light stops flashing, print a nozzle check pattern again. Repeat cleaning and printing the pattern until all lines are printed completely.

#### c*Important:*

If print quality has not improved after repeating nozzle check and head cleaning 3 times, wait for at least 12 hours without printing, and then run the nozzle check again and repeat the head cleaning if necessary. We recommend turning off the printer by using the  $\mathcal O$  button. If print quality has still not improved, run Power Cleaning.

#### *Note:*

You can also check and clean the print head from the printer driver.

❏ Windows

Click *Print Head Nozzle Check* on the *Maintenance* tab.

❏ Mac OS

Apple menu > *System Preferences* > *Printers & Scanners* (or *Print & Scan*, *Print & Fax*) > Epson(XXXX) > *Options & Supplies* > *Utility* > *Open Printer Utility* > *Print Head Nozzle Check*

## **Running Power Cleaning**

The **Power Cleaning** utility allows you to replace all of the ink inside the ink tubes. In the following situations, you may need to use this feature to improve the print quality.

- ❏ You printed or performed head cleaning when the ink levels were too low to be seen in the ink tank windows.
- ❏ You performed the nozzle check and head cleaning 3 times and then waited for at least 12 hours without printing, but print quality still did not improve.

Before running this feature, read the following instructions.

#### c*Important:*

Make sure that there is enough ink in the ink tanks.

Visually check all ink tanks are at least a third full. Low ink levels during Power Cleaning could damage the product.

#### c*Important:*

An interval of 12 hours is required between each Power Cleaning.

Normally, a single Power Cleaning should resolve the print quality issue within 12 hours. Therefore, to avoid unnecessary ink usage, you must wait 12 hours before you try it again.

#### c*Important:*

Maintenance box replacement may be required.

Ink will be deposited to the maintenance box. If it becomes full, you must prepare and install a replacement maintenance box to continue printing.

#### *Note:*

When the ink levels or the free space in the maintenance box are insufficient for Power Cleaning, you cannot run this feature. Even in this case, the levels and the free space for printing may remain.

### **Running Power Cleaning (Windows)**

- 1. Access the printer driver window.
- 2. Click **Power Cleaning** on the **Maintenance** tab.
- 3. Follow the on-screen instructions.

#### c*Important:*

If print quality has not improved after running Power Cleaning, wait for at least 12 hours without printing, and then print the nozzle check pattern again. Run Cleaning or Power Cleaning again depending on the printed pattern. If quality still does not improve, contact Epson support.

### **Running Power Cleaning (Mac OS)**

- 1. Select **System Preferences** from the Apple menu > **Printers & Scanners** (or **Print & Scan**, **Print & Fax**) and then select the printer.
- 2. Click **Options & Supplies** > **Utility** > **Open Printer Utility**.
- 3. Click **Power Cleaning**.
- 4. Follow the on-screen instructions.

#### c*Important:*

If print quality has not improved after running Power Cleaning, wait for at least 12 hours without printing, and then print the nozzle check pattern again. Run Cleaning or Power Cleaning again depending on the printed pattern. If quality still does not improve, contact Epson support.

## **Preventing nozzle clogging**

Always use the power button when turning the printer on and off.

Check that the power light is off before you disconnect the power cord.

The ink itself can dry out if it is not covered. Just like placing a cap on a fountain pen or an oil pen to prevent it from drying, make sure the print head is capped properly to prevent the ink from drying.

When the power cord is unplugged or a power outage occurs while the printer is in operation, the print head may not be capped properly. If the print head is left as it is, it will dry out causing nozzles (ink outlets) to clog.

In these cases, turn the printer on and off again as soon as possible to cap the print head.

## **Aligning the Print Head**

If you notice a misalignment of vertical lines or blurred images, align the print head.

### **Aligning the Print Head - Windows**

- 1. Load A4-size plain paper in the printer.
- 2. Access the printer driver window.
- 3. Click **Print Head Alignment** on the **Maintenance** tab.
- 4. Follow the on-screen instructions.

### **Aligning the Print Head - Mac OS**

- 1. Load A4-size plain paper in the printer.
- 2. Select **System Preferences** from the Apple menu > **Printers & Scanners** (or **Print & Scan**, **Print & Fax**), and then select the printer.
- 3. Click **Options & Supplies** > **Utility** > **Open Printer Utility**.
- 4. Click **Print Head Alignment**.
- 5. Follow the on-screen instructions.

## **Cleaning the Paper Path for Ink Smears**

When the printouts are smeared or scuffed, clean the roller inside.

## c*Important:*

Do not use tissue paper to clean the inside of the printer. The print head nozzles may be clogged with lint.

- 1. Make sure there is no dust or stains on the scanner glass and the document cover.
- 2. Load A4-size plain paper in the printer.
- 3. Start copying without placing the original.

```
Note:
```
Repeat this procedure until the paper is not smeared with ink.

## **Cleaning the Scanner Glass**

When the copies or scanned images are smeared, clean the scanner glass.

#### c*Important:*

Never use alcohol or thinner to clean the printer. These chemicals can damage the printer.

<span id="page-69-0"></span>1. Open the document cover.

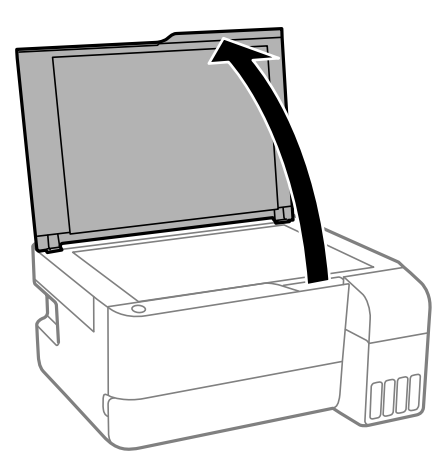

2. Use a soft, dry, clean cloth to clean the surface of the scanner glass.

#### c*Important:*

- ❏ If the glass surface is stained with grease or some other hard-to-remove material, use a small amount of glass cleaner and a soft cloth to remove it. Wipe off all remaining liquid.
- ❏ Do not press the glass surface too hard.
- ❏ Be careful not to scratch or damage the surface of the glass. A damaged glass surface can decrease the scan quality.

## **Cleaning the Printer**

If the components and the case are dirty or dusty, turn off the printer and clean them using a soft, clean cloth that has been dampened with water. If you cannot remove the dirt, try adding a small amount of mild detergent to the damp cloth.

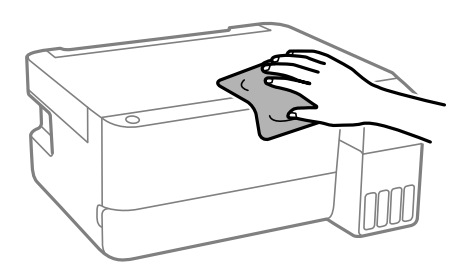

#### <span id="page-70-0"></span>c*Important:*

- ❏ Be careful not to get water onto the printer mechanism or any electrical components. Otherwise, the printer could be damaged.
- ❏ Never use alcohol or paint thinner to clean the components and the case. These chemicals can damage them.
- ❏ Do not touch the parts shown in the following illustration. Doing so may cause a malfunction.

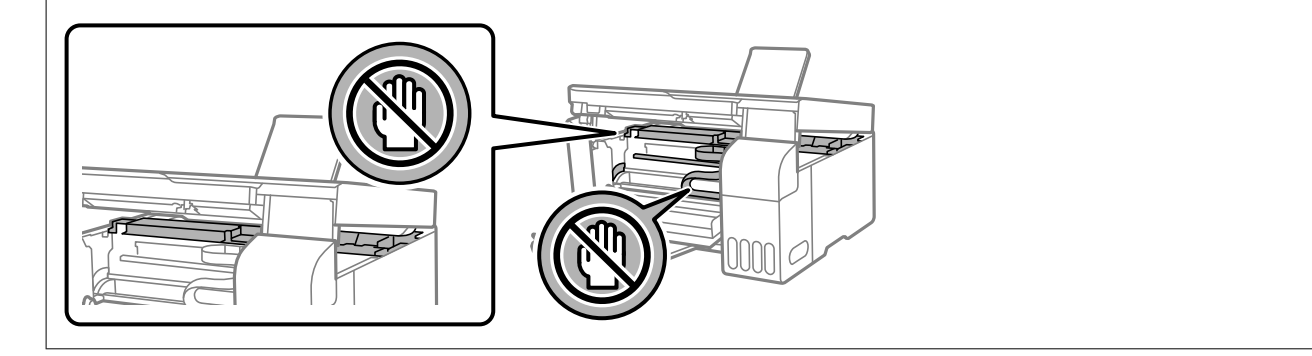

## **Cleaning Spilled ink**

If ink has been spilled, clean it up in the following ways.

- ❏ If ink adheres to the area around the tank, wipe it off using a napless, clean cloth or cotton swab.
- ❏ If ink spills on the desk or floor, wipe it off immediately. When ink is dried, it will be difficult to remove the smear. To prevent the smear from spreading, blot the ink with a dry cloth, and then wipe it with a moist cloth.
- ❏ If ink gets on your hands, wash them with water and soap.

# **In These Situations**

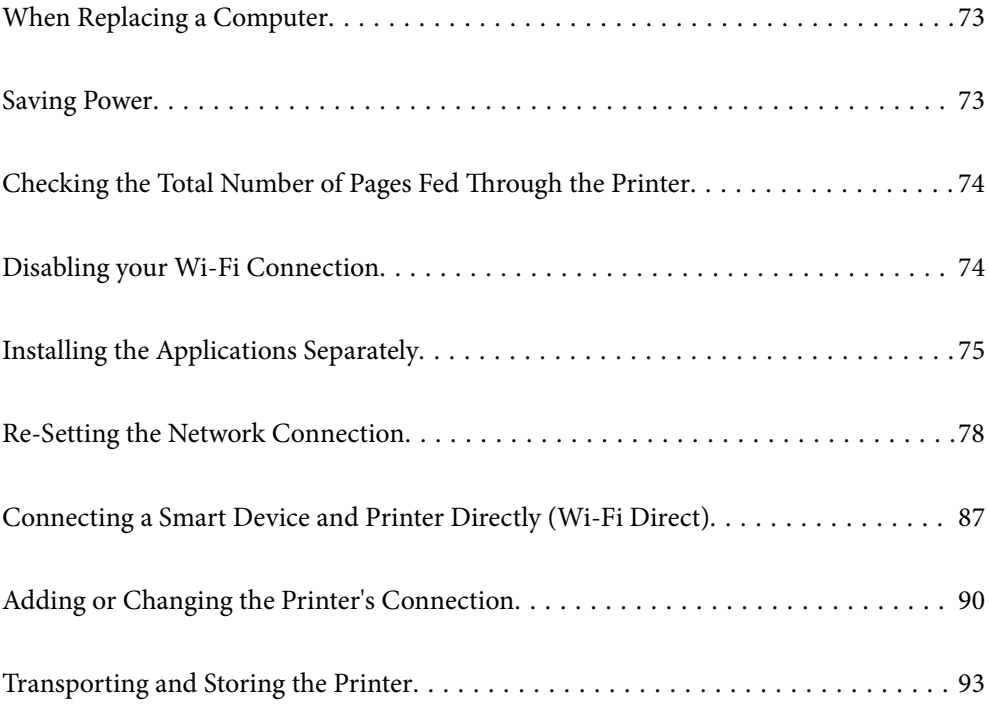
## **When Replacing a Computer**

You need to install the printer driver and other software on the new computer.

Access the following website, and then enter the product name. Go to **Setup**, and then start setting up. Follow the on-screen instructions.

[https://epson.sn](https://epson.sn/?q=2)

## **Saving Power**

The printer enters sleep mode or turns off automatically if no operations are performed for a set period. You can adjust the time before power management is applied. Any increase will affect the product's energy efficiency. Please consider the environment before making any change.

Depending on the location of purchase, the printer may have a feature that turns it off automatically if it is not connected to the network for a specified amount of time.

<https://www.epson.eu/energy-consumption>

## **Saving Power - Windows**

- 1. Access the printer driver window.
- 2. Click **Printer and Option Information** on the **Maintenance** tab.
- 3. Do one of the following.

#### *Note:*

Your product may have the *Power Off Timer* feature or *Power Off If Inactive* and *Power Off If Disconnected* features depending on the location of purchase.

- ❏ Select the time period before the printer enters sleep mode as the **Sleep Timer** setting, and click **Send**. To make the printer turn off automatically, select the time period as the **Power Off Timer** setting, and click **Send**.
- ❏ Select the time period before the printer enters sleep mode as the **Sleep Timer** setting, and click **Send**. To make the printer turn off automatically, select the time period in the **Power Off If Inactive** or **Power Off If Disconnected** setting, and then click **Send**.
- 4. Click **OK**.

#### **Related Information**

& ["Application for Printing from a Computer \(Windows Printer Driver\)" on page 149](#page-148-0)

## **Saving Power - Mac OS**

- 1. Select **System Preferences** from the Apple menu > **Printers & Scanners** (or **Print & Scan**, **Print & Fax**), and then select the printer.
- 2. Click **Options & Supplies** > **Utility** > **Open Printer Utility**.

#### 3. Click **Printer Settings**.

4. Do one of the following.

*Note:*

Your product may have the *Power Off Timer* feature or *Power Off If Inactive* and *Power Off If Disconnected* features depending on the location of purchase.

- ❏ Select the time period before the printer enters sleep mode as the **Sleep Timer** setting, and click **Apply**. To make the printer turn off automatically, select the time period as the **Power Off Timer** setting, and click **Apply**.
- ❏ Select the time period before the printer enters sleep mode as the **Sleep Timer** setting, and click **Apply**. To make the printer turn off automatically, select the time period in the **Power Off If Inactive** or **Power Off If Disconnected** setting, and then click **Apply**.

## **Checking the Total Number of Pages Fed Through the Printer**

You can check the total number of pages fed through the printer. The information is printed together with the nozzle check pattern.

- 1. Load A4-size plain paper in the printer.
- 2. Press the  $\bigcup$  button to turn off the printer.
- 3. Turn the printer on while holding the  $\bigcirc$  button down, and then release the buttons when the power light flashes.

#### *Note:*

You can also check the total number of pages fed from the printer driver.

❏ Windows

Click *Printer and Option Information* on the *Maintenance* tab.

❏ Mac OS

Apple menu > *System Preferences* > *Printers & Scanners* (or *Print & Scan*, *Print & Fax*) > Epson(XXXX) > *Options & Supplies* > *Utility* > *Open Printer Utility* > *Printer and Option Information*

## **Disabling your Wi-Fi Connection**

If you used to use Wi-Fi (wireless LAN) but no longer need to do so due to a change in connection mode and so on, you can disable your Wi-Fi connection.

By removing unnecessary Wi-Fi signals, you can also reduce the load on your standby power.

- 1. Turn off the printer if it is on.
- 2. Turn the printer on while holding down the  $\overline{\mathbf{L}}^{\mathbf{F}}$  button.

The default network settings are restored and Wi-Fi connection is disabled.

<span id="page-74-0"></span>*Note:*

You need to make network settings to use Wi-Fi again.

#### **Related Information**

 $\blacktriangleright$  ["Buttons and Functions" on page 21](#page-20-0)

## **Installing the Applications Separately**

Connect your computer to the network and install the latest version of applications from the website. Log in to your computer as an administrator. Enter the administrator password if the computer prompts you.

#### *Note:*

When reinstalling an application, you need to uninstall it first.

- 1. Make sure the printer and the computer are available for communication, and the printer is connected to the Internet.
- 2. Start Epson Software Updater.

The screenshot is an example on Windows.

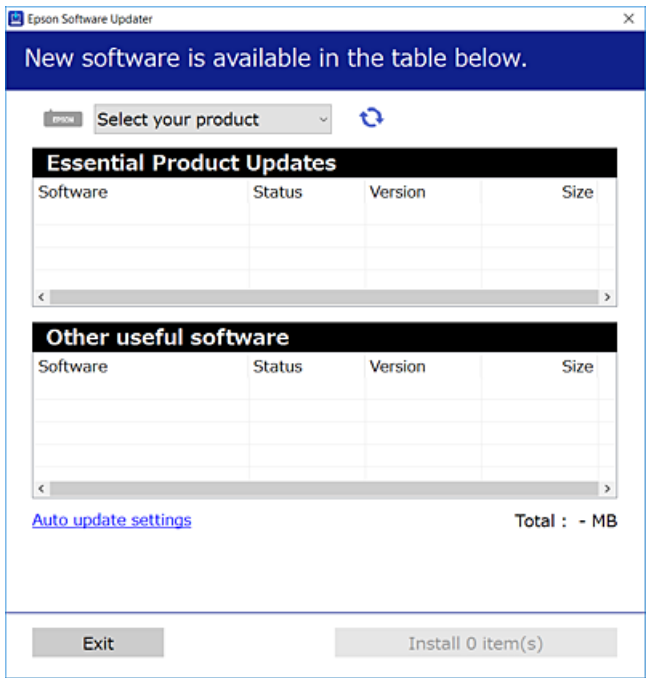

- 3. For Windows, select your printer, and then click  $\bullet$  to check for the latest available applications.
- 4. Select the items you want to install or update, and then click the install button.

#### c*Important:*

Do not turn off or unplug the printer until the update is complete. Doing so may result in malfunction of the printer.

#### <span id="page-75-0"></span>*Note:*

❏ You can download the latest applications from the Epson website. [http://www.epson.com](http://www.epson.com/)

❏ If you use Windows Server operating systems, you cannot use Epson Software Updater. Download the latest applications from the Epson website.

#### **Related Information**

& ["Application for Updating Software and Firmware \(Epson Software Updater\)" on page 152](#page-151-0)

## **Checking if a genuine Epson printer driver is installed - Windows**

You can check if a genuine Epson printer driver is installed on your computer by using one of the following methods.

Select **Control Panel** > **View devices and printers** (**Printers**, **Printers and Faxes**), and then do the following to open the print server properties window.

❏ Windows 11/Windows 10/Windows 8.1/Windows 8/Windows 7/Windows Server 2022/Windows Server 2019/ Windows Server 2016/Windows Server 2012 R2/Windows Server 2012/Windows Server 2008 R2

Click the printer icon, and then click **Print server properties** at the top of the window.

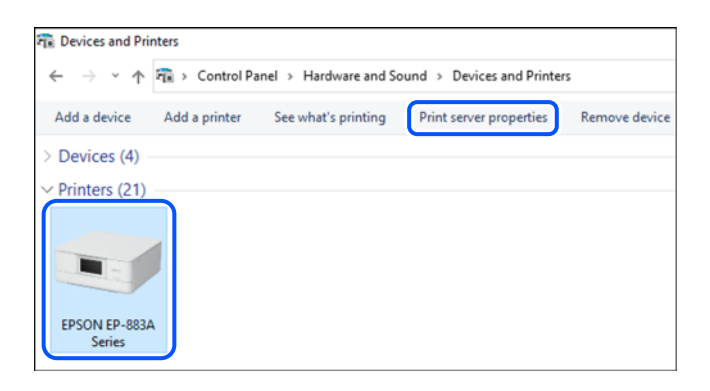

❏ Windows Vista/Windows Server 2008

Right-click on the **Printers** folder, and then click **Run as administrator** > **Server Properties**.

❏ Windows XP/Windows Server 2003 R2/Windows Server 2003

From the **File** menu, select **Server Properties**.

<span id="page-76-0"></span>Click the **Drivers** tab. If your printer name is displayed in the list, a genuine Epson printer driver is installed on your computer.

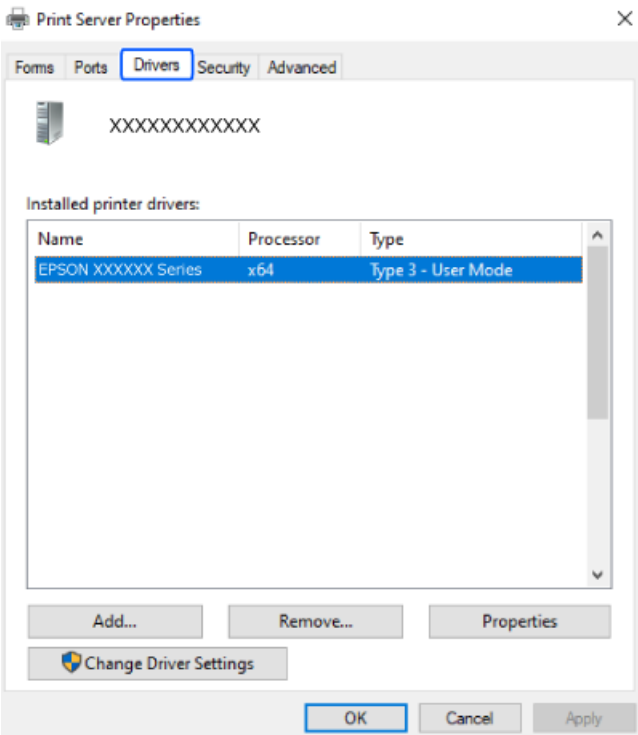

#### **Related Information**

 $\blacktriangleright$  ["Installing the Applications Separately" on page 75](#page-74-0)

## **Checking if a genuine Epson printer driver is installed - Mac OS**

You can check if a genuine Epson printer driver is installed on your computer by using one of the following methods.

<span id="page-77-0"></span>Select **System Preferences** from the Apple menu > **Printers & Scanners** (or **Print & Scan**, **Print & Fax**), and then select the printer. Click **Options & Supplies**, and if the **Options** tab and **Utility** tab are displayed on the window, a genuine Epson printer driver is installed on your computer.

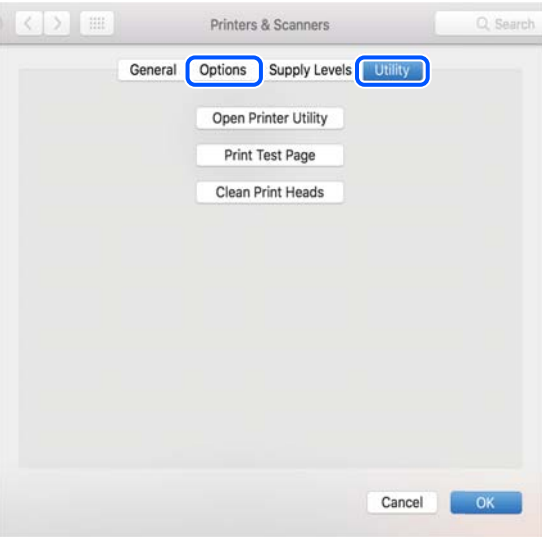

#### **Related Information**

 $\blacktriangleright$  ["Installing the Applications Separately" on page 75](#page-74-0)

## **Re-Setting the Network Connection**

The printer network needs to be configured in the following cases.

- ❏ When using a printer with a network connection
- ❏ When your network environment has changed
- ❏ When replacing the wireless router
- ❏ Changing the connection method to the computer

## **Making Settings for Connecting to the Computer**

You can run the installer using one of the following methods.

#### **Setting up from the website**

Access the following website, and then enter the product name. Go to **Setup**, and then start setting up.

[https://epson.sn](https://epson.sn/?q=2)

You can also watch the procedure in the Web Movie Manuals. Access the following website.

<https://support.epson.net/publist/vlink.php?code=NPD6870>

#### **Setting up using the software disc**

If your printer came with a software disc and you are using a Windows computer with a disc drive, insert the disc into the computer, and then follow the on-screen instructions.

## <span id="page-78-0"></span>**Making Settings for Connecting to the Smart Device**

You can use the printer via the wireless router from your smart device when you connect the printer to the same network as the wireless router.

To set up a new connection, access the following website from the smart device that you want to connect to the printer. Enter the product name, go to Setup, and then start the setup.

#### [https://epson.sn](https://epson.sn/?q=2)

You can watch the procedure in the Web Movie Manuals. Access the following website.

<https://support.epson.net/publist/vlink.php?code=VC00006>

#### *Note:*

If you have already set up the connection between your smart device and the printer but need to reconfigure it, you can do so from an app such as Epson Smart Panel.

## **Making Wi-Fi Settings from the Control Panel**

If you are not using a computer or smart device to set up the printer connection, you can do so on the control panel.

You can make network settings from the printer's control panel in several ways. Choose the connection method that matches the environment and conditions that you are using.

### **Making Wi-Fi Settings by Push Button Setup**

You can automatically set up a Wi-Fi network by pressing a button on the wireless router. If the following conditions are met, you can set up by using this method.

❏ The wireless router is compatible with WPS (Wi-Fi Protected Setup).

❏ The current Wi-Fi connection was established by pressing a button on the wireless router.

#### *Note:*

If you cannot find the button or you are setting up using the software, see the documentation provided with the wireless router.

1. Hold down the [WPS] button on the wireless router until the security light flashes.

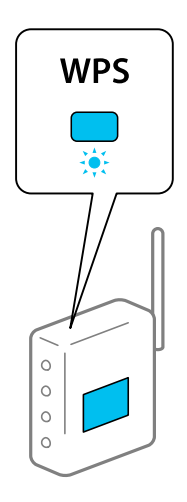

If you do not know where the [WPS] button is, or there are no buttons on the wireless router, see the documentation provided with your wireless router for details.

2. Hold down the Wi-Fi button on the printer for at least five seconds until the  $\widehat{\mathbb{F}}$  light and the  $\widehat{\mathbb{F}}$  light flash alternately.

The connection setting will start. When a connection is established, the  $\mathbb{R}$  light turns on.

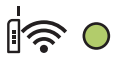

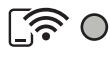

*Note:*

The printer is in a connection error status when the  $\widehat{B}$  light and the  $\widehat{B}$  light flash simultaneously. After clearing the printer error by pressing the Wi-Fi button on the printer, reboot the wireless router, place it close to the printer and try again. If it still does not work, print a network connection report and check the solution.

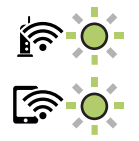

### **Making Wi-Fi Settings by PIN Code Setup (WPS)**

You can connect to an wireless router by using a PIN code that is printed on the network status sheet. You can use this method to set up if an wireless router is capable of WPS (Wi-Fi Protected Setup). Use a computer to enter a PIN code into the wireless router.

- 1. Load papers.
- 2. Hold down the  $\mathbf{L}^{\sharp\mathbf{5}}$  button on the printer for at least 5 seconds.

The network status sheet is printed.

*Note:*

If you release the  $\mathbf{D}^{\sharp}$  button within 5 seconds, a network connection report is printed. Note that PIN code information is not printed on this report.

3. While holding down the Wi-Fi button, press the  $\bigcirc$  button until the  $\bigcirc$  light and the  $\bigcirc$  light flash alternately.

<span id="page-80-0"></span>4. Use your computer to enter the PIN code (an eight digit number) printed on [WPS-PIN Code] column of the network status sheet into the wireless router within two minutes.

When a connection is established, the  $\mathbb{R}$  light turns on.

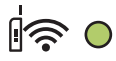

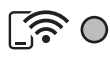

#### *Note:*

❏ See the documentation provided with your wireless router for details on entering a PIN code.

**□** The printer is in a connection error status when the  $\mathbb{R}$  light and the  $\mathbb{R}$  light flash simultaneously. After clearing the printer error by pressing the Wi-Fi button on the printer, reboot the wireless router, place it close to the printer and try again. If it still does not work, print a network connection report and check the solution.

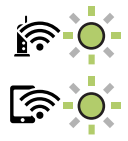

## **Checking the Printer's Network Connection Status (Network Connection Report)**

You can print a network connection report to check the status between the printer and the wireless router.

- 1. Load papers.
- 2. Press the  $\mathbf{L}^{\mathbf{B}}$  button.

The network connection report is printed.

If an error has occurred, check the network connection report, and then follow the printed solutions.

#### **Related Information**

& ["Messages and Solutions on the Network Connection Report" on page 82](#page-81-0)

## <span id="page-81-0"></span>**Messages and Solutions on the Network Connection Report**

Check the messages and error codes on the network connection report, and then follow the solutions.

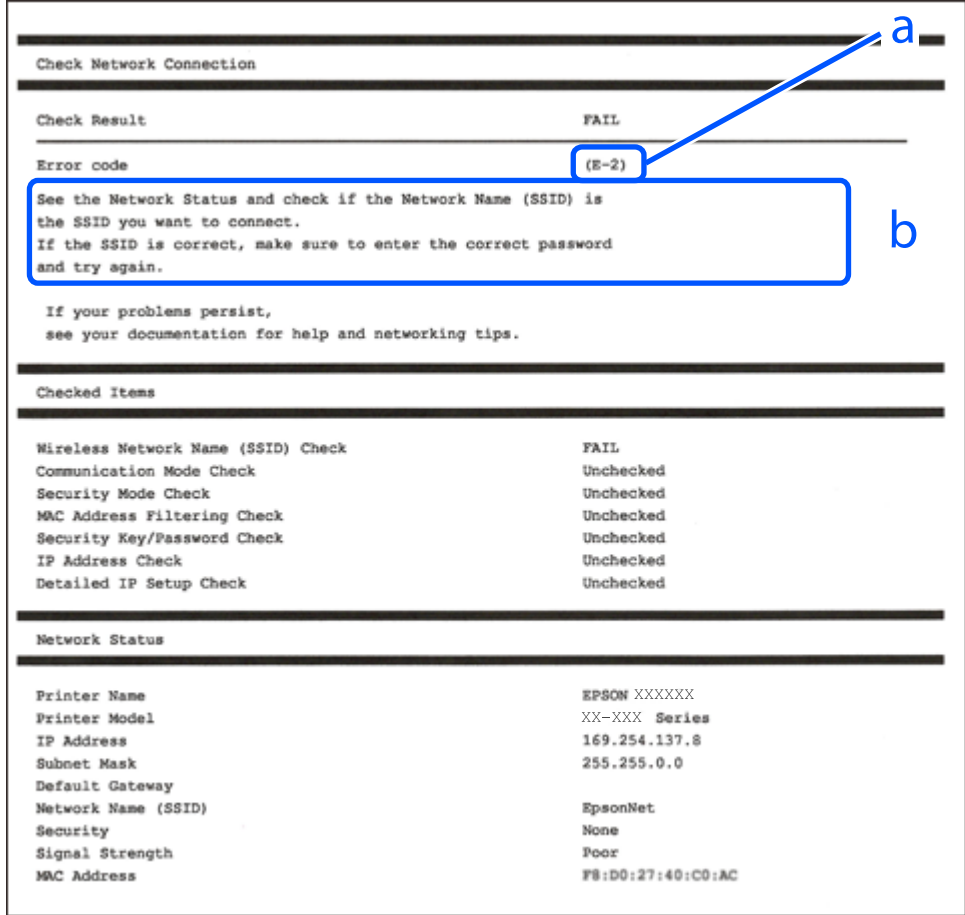

- a. Error code
- b. Messages on the Network Environment

#### **Related Information**

- $\blacktriangleright$  ["E-1" on page 83](#page-82-0)
- $\blacktriangleright$  ["E-2, E-3, E-7" on page 83](#page-82-0)
- $\blacktriangleright$  ["E-5" on page 84](#page-83-0)
- $\blacktriangleright$  ["E-6" on page 84](#page-83-0)
- $\blacktriangleright$  ["E-8" on page 84](#page-83-0)
- $\blacktriangleright$  ["E-9" on page 85](#page-84-0)
- $\blacktriangleright$  ["E-10" on page 85](#page-84-0)
- $\blacktriangleright$  ["E-11" on page 85](#page-84-0)
- $\blacktriangleright$  ["E-12" on page 86](#page-85-0)
- $\blacktriangleright$  ["E-13" on page 86](#page-85-0)
- & ["Message on the Network Environment" on page 87](#page-86-0)

### <span id="page-82-0"></span>**E-1**

#### **Solutions:**

- ❏ Make sure your hub or other network device is turned on.
- ❏ If you want to connect the printer by Wi-Fi, make Wi-Fi settings for the printer again because it is disabled.

#### **Related Information**

& ["Making Wi-Fi Settings from the Control Panel" on page 79](#page-78-0)

### **E-2, E-3, E-7**

#### **Solutions:**

- ❏ Make sure your wireless router is turned on.
- ❏ Confirm that your computer or device is connected correctly to the wireless router.
- ❏ Turn off the wireless router. Wait for about 10 seconds, and then turn it on.
- ❏ Place the printer closer to your wireless router and remove any obstacles between them.
- ❏ If you have entered the SSID manually, check if it is correct. Check the SSID from the **Network Status** part on the network connection report.
- ❏ If an wireless router has multiple SSIDs, select the SSID that is displayed. When the SSID is using a noncompliant frequency, the printer does not display them.
- ❏ If you are using push button setup to establish a network connection, make sure your wireless router supports WPS. You cannot use push button setup if your wireless router does not support WPS.
- ❏ Makes sure your SSID uses only ASCII characters (alphanumeric characters and symbols). The printer cannot display an SSID that contains non-ASCII characters.
- ❏ Makes sure you know your SSID and password before connecting to the wireless router. If you are using a wireless router with its default settings, the SSID and password are located on a label on the wireless router. If you do not know your SSID and password, contact the person who set up the wireless router, or see the documentation provided with the wireless router.
- ❏ If you are connecting to an SSID generated from a tethering smart device, check for the SSID and password in the documentation provided with the smart device.
- ❏ If your Wi-Fi connection suddenly disconnects, check for the conditions below. If any of these conditions are applicable, reset your network settings by downloading and running the software from the following website. [https://epson.sn](https://epson.sn/?q=2) > **Setup**
	- ❏ Another smart device was added to the network using push button setup.
	- ❏ The Wi-Fi network was set up using any method other than push button setup.

#### **Related Information**

- & ["Re-Setting the Network Connection" on page 78](#page-77-0)
- & ["Making Wi-Fi Settings from the Control Panel" on page 79](#page-78-0)

### <span id="page-83-0"></span>**E-5**

#### **Solutions:**

Make sure the wireless router's security type is set to one of the following. If it is not, change the security type on the wireless router, and then reset the printer's network settings.

- ❏ WEP-64 bit (40 bit)
- ❏ WEP-128 bit (104 bit)
- ❏ WPA PSK (TKIP/AES)\*
- ❏ WPA2 PSK (TKIP/AES)\*
- ❏ WPA (TKIP/AES)
- ❏ WPA2 (TKIP/AES)
- ❏ WPA3-SAE (AES)
- \* WPA PSK is also known as WPA Personal. WPA2 PSK is also known as WPA2 Personal.

### **E-6**

#### **Solutions:**

- ❏ Check if MAC address filtering is disabled. If it is enabled, register the printer's MAC address so that it is not filtered. See the documentation provided with the wireless router for details. You can check the printer's MAC address from the **Network Status** part on the network connection report.
- ❏ If your wireless router is using shared authentication with WEP security, make sure the authentication key and index are correct.
- ❏ If the number of connectable devices on the wireless router is less than the number of network devices that you want to connect, make settings on the wireless router to increase the number of connectable devices. See the documentation provided with the wireless router to make settings.

#### **Related Information**

& ["Making Settings for Connecting to the Computer" on page 78](#page-77-0)

#### **E-8**

#### **Solutions:**

- ❏ Enable DHCP on the wireless router if the printer's Obtain IP Address setting is set to Auto.
- ❏ If the printer's Obtain IP Address setting is set to Manual, the IP address you manually set is invalid due to out of range (for example: 0.0.0.0). Set a valid IP address from the printer's control panel.

#### **Related Information**

& ["Setting a Static IP Address for the Printer" on page 91](#page-90-0)

#### <span id="page-84-0"></span>**E-9**

#### **Solutions:**

Check the following.

- ❏ Devices are turned on.
- ❏ You can access the Internet and other computers or network devices on the same network from the devices you want to connect to the printer.

If still does not connect your printer and network devices after confirming the above, turn off the wireless router. Wait for about 10 seconds, and then turn it on. Then reset your network settings by downloading and running the installer from the following website.

[https://epson.sn](https://epson.sn/?q=2) > **Setup**

#### **Related Information**

& ["Making Settings for Connecting to the Computer" on page 78](#page-77-0)

#### **E-10**

#### **Solutions:**

Check the following.

- ❏ Other devices on the network are turned on.
- ❏ Network addresses (IP address, subnet mask, and default gateway) are correct if you have set the printer's Obtain IP Address to Manual.

Reset the network address if they are incorrect. You can check the IP address, subnet mask, and default gateway from the **Network Status** part on the network connection report.

If DHCP is enabled, change the printer's Obtain IP Address setting to Auto. If you want to set the IP address manually, check the printer's IP address from the **Network Status** part on the network connection report, and then select Manual on the network settings screen. Set the subnet mask to [255.255.255.0].

If still does not connect your printer and network devices, turn off the wireless router. Wait for about 10 seconds, and then turn it on.

#### **Related Information**

◆ ["Setting a Static IP Address for the Printer" on page 91](#page-90-0)

### **E-11**

#### **Solutions:**

Check the following.

❏ The default gateway address is correct if you set the printer's TCP/IP Setup setting to Manual.

❏ The device that is set as the default gateway is turned on.

Set the correct default gateway address. You can check the default gateway address from the **Network Status** part on the network connection report.

#### <span id="page-85-0"></span>**Related Information**

◆ ["Setting a Static IP Address for the Printer" on page 91](#page-90-0)

### **E-12**

#### **Solutions:**

Check the following.

- ❏ Other devices on the network are turned on.
- ❏ The network addresses (IP address, subnet mask, and default gateway) are correct if you are entering them manually.
- ❏ The network addresses for other devices (subnet mask and default gateway) are the same.
- ❏ The IP address does not conflict with other devices.

If still does not connect your printer and network devices after confirming the above, try the following.

- ❏ Turn off the wireless router. Wait for about 10 seconds, and then turn it on.
- ❏ Make network settings again using the installer. You can run it from the following website.

[https://epson.sn](https://epson.sn/?q=2) > **Setup**

❏ You can register several passwords on a wireless router that uses WEP security type. If several passwords are registered, check if the first registered password is set on the printer.

#### **Related Information**

& ["Setting a Static IP Address for the Printer" on page 91](#page-90-0)

#### **E-13**

#### **Solutions:**

Check the following.

- ❏ Network devices such as a wireless router, hub, and router are turned on.
- ❏ The TCP/IP Setup for network devices has not been set up manually. (If the printer's TCP/IP Setup is set automatically while the TCP/IP Setup for other network devices is performed manually, the printer's network may differ from the network for other devices.)

If it still does not work after checking the above, try the following.

- ❏ Turn off the wireless router. Wait for about 10 seconds, and then turn it on.
- ❏ Make network settings on the computer that is on the same network as the printer using the installer. You can run it from the following website.

[https://epson.sn](https://epson.sn/?q=2) > **Setup**

❏ You can register several passwords on a wireless router that uses the WEP security type. If several passwords are registered, check if the first registered password is set on the printer.

#### **Related Information**

& ["Setting a Static IP Address for the Printer" on page 91](#page-90-0)

<span id="page-86-0"></span>& ["Making Settings for Connecting to the Computer" on page 78](#page-77-0)

### **Message on the Network Environment**

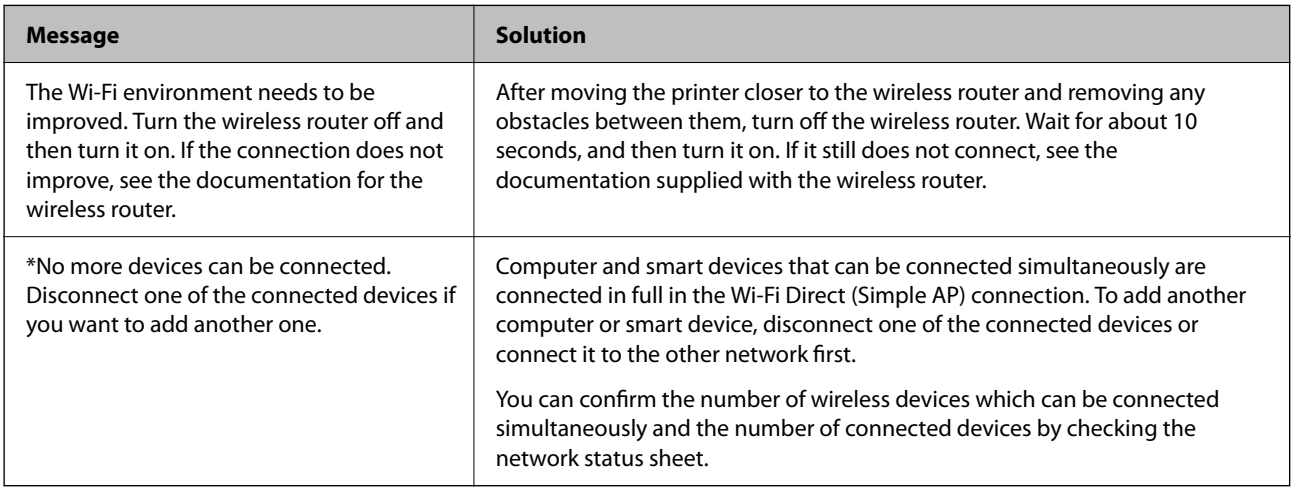

## **Connecting a Smart Device and Printer Directly (Wi-Fi Direct)**

Wi-Fi Direct (Simple AP) allows you to connect a smart device directly to the printer without a wireless router and print from the smart device.

## **About Wi-Fi Direct**

Use this connection method when you are not using Wi-Fi at home or at the office, or when you want to connect the printer and the computer or smart device directly. In this mode, the printer acts as an wireless router and you can connect the devices to the printer without having to use a standard wireless router. However, devices directly connected to the printer cannot communicate with each other through the printer.

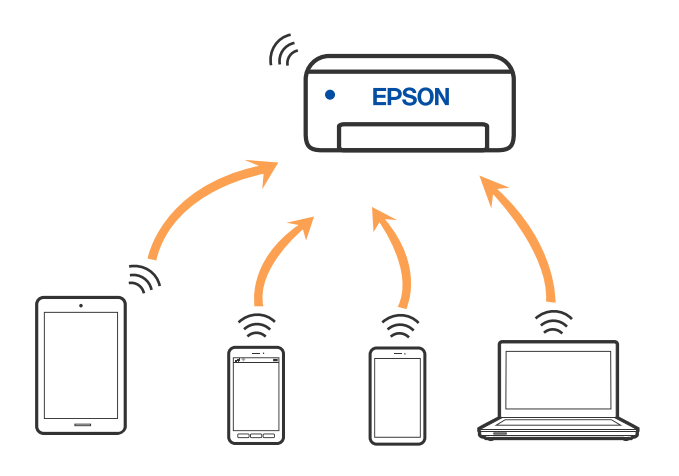

The printer can be connected by Wi-Fi and Wi-Fi Direct (Simple AP) connection simultaneously. However, if you start a network connection in Wi-Fi Direct (Simple AP) connection when the printer is connected by Wi-Fi, the Wi-Fi is temporarily disconnected.

## **Connecting to Devices Using Wi-Fi Direct**

This method allows you to connect the printer directly to devices without a wireless router. The printer acts as a wireless router.

1. While holding down the Wi-Fi button, press the  $\mathbb{D}^{\mathbb{B}}$  button until the  $\mathbb{D}^{\mathbb{B}}$  light and the  $\mathbb{D}^{\mathbb{B}}$  light flash alternately.

Wait until the process ends.

When a connection is established, the  $\widehat{\mathbb{CP}}$  light turns on.

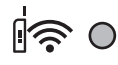

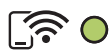

#### *Note:*

If you enable Wi-Fi Direct once, it remains enabled unless you restore the default network settings.

- 2. Load papers.
- 3. Hold down the  $\overline{\mathbf{L}}^{\mathbf{B}}$  button on the printer for at least seven seconds.

The network status sheet is printed. You can check the SSID and Password for Wi-Fi Direct (Simple AP) on this sheet.

4. On the computer's network connection screen or the smart device's Wi-Fi screen, select the same SSID shown on the network status sheet to connect.

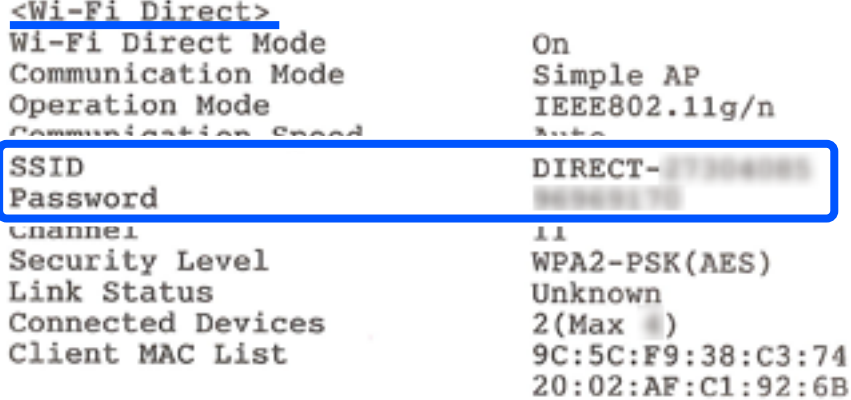

5. Enter the password printed on the network status sheet into the computer or smart device. You can confirm the status of Wi-Fi Direct on the network status sheet.

#### *Note:*

*When you connect from a smart device using Wi-Fi Direct connection (for Android)*

When you are using an Android device and connect to the printer using Wi-Fi Direct, the light and  $\widehat{S}$  light flash simultaneously on the printer.

Press the Wi-Fibutton to allow the connection request.

Press the  $\bigcirc$  button if you want to reject the connection request.

## **Changing the Wi-Fi Direct (Simple AP) Settings Such as the SSID**

When a Wi-Fi Direct (Simple AP) connection is enabled, you can change the Wi-Fi Direct settings such as the network name and the password.

#### 1. Access Web Config.

2. Log on as an administrator from **Advanced Settings**.

#### *Note:*

The administrator password is set in advance for the advanced settings in Web Config. See the link below for details on the administrator password.

#### 3. Select **Services** >**Wi-Fi Direct** tab .

4. Set the items you want to change.

#### ❏ **Wi-Fi Direct**:

Enables or disables Wi-Fi Direct.

When disabling it, all devices connected to the printer in Wi-Fi Direct (Simple AP) connection are disconnected.

#### ❏ **SSID**:

Change the Wi-Fi Direct (simple AP) network name (SSID) used for connecting to the printer to your arbitrary name.

When changing the network name (SSID), all connected devices are disconnected. Use the new network name (SSID) if you want to re-connect the device.

#### ❏ **Password**:

Change the Wi-Fi Direct (simple AP) password for connecting to the printer to your arbitrary value.

When changing the password, all connected devices are disconnected. Use the new password if you want to re-connect the device.

#### 5. Click **Next** button.

If you want to restore all Wi-Fi Direct (simple AP) settings to their defaults, click **Restore Default Settings**. The Wi-Fi Direct (simple AP) connection information for the smart device saved to the printer is deleted.

#### **Related Information**

& ["Application for Configuring Printer Operations \(Web Config\)" on page 151](#page-150-0)

## <span id="page-89-0"></span>**Adding or Changing the Printer's Connection**

## **To Set Up a Printer on Multiple Computers**

Although several computers can be connected to the same wireless router, each computer may be assigned a different SSID.

If the SSIDs assigned by the wireless router are not handled as the same network, then each computer is effectively connected to a different network. When you start setting up the printer from computer A, the printer is added to the same network as computer A allowing computer A to print from it.

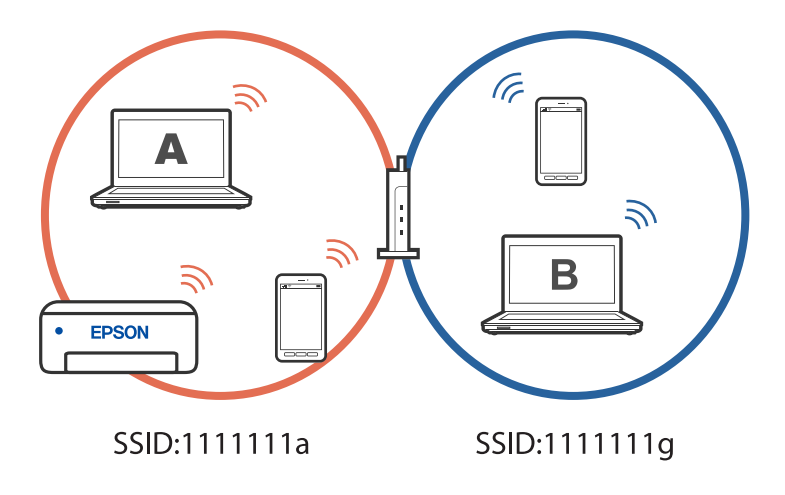

Furthermore, if you start setting up the printer from computer B in the configuration shown above, the printer is set up on computer B's network allowing computer B to print but not computer A.

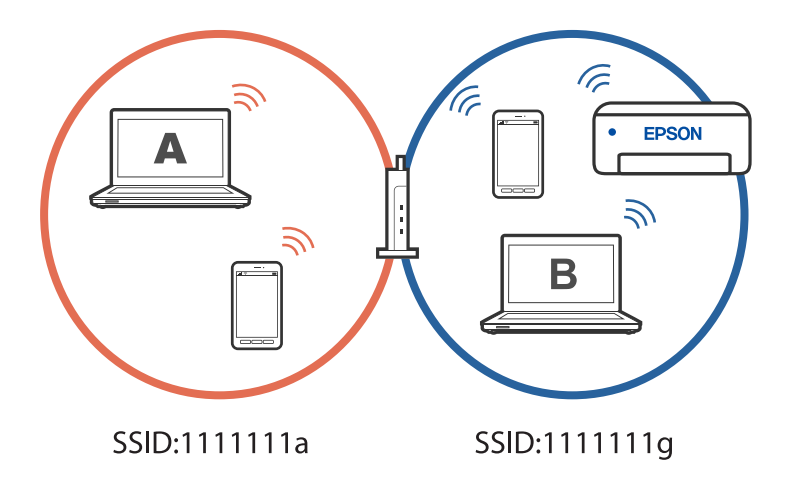

To prevent this from happening, when you want to set up a networked printer from a second computer, start the installer on the computer connected to the same network as the printer. If the printer is found on the same network, the printer will not be reconfigured for the network, and it will set up the printer ready for use.

## **Changing the Connection from Wi-Fi to USB**

Follow the steps below if the Wi-Fi you are using is unstable, or if you want to change to a more stable USB connection.

- <span id="page-90-0"></span>1. Connect the printer to a computer using a USB cable.
- 2. Select a printer that is not labeled (XXXXX) when printing using a USB connection.

Your printer name or "Network" is displayed in XXXX depending on the operating system version. Example of Windows 11

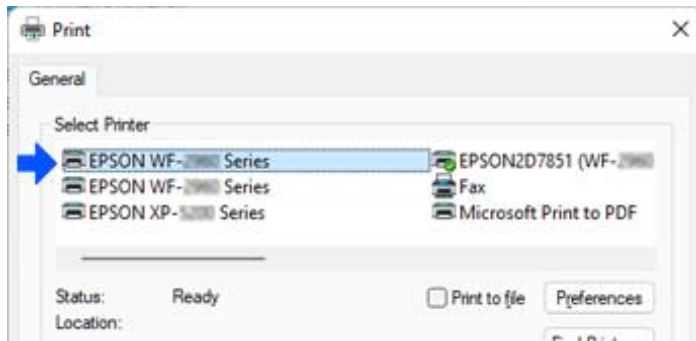

Example of Windows 10

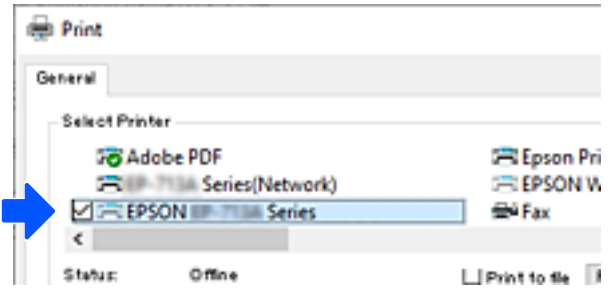

## **Setting a Static IP Address for the Printer**

You can set up a static IP address for a printer using Web Config.

1. Access Web Config.

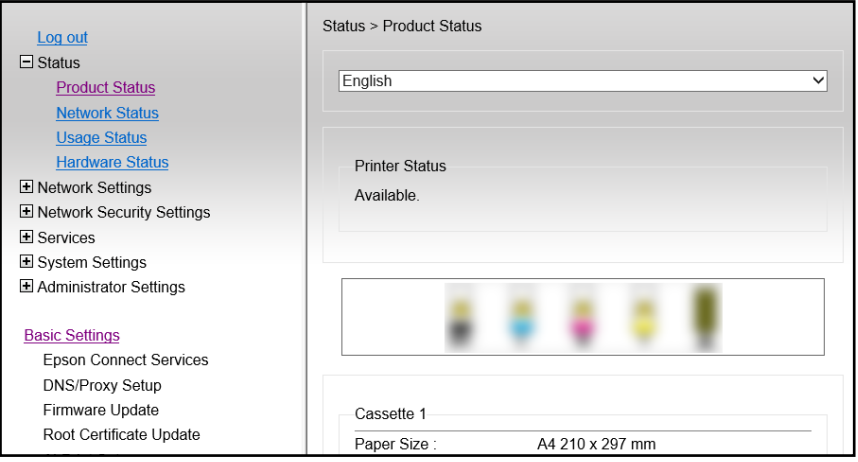

#### *Note:*

The display contents and items for Web Config differ depending on the model.

If you see the following, select *Advanced Settings* from the list at the top right of the window.

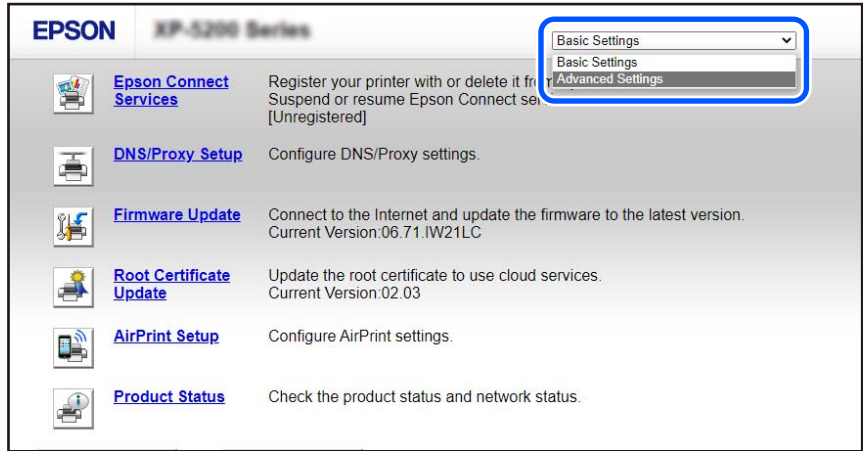

2. Login as an administrator.

#### *Note:*

The administrator password is set in advance for the *Advanced Settings* in Web Config. See the link below for details on the administrator password.

#### 3. Select **Network Settings**.

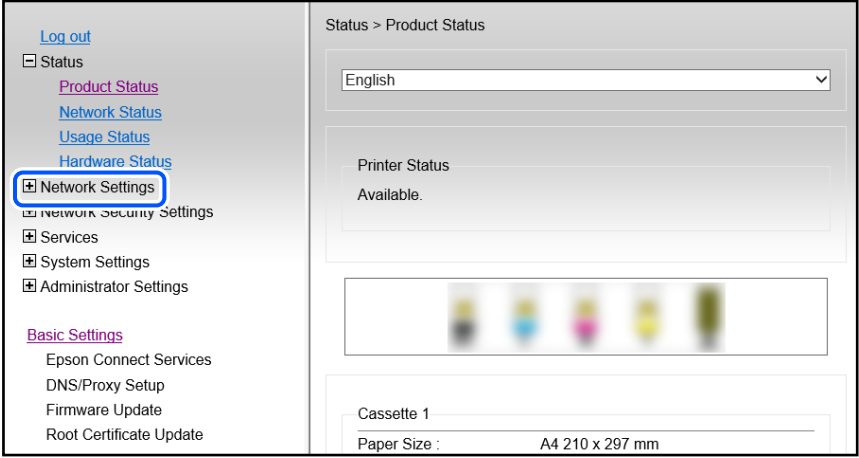

#### <span id="page-92-0"></span>4. Select **Basic**.

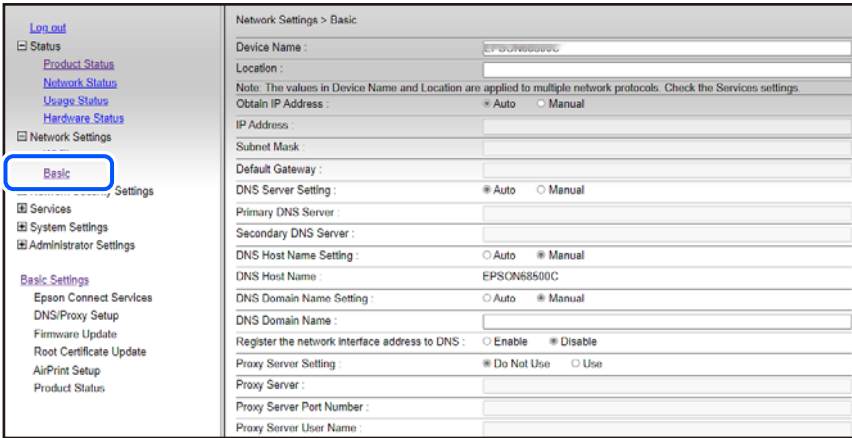

- 5. Select **Manual** for **Obtain IP Address**.
- 6. Enter the IP Address you are setting up in **IP Address**.

Set the subnet mask, default gateway, DNS server, and so on. according to your network environment.

- 7. Click **Next**.
- 8. Click **OK**.

The settings are applied.

To access Web Config again, specify the IP address you set.

#### **Related Information**

& ["Application for Configuring Printer Operations \(Web Config\)" on page 151](#page-150-0)

## **Transporting and Storing the Printer**

When you need to store the printer or transport it when moving or for repairs, follow the steps below to pack the printer.

- 1. Turn off the printer by pressing the  $\bigcirc$  button.
- 2. Make sure the power light turns off, and then unplug the power cord.

#### c*Important:*

Unplug the power cord when the power light is off. Otherwise, the print head does not return to the home position causing the ink to dry, and printing may become impossible.

- 3. Disconnect all cables such as the power cord and USB cable.
- 4. Remove all of the paper from the printer.
- 5. Make sure there are no originals on the printer.
- 6. Make sure to install the cap onto the ink tank securely.

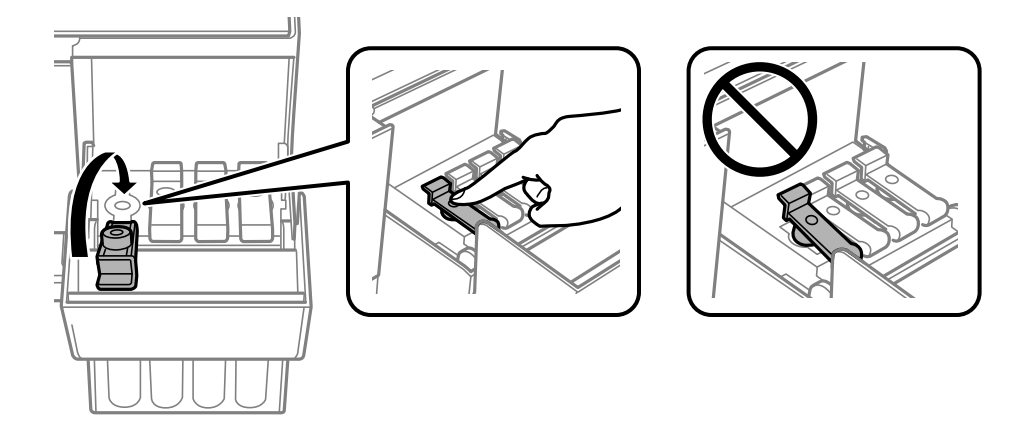

7. Close the ink tank cover securely.

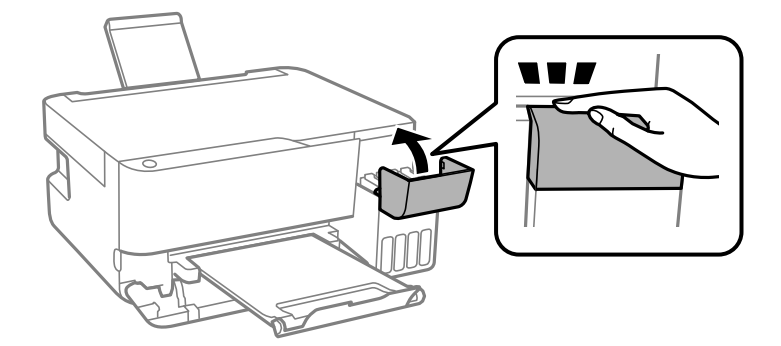

8. Prepare to pack the printer as shown below.

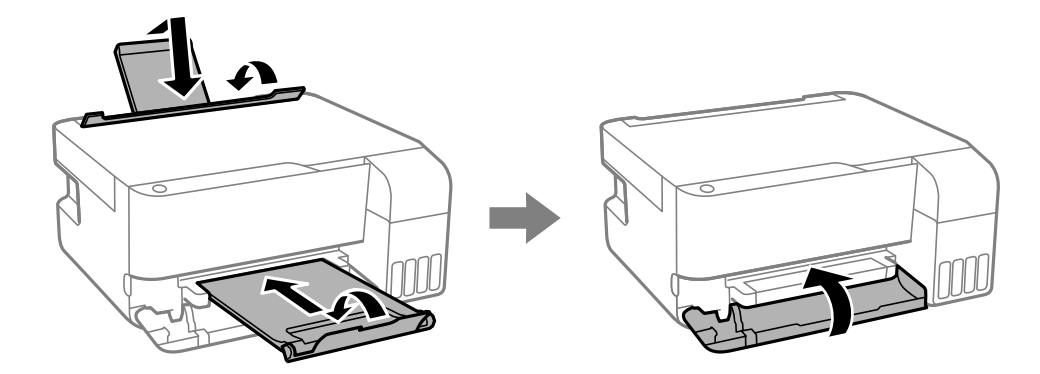

9. Place the printer in the plastic bag and fold it closed.

10. Pack the printer in its box using the protective materials.

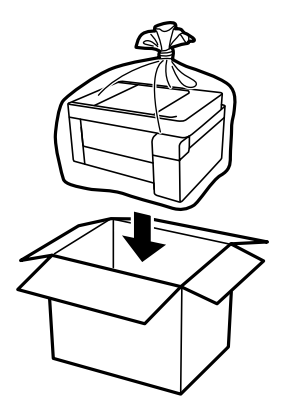

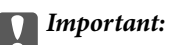

❏ When storing or transporting the printer, place the printer in the plastic bag and fold it closed. Avoid tilting the printer, placing it vertically, or turning it upside down; otherwise ink may leak.

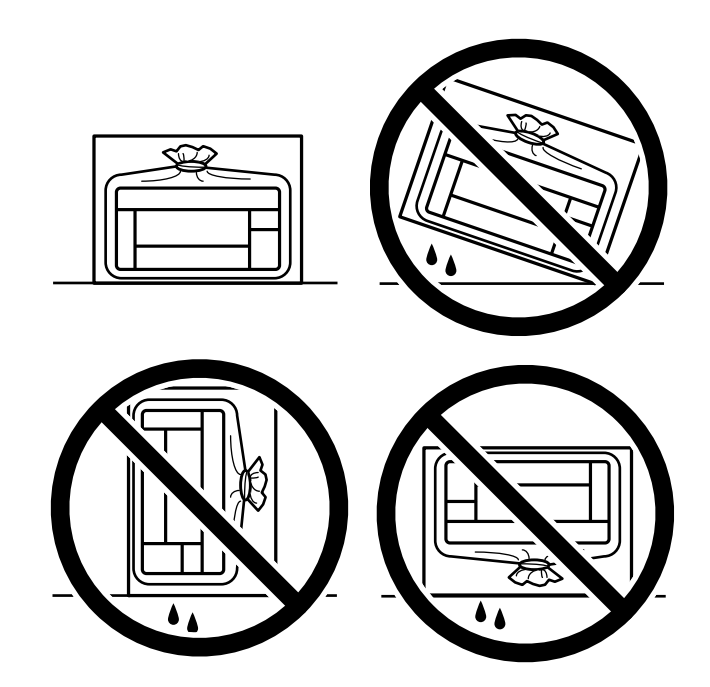

- ❏ When storing or transporting an ink bottle, do not tilt the bottle and do not subject it to impacts or temperature changes. Otherwise, ink may leak even if the cap on the ink bottle is tightened securely. Be sure to keep the ink bottle upright when tightening the cap, and take precautions to prevent ink from leaking when transporting the bottle, for example, putting the bottle in a bag.
- ❏ Do not put opened ink bottles in the box with printer.

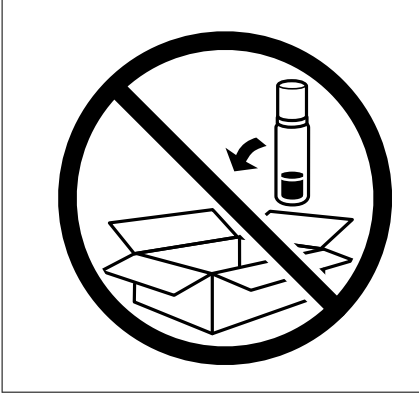

If print quality has declined the next time you print, clean and align the print head.

#### **Related Information**

- & ["Checking and Cleaning the Print Head" on page 65](#page-64-0)
- & ["Aligning the Print Head" on page 68](#page-67-0)

# <span id="page-96-0"></span>**Solving Problems**

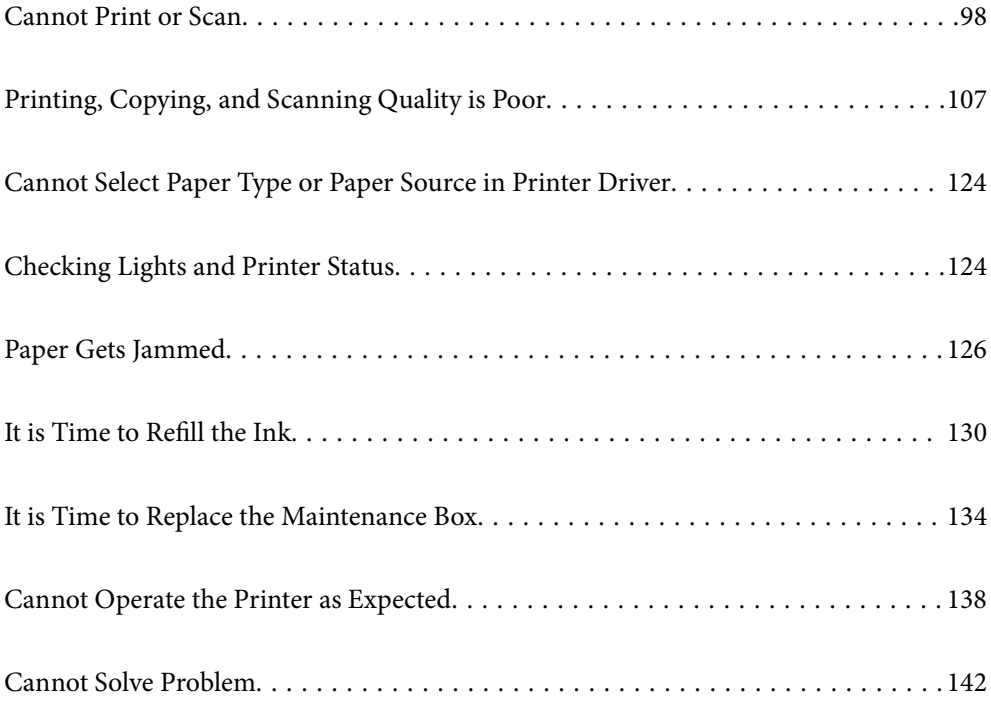

## <span id="page-97-0"></span>**Cannot Print or Scan**

## **Problem Solving**

Read this section if you cannot print or scan as expected or if there are problems when printing. See the following for solutions to some common problems.

#### **Is the printer turned on?**

- ❏ Make sure that the printer is turned on.
- ❏ Make sure that the power cord is correctly connected.

#### **Related Information**

- & ["Power Does Not Turn On" on page 138](#page-137-0)
- ◆ ["Cannot Solve Problem" on page 142](#page-141-0)

#### **Is any paper jammed in the printer?**

If paper is jammed in the printer, it cannot start printing. Remove the jammed paper from the printer.

#### **Related Information**

& ["Paper Gets Jammed" on page 126](#page-125-0)

#### **Is the printer itself working properly?**

- ❏ If lights on the control panel turn on or flash, check the error.
- ❏ Print a status sheet and use it to check if the printer itself can print properly.

#### **Related Information**

& ["Checking Lights and Printer Status" on page 22](#page-21-0)

#### **Are you having connection problems?**

- ❏ Make sure that the cables are properly connected for all connections.
- ❏ Make sure that the network device and USB hub are operating normally.
- ❏ If you have a Wi-Fi connection, make sure that the Wi-Fi connection settings are correct.
- ❏ Check the network that your computer and printer are connected to, and make sure that the names of the networks match.

#### **Related Information**

& ["The Printer Cannot Connect to the Network" on page 102](#page-101-0)

- <span id="page-98-0"></span>& ["The Printer Cannot Connect by USB" on page 102](#page-101-0)
- ◆ ["Checking the Printer's Network Connection Status \(Network Connection Report\)" on page 81](#page-80-0)

#### **Has print data been sent correctly?**

- ❏ Make sure there is no print data standing by from a previous job.
- ❏ Check the printer driver to make sure the printer is not offline.

#### **Related Information**

- $\blacktriangleright$  ["There is still a job waiting to be printed." on page 100](#page-99-0)
- $\blacktriangleright$  ["The printer is pending or offline." on page 100](#page-99-0)

## **The Application or Printer Driver do not Work Properly**

#### **Cannot Print Even Though a Connection has been Established (Windows)**

The following causes can be considered.

#### **There is a problem with the software or data.**

#### **Solutions**

- ❏ Make sure that a genuine Epson printer driver (EPSON XXXXX) is installed. If a genuine Epson printer driver is not installed, the available functions are limited. We recommend using a genuine Epson printer driver.
- ❏ If you are printing a large data size image, the computer may run out of memory. Print the image at a lower resolution or a smaller size.
- ❏ If you have tried all of the solutions and have not solved the problem, try uninstalling and then reinstalling the printer driver.
- ❏ You may be able to clear the problem by updating the software to the latest version. To check the software status, use the software update tool.
- & ["Checking if a genuine Epson printer driver is installed Windows" on page 76](#page-75-0)
- $\blacktriangleright$  ["Checking if a genuine Epson printer driver is installed Mac OS" on page 77](#page-76-0)
- $\blacktriangleright$  ["Installing the Applications Separately" on page 75](#page-74-0)

#### **There is a problem with the printer's status.**

#### **Solutions**

Click **EPSON Status Monitor 3** on the printer driver's **Maintenance** tab, and then check the printer status. If **EPSON Status Monitor 3** is disabled, click **Extended Settings** on the **Maintenance** tab, and then select **Enable EPSON Status Monitor 3**.

#### <span id="page-99-0"></span>**There is still a job waiting to be printed.**

#### **Solutions**

Click **Print Queue** on the printer driver's **Maintenance** tab. If unnecessary data remains, select **Cancel all documents** from the **Printer** menu.

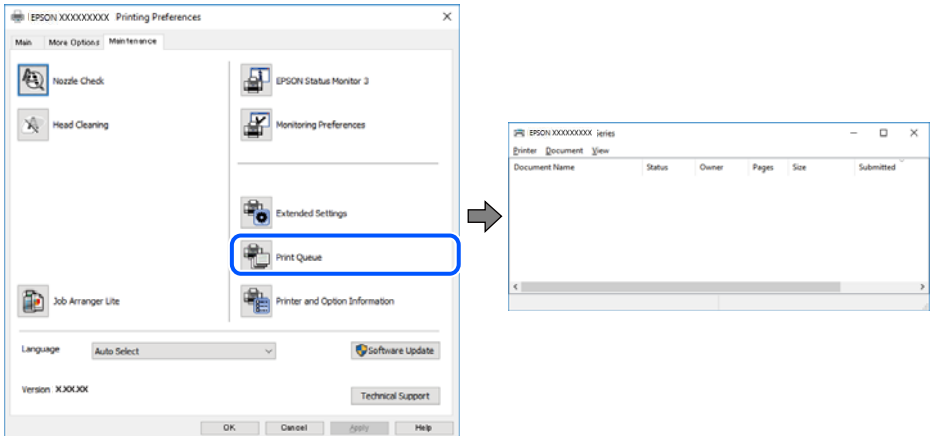

#### **The printer is pending or offline.**

#### **Solutions**

Click **Print Queue** on the printer driver's **Maintenance** tab.

If the printer is offline or pending, clear the offline or pending setting from the **Printer** menu.

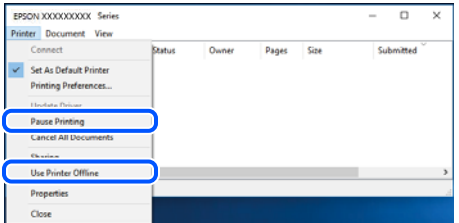

#### **The printer is not selected as the default printer.**

#### **Solutions**

Right-click the printer icon in **Control Panel** > **View devices and printers** (or **Printers**, **Printers and Faxes**) and click **Set as default printer**.

*Note:*

If there are multiple printer icons, see the following to select the correct printer.

Example)

USB connection: EPSON XXXX Series

Network connection: EPSON XXXX Series (network)

If you install the printer driver multiple times, copies of the printer driver may be created. If copies such as "EPSON XXXX Series (copy 1)" are created, right-click the copied driver icon, and then click **Remove Device**.

#### **The printer port is not set correctly.**

#### **Solutions**

Click **Print Queue** on the printer driver's **Maintenance** tab.

Make sure the printer port is set correctly as shown below in **Property** > **Port** from the **Printer** menu.

USB connection: **USBXXX**, Network connection: **EpsonNet Print Port**

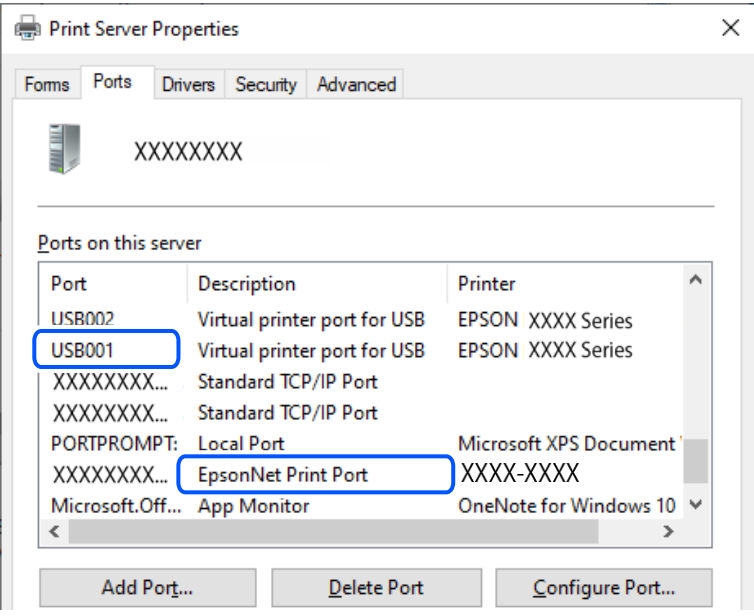

#### **Cannot Print Even Though a Connection has been Established (Mac OS)**

The following causes can be considered.

#### **There is a problem with the status of the printer.**

#### **Solutions**

Make sure the printer status is not **Pause**.

Select **System Preferences** from the **Apple** menu > **Printers & Scanners** (or **Print & Scan**, **Print & Fax**), and then double-click the printer. If the printer is paused, click **Resume**.

#### **Cannot Print Even Though a Connection has been Established (iOS)**

The following causes can be considered.

**AirPrint is disabled.**

#### **Solutions**

Enable the AirPrint setting on Web Config.

& ["Application for Configuring Printer Operations \(Web Config\)" on page 151](#page-150-0)

#### <span id="page-101-0"></span>**Paper size and paper type have not been selected.**

#### **Solutions**

Select the paper size and paper type using Web Config.

 $\rightarrow$  ["Checking and Changing the Paper Size and Type Presets Using Web Config" on page 27](#page-26-0)

#### **Cannot Scan Even Though a Connection has been Correctly Established**

#### **Scanning at a high resolution over a network.**

#### **Solutions**

Try scanning at a lower resolution.

#### **The Printer Cannot Connect by USB**

The following causes can be considered.

#### **The USB cable is not plugged into the USB inlet correctly.**

#### **Solutions**

Connect the USB cable securely to the printer and the computer.

#### **There is a problem with the USB hub.**

#### **Solutions**

If you are using a USB hub, try to connect the printer directly to the computer.

#### **There is a problem with the USB cable or the USB inlet.**

#### **Solutions**

If the USB cable cannot be recognized, change the port, or change the USB cable.

### **The Printer Cannot Connect to the Network**

#### **Main causes and solutions for network connection problems**

If the Wi-Fi connection fails, check the following to see if there is a problem with the operation or settings for the connected device.

#### **Check the cause of the printer network connection failure.**

#### **Solutions**

Print out the network connection check report to see the issue and check the recommended solution.

See the following related information for details on reading the network connection check report.

#### *Note:*

If you want to check more information on the network settings, print a network status sheet.

#### **Use the Epson Printer Connection Checker to improve the connection to the computer. (Windows)**

#### **Solutions**

You may be able to solve the problem depending on the results of the check.

1. Double-click the **Epson Printer Connection Checker** icon on the desktop.

Epson Printer Connection Checker starts.

If there is no icon on the desktop, follow the methods below to start Epson Printer Connection Checker.

❏ Windows 11

Click the start button, and then select **All apps** > **Epson Software** > **Epson Printer Connection Checker**.

❏ Windows 10

Click the start button, and then select **Epson Software** > **Epson Printer Connection Checker**.

❏ Windows 8.1/Windows 8

Enter the application name in the search charm, and then select the displayed icon.

❏ Windows 7

Click the start button, and then select **All Programs** > **Epson Software** > **Epson Printer Connection Checker**.

2. Follow the on-screen instructions to check.

#### *Note:*

If the printer name is not displayed, install a genuine Epson printer driver.

["Checking if a genuine Epson printer driver is installed - Windows" on page 76](#page-75-0)

When you have identified the problem, follow the solution displayed on the screen.

When you cannot solve the problem, check the following according to your situation.

❏ The printer is not recognized over a network connection

["Checking the Printer's Network Connection Status \(Network Connection Report\)" on page 81](#page-80-0)

- ❏ The printer is not recognized using a USB connection ["The Printer Cannot Connect by USB" on page 102](#page-101-0)
- ❏ The printer is recognized, but printing cannot be performed.

["Cannot Print Even Though a Connection has been Established \(Windows\)" on page 99](#page-98-0)

#### **Something is wrong with the network devices for Wi-Fi connection.**

#### **Solutions**

Turn off the devices you want to connect to the network. Wait for about 10 seconds, and then turn on the devices in the following order; wireless router, computer or smart device, and then printer. Move the

printer and computer or smart device closer to the wireless router to help with radio wave communication, and then try to make network settings again.

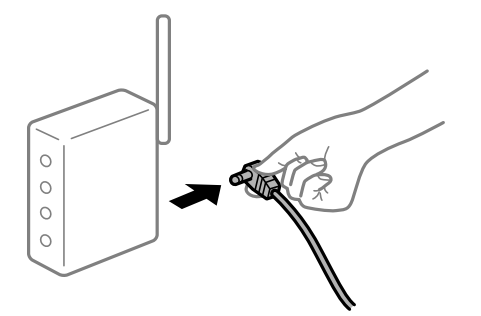

## **Devices cannot receive signals from the wireless router because they are too far apart.**

#### **Solutions**

After moving the computer or the smart device and the printer closer to the wireless router, turn off the wireless router, and then turn it back on.

**When changing the wireless router, the settings do not match the new router.**

#### **Solutions**

Make the connection settings again so that they match the new wireless router.

◆ ["Re-Setting the Network Connection" on page 78](#page-77-0)

#### **The SSIDs connected from the computer or smart device and computer are different.**

#### **Solutions**

When you are using multiple wireless routers at the same time or the wireless router has multiple SSIDs and devices are connected to different SSIDs, you cannot connect to the wireless router.

❏ Example of connecting to different SSIDs

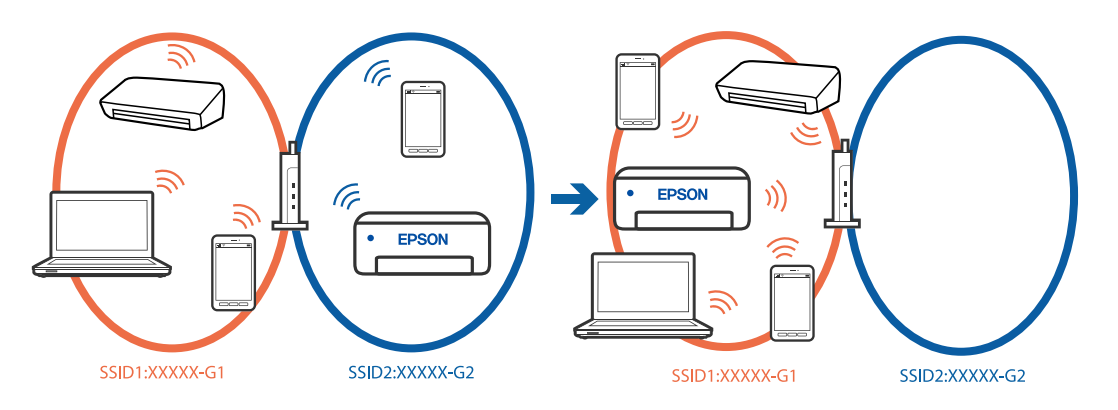

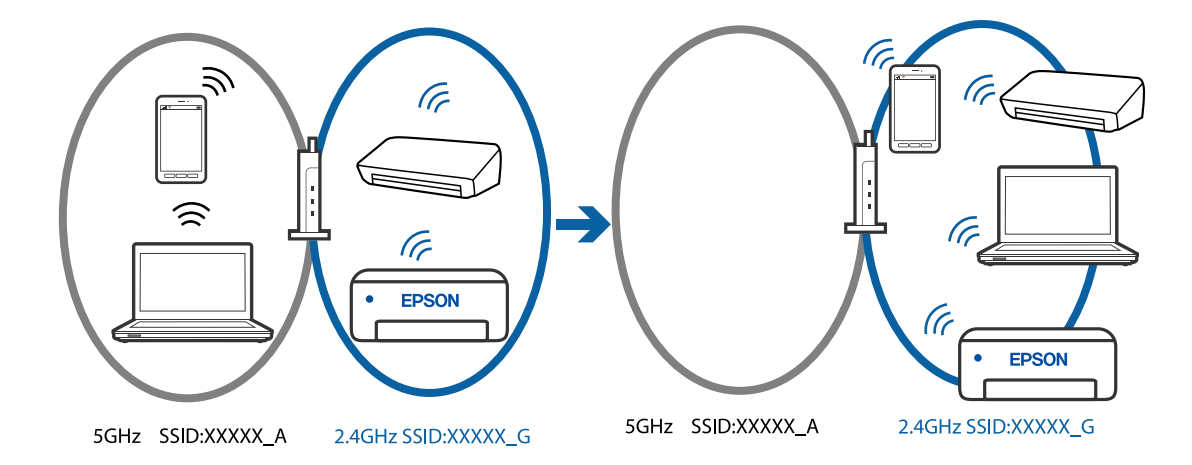

❏ Example of connecting to SSIDs with a different frequency range

Connect the computer or smart device to the same SSID as the printer.

- ❏ Check the SSID that the printer is connected to by printing out the network connection check report.
- ❏ On all of the computers and smart devices you want to connect to the printer, check the name of the Wi-Fi or network you are connected to.
- ❏ If the printer and your computer or smart device are connected to different networks, reconnect the device to the SSID that the printer is connected to.

#### **A privacy separator on the wireless router is available.**

#### **Solutions**

Most wireless routers have a separator function that blocks communication between devices within the same SSID. If you cannot communicate between the printer and the computer or smart device even if they are connected to the same network, disable the separator function on the wireless router. See the manual provided with the wireless router for details.

#### **The IP address is incorrectly assigned.**

#### **Solutions**

If the IP address assigned to the printer is 169.254.XXX.XXX, and the subnet mask is 255.255.0.0, the IP address may not be assigned correctly.

Print the network connection report, and then check the IP address and the subnet mask assigned to the

printer. To print the network connection report, press the  $\mathbf{D}^{\mathbf{g}}$  button on the printer's control panel.

Restart the wireless router or reset the network settings for the printer.

& ["Setting a Static IP Address for the Printer" on page 91](#page-90-0)

#### **The device connected to the USB 3.0 port causes radio frequency interference.**

#### **Solutions**

When you connect a device to the USB 3.0 port on a Mac, radio frequency interference may occur. Try the following if you cannot connect to wireless LAN (Wi-Fi) or if operations become unstable.

❏ Place the device that is connected to the USB 3.0 port further away from the computer.

#### **There is a problem with the network settings on the computer or smart device.**

#### **Solutions**

Try accessing any website from your computer or smart device to make sure that your device's network settings are correct. If you cannot access any websites, there is a problem on the computer or smart device.

Check the network connection for the computer or smart device. See the documentation provided with the computer or smart device for details.

## **Paper Does Not Feed Properly**

#### **Points to Check**

Check the following items, and then try the solutions according to the problems.

#### **The installation location is inappropriate.**

#### **Solutions**

Place the printer on a flat surface and operate in the recommended environmental conditions.

 $\blacktriangleright$  ["Environmental Specifications" on page 157](#page-156-0)

#### **Unsupported paper is being used.**

#### **Solutions**

Use paper supported by this printer.

- $\blacktriangleright$  ["Available Paper and Capacities" on page 145](#page-144-0)
- & ["Unavailable Paper Types" on page 147](#page-146-0)

#### **Paper handling is inappropriate.**

#### **Solutions**

Follow paper handling precautions.

& ["Paper Handling Precautions" on page 26](#page-25-0)

#### **Too many sheets are loaded in the printer.**

#### **Solutions**

Do not load more than the maximum number of sheets specified for the paper. For plain paper, do not load above the line indicated by the triangle symbol on the edge guide.

& ["Available Paper and Capacities" on page 145](#page-144-0)

#### **Paper Feeds at a Slant**

The following causes can be considered.

#### <span id="page-106-0"></span>**The paper is loaded incorrectly.**

#### **Solutions**

Load paper in the correct direction, and slide the edge guide against the edge of the paper.

& ["Loading Paper in the Rear Paper Feeder" on page 28](#page-27-0)

#### **Several Sheets of Paper are Fed at a Time**

The following causes can be considered.

#### **The paper is moist or damp.**

#### **Solutions**

Load new paper.

#### **Static electricity is causing sheets of paper to stick to each other.**

#### **Solutions**

Fan the paper before loading. If the paper still does not feed, load one sheet of paper at a time.

#### **Multiple sheets of paper feed at the same time during manual 2-sided printing.**

#### **Solutions**

Remove any paper that is loaded in the paper source before you reload the paper.

### **Paper Out Error Occurs**

#### **Paper is not loaded in the center of the rear paper feeder.**

#### **Solutions**

When a paper out error occurs although paper is loaded in the rear paper feeder, reload paper in the center of the rear paper feeder.

## **Printing, Copying, and Scanning Quality is Poor**

## **Print Quality is Poor**

#### **Color Missing, Banding, or Unexpected Colors Appear in Printout**

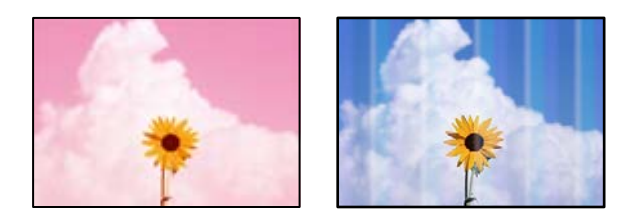

#### **The print head nozzles may be clogged.**

#### **Solutions**

- ❏ Perform a nozzle check to see if the print head nozzles are clogged. Perform a nozzle check, and then clean the print head if any of the print head nozzles are clogged. If you have not used the printer for a long time, the print head nozzles may be clogged and ink drops may not be discharged.
- ❏ If you printed when the ink levels were too low to be seen in the ink tank windows, refill the ink tanks to the upper lines and then use the **Power Cleaning** utility to replace the ink inside the ink tubes. After you use the utility, perform a nozzle check to see if print quality has improved.
- $\blacktriangleright$  ["Checking and Cleaning the Print Head" on page 65](#page-64-0)
- ◆ ["Running Power Cleaning" on page 67](#page-66-0)

#### **Print Quality is Poor with Black Ink**

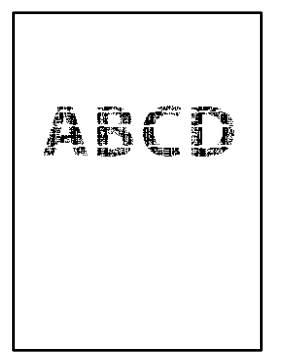

#### **The print head nozzles may be clogged.**

#### **Solutions**

❏ Perform a nozzle check to see if the print head nozzles are clogged. Perform a nozzle check, and then clean the print head if any of the print head nozzles are clogged. If you have not used the printer for a long time, the print head nozzles may be clogged and ink drops may not be discharged.

["Checking and Cleaning the Print Head" on page 65](#page-64-0)

❏ If you cannot solve the problem using head cleaning, you can print immediately with a mixture of color inks to create composite black by changing the following settings in Windows.

Click **Extended Settings** on the printer driver's **Maintenance** tab. If you select **Use a Mixture of Color Inks to Create Black**, you can print at **Standard** print quality when the **Paper Type** is **Plain paper** or **Envelope**.

Note that this feature cannot solve nozzle clogging. To solve nozzle clogging, we recommend contacting Epson support for repairs.

### **Colored Banding Appears at Intervals of Approximately 3.3 cm**

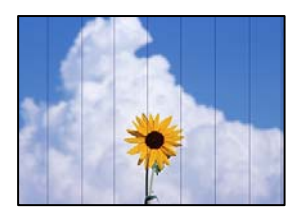
The following causes can be considered.

#### **The paper type setting does not match the paper loaded.**

#### **Solutions**

Select the appropriate paper type setting for the type of paper loaded in the printer.

#### **The print quality is set to low.**

#### **Solutions**

When printing on plain paper, print using a higher quality setting.

❏ Windows

Select **High** from **Quality** on the printer driver's **Main** tab.

❏ Mac OS

Select **Fine** as **Print Quality** from the print dialog's **Print Settings** menu.

#### **The print head position is out of alignment.**

#### **Solutions**

Align the print head.

❏ Windows

Click **Print Head Alignment** on the printer driver's **Maintenance** tab.

❏ Mac OS

Select **System Preferences** from the Apple menu > **Printers & Scanners** (or **Print & Scan**, **Print & Fax**), and then select the printer. Click **Options & Supplies** > **Utility** > **Open Printer Utility**, and then click **Print Head Alignment**.

#### **Blurry Prints, Vertical Banding, or Misalignment**

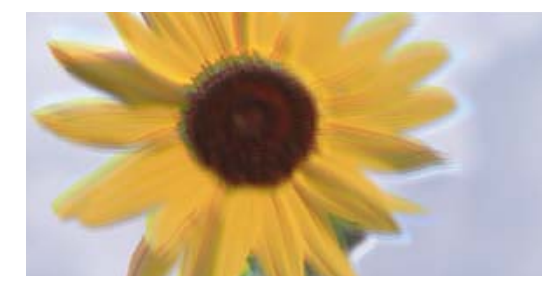

eninanen ane ı Aufdruck. W ↓5008 "Regel

The following causes can be considered. Check the causes and follow the solutions in order from the top.

#### **The print head position is out of alignment.**

#### **Solutions**

Align the print head.

❏ Windows

Click **Print Head Alignment** on the printer driver's **Maintenance** tab.

#### ❏ Mac OS

Select **System Preferences** from the Apple menu > **Printers & Scanners** (or **Print & Scan**, **Print & Fax**), and then select the printer. Click **Options & Supplies** > **Utility** > **Open Printer Utility**, and then click **Print Head Alignment**.

#### **The bidirectional printing setting is enabled.**

#### **Solutions**

If print quality does not improve even after aligning the print head, disable the bidirectional setting.

During bidirectional (or high speed) printing, the print head prints while moving in both directions, and vertical lines may be misaligned. Disabling this setting may slow down printing speed but improve print quality.

❏ Windows

Clear **Bidirectional Printing** on the printer driver's **More Options** tab.

❏ Mac OS

Select **System Preferences** from the Apple menu > **Printers & Scanners** (or **Print & Scan**, **Print & Fax**), and then select the printer. Click **Options & Supplies** > **Options** (or **Driver**). Select **Off** as the **Bidirectional Printing** setting.

#### **Printout Comes Out as a Blank Sheet**

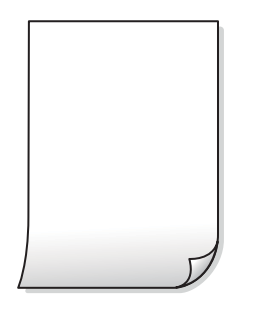

#### **The print head nozzles may be clogged.**

#### **Solutions**

Perform the nozzle check, and then try Power Cleaning if the print head nozzles are clogged.

- $\blacktriangleright$  ["Checking and Cleaning the Print Head" on page 65](#page-64-0)
- & ["Running Power Cleaning" on page 67](#page-66-0)

#### **The print settings and the paper size loaded in the printer are different.**

#### **Solutions**

Change the print settings according to the paper size loaded in the printer. Load paper in the printer that matches the print settings.

#### **Multiple sheets of paper are fed into the printer at the same time.**

#### **Solutions**

See the following to prevent multiple sheets of paper being fed into the printer at the same time.

& ["Several Sheets of Paper are Fed at a Time" on page 107](#page-106-0)

### **Paper Is Smeared or Scuffed**

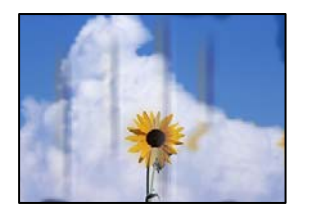

The following causes can be considered.

#### **Paper is loaded incorrectly.**

#### **Solutions**

When horizontal banding (perpendicular to the printing direction) appears, or the top or bottom of the paper is smeared, load paper in the correct direction and slide the edge guides to the edges of the paper.

& ["Loading Paper in the Rear Paper Feeder" on page 28](#page-27-0)

#### **The paper path is smeared.**

#### **Solutions**

When vertical banding (horizontal to the printing direction) appears, or the paper is smeared, clean the paper path.

& ["Cleaning the Paper Path for Ink Smears" on page 69](#page-68-0)

#### **The paper is curled.**

#### **Solutions**

Place the paper on a flat surface to check if it is curled. If it is, flatten it.

#### **The print head is rubbing the surface of the paper.**

#### **Solutions**

When printing on thick paper, the print head is close to the printing surface and the paper may be scuffed. In this case, enable the reduce scuff setting. If you enable this setting, print quality may decline or printing may slow down.

Windows

Click **Extended Settings** on the printer driver's **Maintenance** tab, and then select **Short Grain Paper**.

#### **The back of the paper was printed before the side that had already been printed was dry.**

#### **Solutions**

When performing manual 2-sided printing, make sure that the ink is completely dry before reloading the paper.

### **Printed Photos are Sticky**

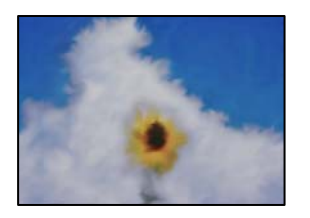

#### **The print was made on the wrong side of the photo paper.**

#### **Solutions**

Make sure you are printing on the printable side. When printing on the wrong side of the photo paper, you need to clean the paper path.

& ["Cleaning the Paper Path for Ink Smears" on page 69](#page-68-0)

#### **Images or Photos are Printed in Unexpected Colors**

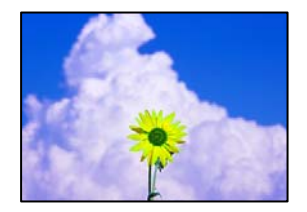

The following causes can be considered.

#### **The print head nozzles may be clogged.**

#### **Solutions**

Perform a nozzle check to see if the print head nozzles are clogged. Perform a nozzle check, and then clean the print head if any of the print head nozzles are clogged. If you have not used the printer for a long time, the print head nozzles may be clogged and ink drops may not be discharged.

& ["Checking and Cleaning the Print Head" on page 65](#page-64-0)

#### **Color correction has been applied.**

#### **Solutions**

When printing from the Windows printer driver, the Epson auto photo adjustment setting is applied by default depending on the paper type. Try change the setting.

On the **More Options** tab, select **Custom** in **Color Correction**, and then click **Advanced**. Change the **Scene Correction** setting from **Automatic** to any other option. If changing the setting does not work, use any color correction method other than **PhotoEnhance** in **Color Management**.

& ["Adjusting the Print Color" on page 48](#page-47-0)

## **Colors in the Printout Differ from Those on the Display**

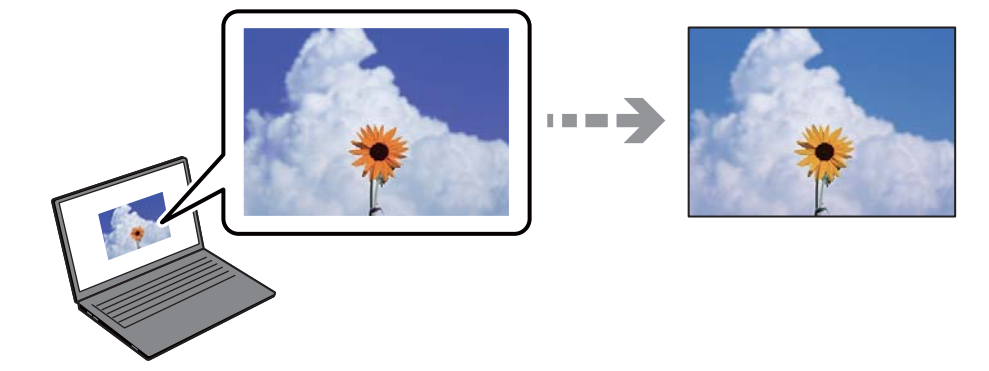

#### **The color properties for the display device you are using have not been adjusted correctly. Solutions**

Display devices such as computer screens have their own display properties. If the display is unbalanced, the images are not displayed with proper brightness and colors. Adjust the properties of the device. If you are using Mac OS, also perform the following operation.

Access the print dialog. Select **Color Matching** from the pop-up menu, and then select **ColorSync**.

#### **The display device is reflecting external light.**

#### **Solutions**

Avoid direct sunlight and confirm the image where an appropriate illuminance is assured.

#### **The display device has a high resolution.**

#### **Solutions**

Colors may differ from what you see on smart devices such as smart phones or tablets with highresolution displays.

#### **The display device and the printer have a different process of producing colors.**

#### **Solutions**

Colors on a display are not quite identical to those on paper because the display device and the printer have a different process of producing colors. Adjust the color properties so that the colors are identical.

#### **Cannot Print Without Margins**

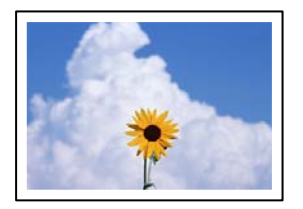

#### **Borderless is not set in the print settings.**

#### **Solutions**

Make borderless setting in the print settings. If you select a paper type that does not support borderless printing, you cannot select **Borderless**. Select a paper type that supports borderless printing.

❏ Windows

Select **Borderless** on the printer driver's **Main** tab.

❏ Mac OS

Select a borderless paper size from **Paper Size**.

◆ ["Paper for Borderless Printing" on page 146](#page-145-0)

#### **Edges of the Image are Cropped During Borderless Printing**

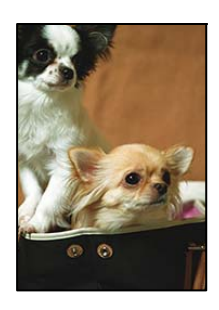

#### **Because the image is slightly enlarged, the protruding area is cropped.**

#### **Solutions**

Select a smaller enlargement setting.

❏ Windows

Click **Settings** next to the **Borderless** checkbox on the printer driver's **Main** tab, and then change the settings.

❏ Mac OS

Change the **Expansion** setting from the print dialog's **Print Settings** menu.

#### **Aspect ratio of the image data and the paper size is different.**

#### **Solutions**

If the aspect ratio of the image data and the paper size is different, the long side of the image is cropped if it extends beyond the long side of the paper.

#### **The Position, Size, or Margins of the Printout Are Incorrect**

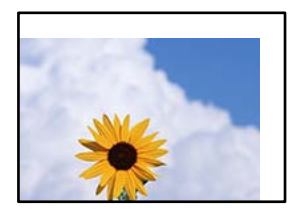

The following causes can be considered.

#### **The paper is loaded incorrectly.**

#### **Solutions**

Load paper in the correct direction, and slide the edge guide against the edge of the paper.

◆ ["Loading Paper in the Rear Paper Feeder" on page 28](#page-27-0)

#### **The size of the paper is set incorrectly.**

#### **Solutions**

Select the appropriate paper size setting.

#### **The margin setting in the application software is not within the print area.**

#### **Solutions**

Adjust the margin setting in the application so that it falls within the printable area.

 $\blacktriangleright$  ["Printable Area" on page 153](#page-152-0)

#### **Printed Characters Are Incorrect or Garbled**

<B図図コ L冈·図斥彗二 ZAオ鋕・コ i2 薀・」・サー8Q図/ア図r **⊠b8 ⊠!\$ NB⊠X⊠• B7kBcT,⊠• B • ≯; JEE⊠Pク⊠ 2: • ⊠1ツ** M<sub>Nu</sub>

#### N ?NN ?▲N ?NNNNNNNNNNNNNNNNNNNNN

```
¤6æA'HcK=<sup>—</sup>¤È¤´o¤;Çð¼!"A;逤`r¤<br>ÔŐicr^µaL¤÷‰+u)"*mà∙Ñ−hƒûhãšÄ¤‰v¤æε<br>rý¤ÿ¤Ž∥,ü®ï¤–ÇËås—Æû¤£œwûzxıÈ}û'®–Ç
¤ÑÂé™Ñ=¤PÉ"!?à}⊂"æuž∠žáa»'(ÜÊ-¤Ò£ổ
```
The following causes can be considered.

#### **The USB cable is not connected correctly.**

#### **Solutions**

Connect the USB cable securely to the printer and the computer.

#### **There is a job waiting to be printed.**

#### **Solutions**

Cancel any paused print jobs.

#### **The computer has been manually put into the Hibernate mode or the Sleep mode while printing.**

#### **Solutions**

Do not put the computer manually into the **Hibernate** mode or the **Sleep** mode while printing. Pages of garbled text may be printed next time you start the computer.

#### **You are using the printer driver for a different printer.**

#### **Solutions**

Make sure that the printer driver you are using is for this printer. Check the printer name on the top of the printer driver window.

#### **The Printed Image Is Inverted**

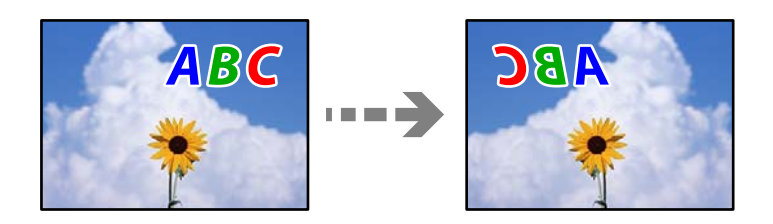

#### **The image is set to invert horizontally in the print settings.**

#### **Solutions**

Clear any mirror image settings in the printer driver or the application.

❏ Windows

Clear **Mirror Image** on the printer driver's **More Options** tab.

❏ Mac OS

Clear **Mirror Image** from the print dialog's **Print Settings** menu.

### **Mosaic-Like Patterns in the Prints**

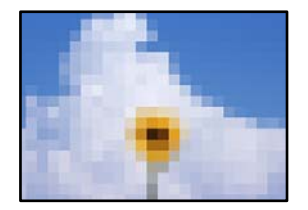

#### **Images or photos with a low resolution were printed.**

#### **Solutions**

When printing images or photos, print using high-resolution data. Images on web sites are often low resolution although they look good enough on the display, and so print quality may decline.

## <span id="page-116-0"></span>**Copy Quality is Poor**

### **Color Missing, Banding, or Unexpected Colors Appear in Copies**

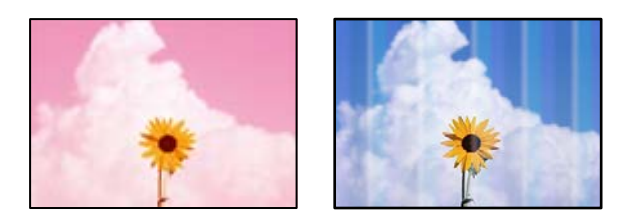

#### **The print head nozzles may be clogged.**

#### **Solutions**

- ❏ Perform a nozzle check to see if the print head nozzles are clogged. Perform a nozzle check, and then clean the print head if any of the print head nozzles are clogged. If you have not used the printer for a long time, the print head nozzles may be clogged and ink drops may not be discharged.
- ❏ If you printed when the ink levels were too low to be seen in the ink tank windows, refill the ink tanks to the upper lines and then use the **Power Cleaning** utility to replace the ink inside the ink tubes. After you use the utility, perform a nozzle check to see if print quality has improved.
- $\blacktriangleright$  ["Checking and Cleaning the Print Head" on page 65](#page-64-0)
- ◆ ["Running Power Cleaning" on page 67](#page-66-0)

## **Colored Banding Appears at Intervals of Approximately 3.3 cm**

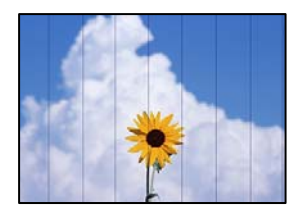

The following causes can be considered.

#### **The paper type setting does not match the paper loaded.**

#### **Solutions**

Select the appropriate paper type setting for the type of paper loaded in the printer.

#### **The print head position is out of alignment.**

#### **Solutions**

Align the print head.

❏ Windows

Click **Print Head Alignment** on the printer driver's **Maintenance** tab.

#### ❏ Mac OS

Select **System Preferences** from the Apple menu > **Printers & Scanners** (or **Print & Scan**, **Print & Fax**), and then select the printer. Click **Options & Supplies** > **Utility** > **Open Printer Utility**, and then click **Print Head Alignment**.

#### **Blurry Copies, Vertical Banding, or Misalignment**

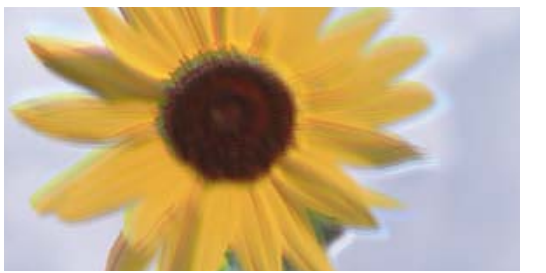

# eninanen ane ı Aufdruck. W ↓5008 "Regel

The following causes can be considered.

#### **The print head position is out of alignment.**

#### **Solutions**

Align the print head.

❏ Windows

Click **Print Head Alignment** on the printer driver's **Maintenance** tab.

❏ Mac OS

Select **System Preferences** from the Apple menu > **Printers & Scanners** (or **Print & Scan**, **Print & Fax**), and then select the printer. Click **Options & Supplies** > **Utility** > **Open Printer Utility**, and then click **Print Head Alignment**.

#### **Printout Comes Out as a Blank Sheet**

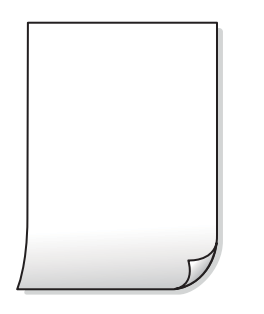

#### **The print head nozzles may be clogged.**

#### **Solutions**

Perform the nozzle check, and then try Power Cleaning if the print head nozzles are clogged.

- & ["Checking and Cleaning the Print Head" on page 65](#page-64-0)
- & ["Running Power Cleaning" on page 67](#page-66-0)

#### **Multiple sheets of paper are fed into the printer at the same time.**

#### **Solutions**

See the following to prevent multiple sheets of paper being fed into the printer at the same time.

& ["Several Sheets of Paper are Fed at a Time" on page 107](#page-106-0)

#### **Paper Is Smeared or Scuffed**

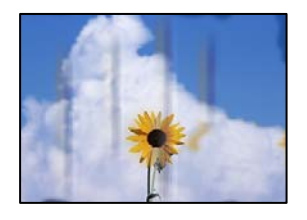

The following causes can be considered.

#### **Paper is loaded incorrectly.**

#### **Solutions**

When horizontal banding (perpendicular to the printing direction) appears, or the top or bottom of the paper is smeared, load paper in the correct direction and slide the edge guides to the edges of the paper.

& ["Loading Paper in the Rear Paper Feeder" on page 28](#page-27-0)

#### **The paper path is smeared.**

#### **Solutions**

When vertical banding (horizontal to the printing direction) appears, or the paper is smeared, clean the paper path.

& ["Cleaning the Paper Path for Ink Smears" on page 69](#page-68-0)

#### **The paper is curled.**

#### **Solutions**

Place the paper on a flat surface to check if it is curled. If it is, flatten it.

#### **The Position, Size, or Margins of the Copies are Incorrect**

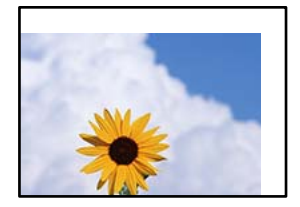

The following causes can be considered.

#### **The paper is loaded incorrectly.**

#### **Solutions**

Load paper in the correct direction, and slide the edge guide against the edge of the paper.

& ["Loading Paper in the Rear Paper Feeder" on page 28](#page-27-0)

#### **The originals are not placed correctly.**

#### **Solutions**

- ❏ Make sure the original is placed correctly against the alignment marks.
- $\Box$  If the edge of the scanned image is missing, move the original slightly away from the edge of the scanner glass.
- ◆ ["Placing Originals" on page 31](#page-30-0)

#### **There is dust or dirt on the scanner glass.**

#### **Solutions**

When placing the originals on the scanner glass, remove any dust or dirt that has stuck to the originals, and clean the scanner glass. If there is dust or stains on the glass, the copy area may extend to include the dust or stains, resulting in the wrong copying position or small images.

#### **The size of the paper is set incorrectly.**

#### **Solutions**

Select the appropriate paper size setting.

#### **Uneven Colors, Smears, Dots, or Straight Lines Appear in the Copied Image**

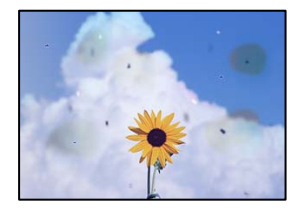

The following causes can be considered.

#### **The paper path is dirty.**

#### **Solutions**

Load and eject paper without printing to clean the paper path.

& ["Cleaning the Paper Path for Ink Smears" on page 69](#page-68-0)

#### **There is dust or dirt on the originals or the scanner glass.**

#### **Solutions**

Remove any dust or dirt that adheres to the originals, and clean the scanner glass.

& ["Cleaning the Scanner Glass" on page 69](#page-68-0)

#### <span id="page-120-0"></span>**The original was pressed with too much force.**

#### **Solutions**

If you press with too much force, blurring, smudges, and spots may occur. Do not press with too much force on the original or the document cover.

### **Moiré (Cross-Hatch) Patterns Appear in the Copied Image**

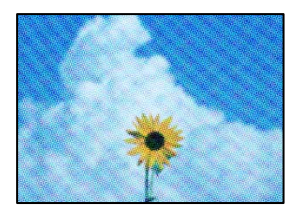

**If the original is a printed document such as a magazine or a catalog, a dotted moiré pattern appears.**

#### **Solutions**

Place the original at a slightly different angle.

#### **An Image of the Reverse Side of the Original Appears in the Copied Image**

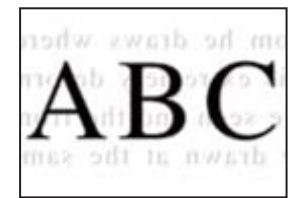

The following causes can be considered.

## **When scanning thin originals, images on the back may be scanned at the same time. Solutions**

Place the original on the scanner glass and then place a piece of black paper over it.

& ["Placing Originals on the Scanner Glass" on page 32](#page-31-0)

## **Scanned Image Problems**

#### **Uneven Colors, Dirt, Spots, and so on Appear in the Scanned Image**

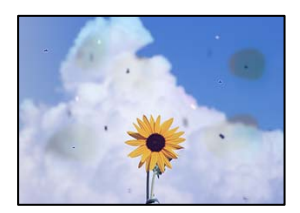

#### **There is dust or dirt on the originals or the scanner glass.**

#### **Solutions**

Remove any dust or dirt that adheres to the originals, and clean the scanner glass.

& ["Cleaning the Scanner Glass" on page 69](#page-68-0)

#### **The original was pressed with too much force.**

#### **Solutions**

If you press with too much force, blurring, smudges, and spots may occur.

Do not press with too much force on the original or the document cover.

#### **Offset Appears in the Background of Scanned Images**

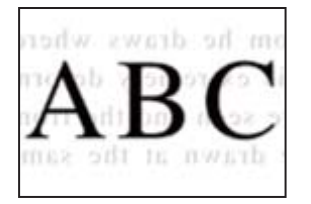

### **When scanning thin originals, images on the back may be scanned at the same time. Solutions**

When scanning from the scanner glass, place black paper or a desk pad over the original.

#### **Cannot Scan the Correct Area**

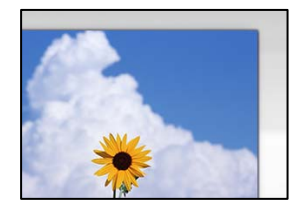

#### **The originals are not placed correctly.**

#### **Solutions**

- ❏ Make sure the original is placed correctly against the alignment marks.
- ❏ If the edge of the scanned image is missing, move the original slightly away from the edge of the scanner glass.
- & ["Placing Originals" on page 31](#page-30-0)

#### **There is dust or dirt on the scanner glass.**

#### **Solutions**

Remove any trash or dirt from the scanner glass and document cover. If there is any trash or dirt around the original, the scanning range expands to include it.

& ["Cleaning the Scanner Glass" on page 69](#page-68-0)

#### **When scanning multiple originals using Epson ScanSmart, there is not enough of a gap between the originals.**

#### **Solutions**

When placing multiple originals on the scanner glass, make sure there is a gap of at least 20 mm (0.8 in.) between the originals.

& ["Scanning Multiple Photos at the Same Time" on page 62](#page-61-0)

#### **Cannot Solve Problems in the Scanned Image**

Check the following if you have tried all of the solutions and have not solved the problem.

#### **There are problems with the scanning software settings.**

#### **Solutions**

Use Epson Scan 2 Utility to initialize the settings for the scanner software.

*Note:* Epson Scan 2 Utility is an application supplied with the scanner software.

- 1. Start the Epson Scan 2 Utility.
	- ❏ Windows 11

Click the start button, and then select **All apps** > **EPSON** > **Epson Scan 2 Utility**.

❏ Windows 10

Click the start button, and then select **EPSON** > **Epson Scan 2 Utility**.

❏ Windows 8.1/Windows 8

Enter the application name in the search charm, and then select the displayed icon.

❏ Windows 7/Windows Vista/Windows XP

Click the start button, and then select **All Programs** or **Programs** > **EPSON** > **Epson Scan 2** > **Epson Scan 2 Utility**.

- ❏ Mac OS Select **Go** > **Applications** > **Epson Software** > **Epson Scan 2 Utility**.
- 
- 2. Select the **Other** tab.
- 3. Click **Reset**.

If initialization does not solve the problem, uninstall and re-install the scanner software.

 $\blacktriangleright$  ["Installing the Applications Separately" on page 75](#page-74-0)

## <span id="page-123-0"></span>**Cannot Select Paper Type or Paper Source in Printer Driver**

## **A genuine Epson printer driver has not been installed.**

If a genuine Epson printer driver (EPSON XXXXX) has not been installed, the available functions are limited. We recommend using a genuine Epson printer driver.

## **Checking Lights and Printer Status**

Lights on the control panel indicates the status of the printer.

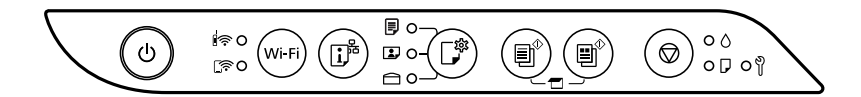

#### **Normal Status**

 $O: On$ 

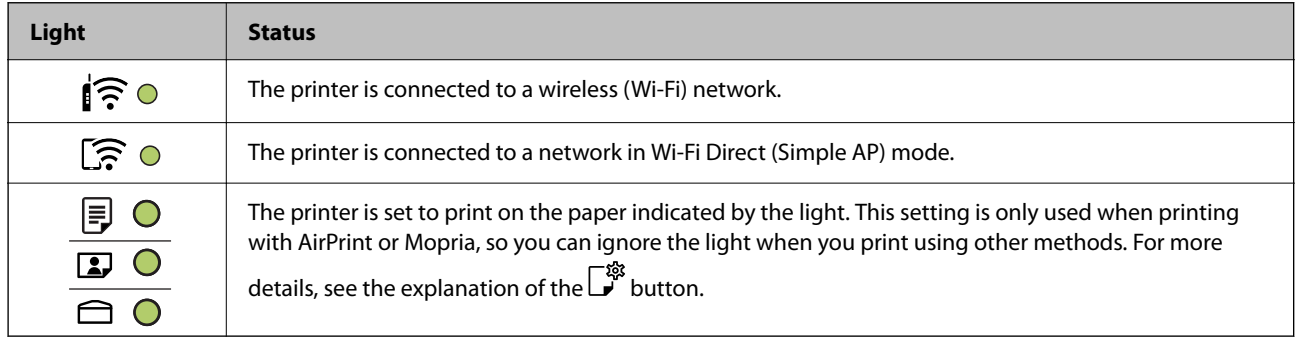

#### **Error Status**

When an error occurs, the light turns on or flashes. Details of the error are displayed on the computer screen.

 $O/O$ : On

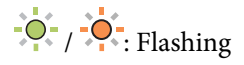

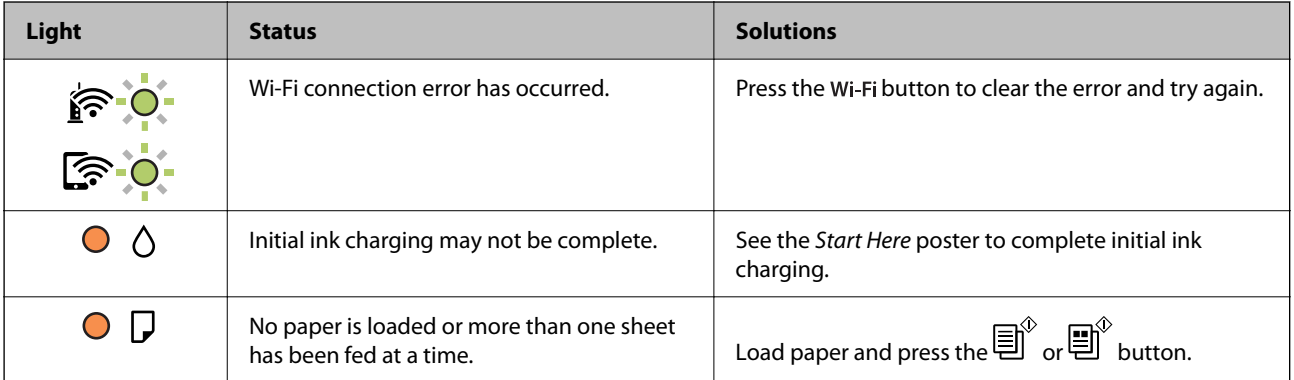

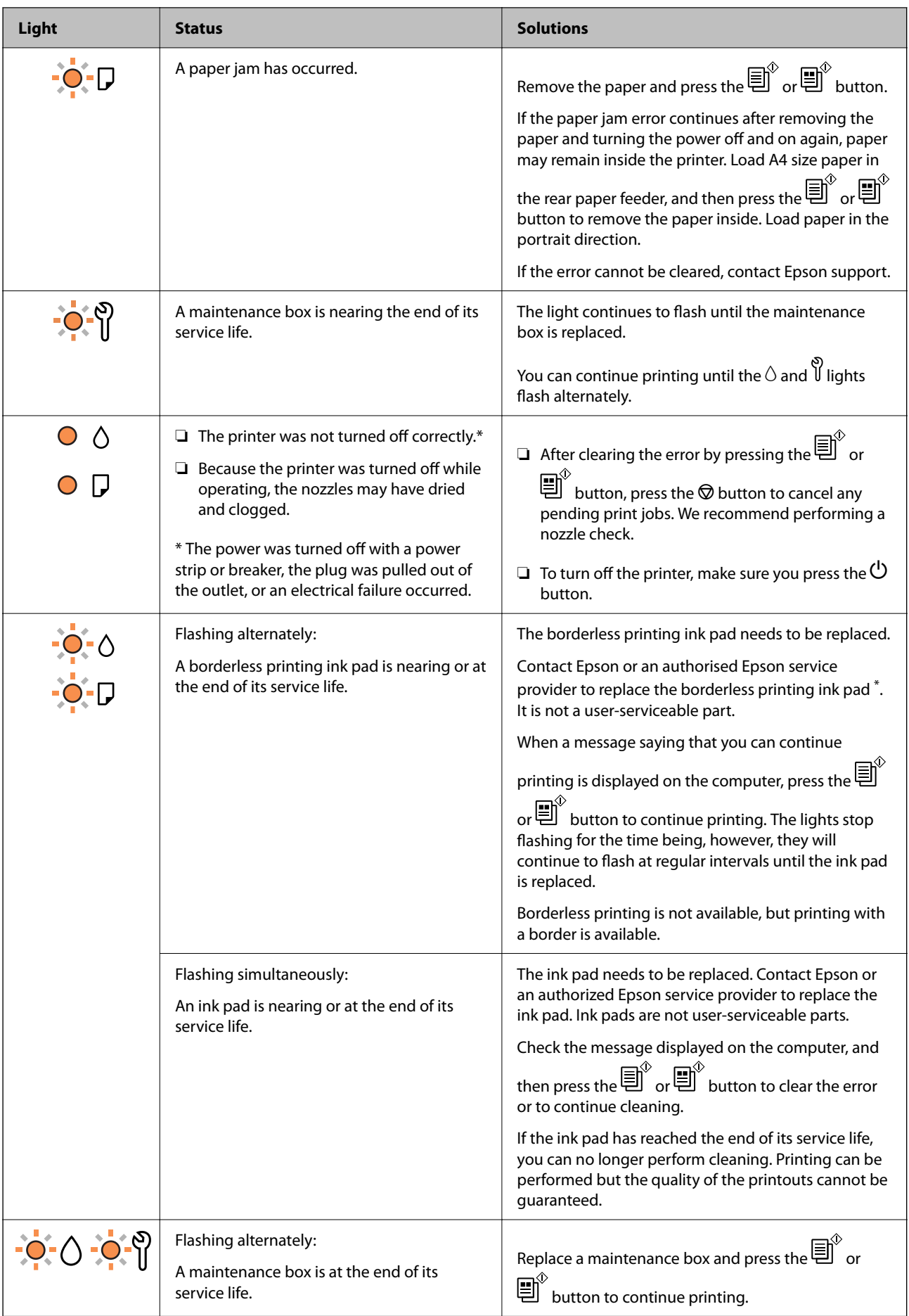

<span id="page-125-0"></span>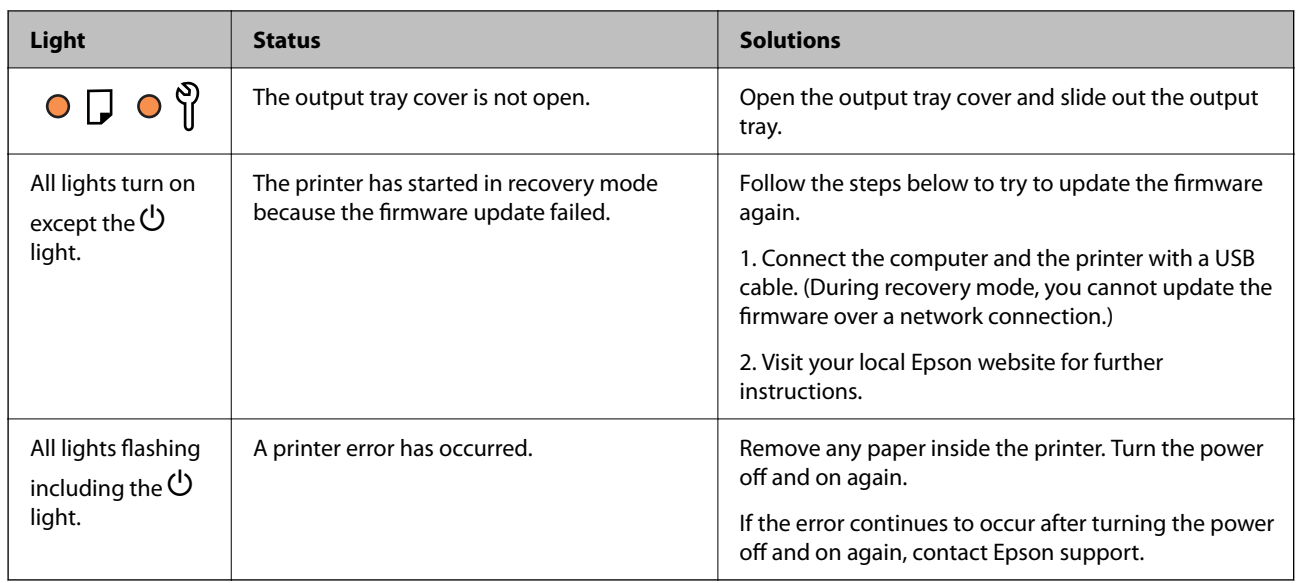

\* In some print cycles a very small amount of surplus ink may be collected in the borderless printing ink pad. To prevent ink leakage from the pad, the product is designed to stop borderless printing when the pad has reached its limit. Whether and how often this is required will vary according to the number of pages you print using the borderless print option. The need for replacement of the pad does not mean that your printer has ceased to operate in accordance with its specifications. The printer will advise you when the pad requires replacing and this can only be performed by an authorised Epson Service provider. The Epson warranty does not cover the cost of this replacement.

## **Paper Gets Jammed**

Check the error displayed on the control panel and follow the instructions to remove the jammed paper including any torn pieces. Next, clear the error.

#### c*Important:*

- ❏ Remove the jammed paper carefully. Removing the paper vigorously may cause damage to the printer.
- ❏ When removing jammed paper, avoid tilting the printer, placing it vertically, or turning it upside down; otherwise ink may leak.

## **Removing Jammed Paper**

You can also watch the procedure in the Web Movie Manuals. Access the following website.

<https://support.epson.net/publist/vlink.php?code=NPD7020>

## !*Caution:*

Never touch the buttons on the control panel while your hand is inside the printer. If the printer starts operating, it could cause an injury. Be careful not to touch the protruding parts to avoid injury.

1. Remove the jammed paper.

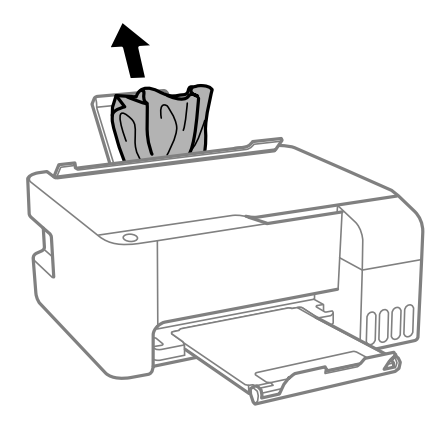

2. Open the front cover.

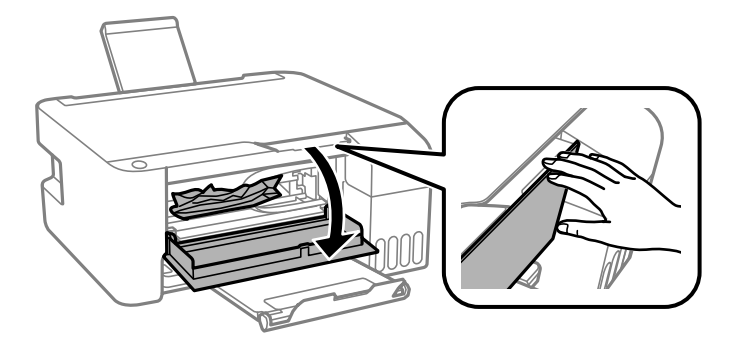

3. Open the scanner unit until it clicks.

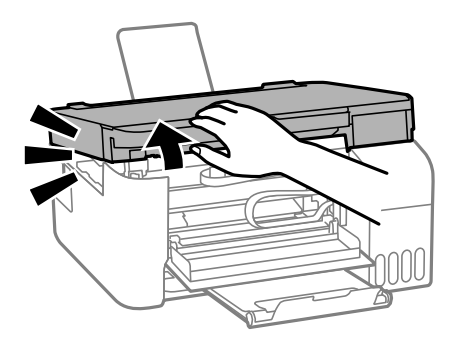

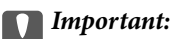

Do not touch the parts shown in the illustration inside the printer. Doing so may cause a malfunction.

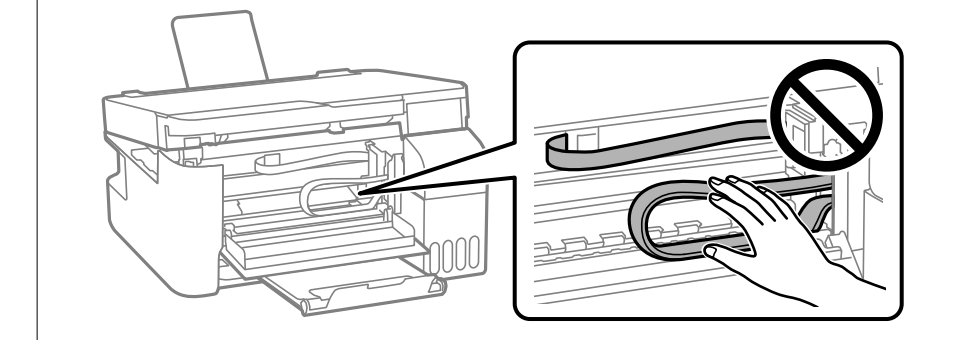

4. Remove the jammed paper.

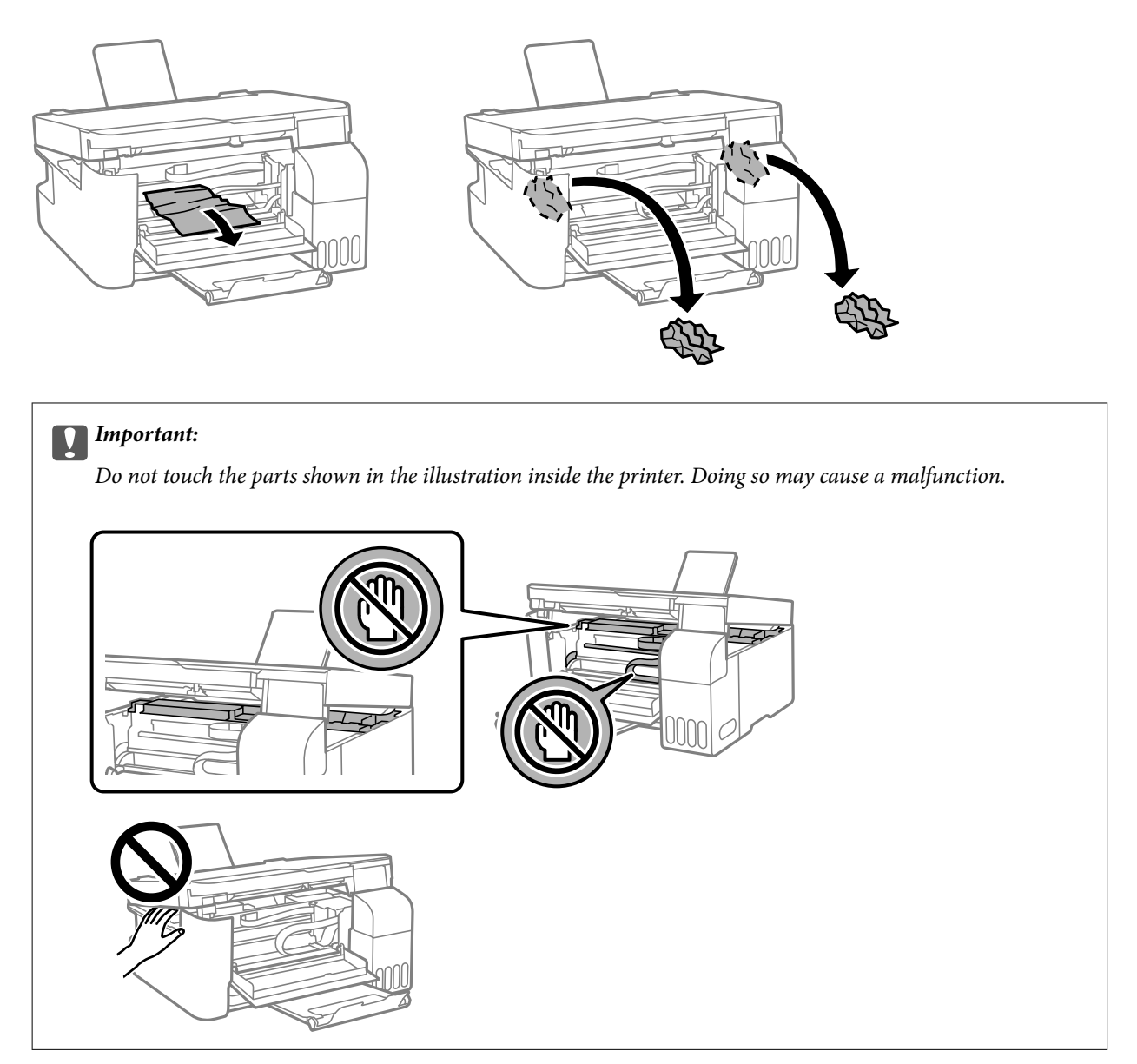

5. Close the scanner unit.

For safety, the scanner unit is closed in two steps.

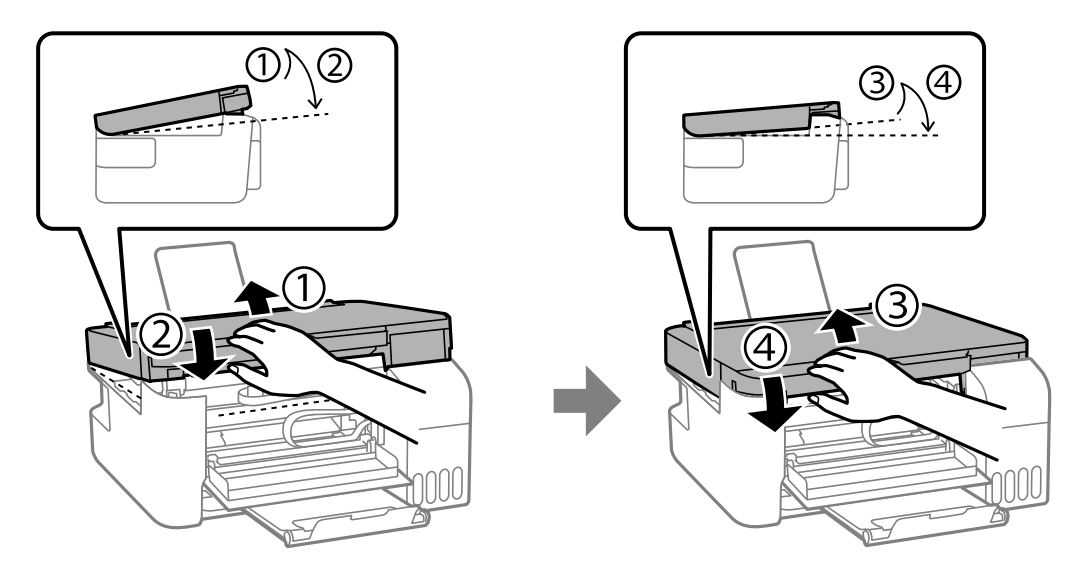

*Note:*

The scanner unit must be closed completely before it can be opened again.

6. Close the front cover.

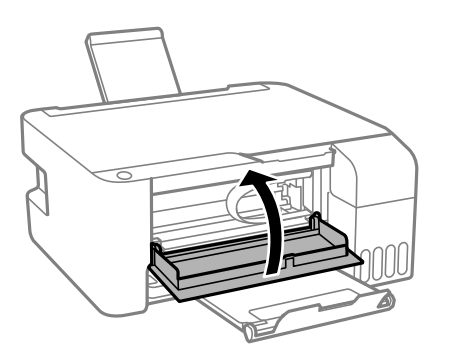

## **Paper Jam Error Is Not Cleared**

If the paper jam error continues after removing the paper and turning the power off and on again, paper may

remain inside the printer. Load A4 size paper in the rear paper feed, and then press the  $\equiv^{\circ}$  or  $\equiv^{\circ}$  button to remove the paper inside. Load paper in the portrait direction.

If the error cannot be cleared, contact Epson support.

## **Preventing Paper Jams**

Check the following if paper jams occur frequently.

- ❏ Place the printer on a flat surface and operate in the recommended environmental conditions.
	- ["Environmental Specifications" on page 157](#page-156-0)
- <span id="page-129-0"></span>❏ Use the paper supported by this printer. ["Available Paper and Capacities" on page 145](#page-144-0)
- ❏ Follow paper handling precautions. ["Paper Handling Precautions" on page 26](#page-25-0)
- ❏ Load paper in the correct direction, and slide the edge guide against the edge of the paper. ["Loading Paper in the Rear Paper Feeder" on page 28](#page-27-0)
- ❏ Do not load more than the maximum number of sheets specified for paper.
- ❏ Load one sheet of paper at a time if you have loaded several sheets of paper.

## **It is Time to Refill the Ink**

## **Ink Bottle Handling Precautions**

Read the following instructions before refilling ink.

#### **Storing precautions for ink**

- ❏ Keep the ink bottles out of direct sunlight.
- ❏ Do not store the ink bottles in high or freezing temperatures.
- ❏ Epson recommends using the ink bottle before the date printed on the package.
- ❏ When storing or transporting an ink bottle, do not tilt the bottle and do not subject it to impacts or temperature changes. Otherwise, ink may leak even if the cap on the ink bottle is tightened securely. Be sure to keep the ink bottle upright when tightening the cap, and take precautions to prevent ink from leaking when transporting the bottle, for example, putting the bottle in a bag.
- ❏ After bringing an ink bottle inside from a cold storage site, allow it to warm up at room temperature for at least three hours before using it.
- ❏ Do not open the ink bottle package until you are ready to fill the ink tank. The ink bottle is vacuum packed to maintain its reliability. If you leave an ink bottle unpacked for a long time before using it, normal printing may not be possible.
- ❏ Once you open an ink bottle, we recommend using it as soon as possible.

#### **Handling precautions for refilling ink**

- ❏ For optimum print results do not maintain low ink levels for extended periods of time.
- ❏ Use ink bottles with the correct part code for this printer.
- ❏ The ink for this printer must be handled carefully. Ink may splatter when the ink tanks are being filled or refilled with ink. If ink gets on your clothes or belongings, it may not come off.
- ❏ Do not shake too vigorously or squeeze the ink bottles.
- ❏ If the ink tank is not filled up to the lower line, refill the ink soon. Prolonged use of the printer when the ink level is below the lower line could damage the printer.

#### **Ink consumption**

❏ To maintain optimum print head performance, some ink is consumed from all ink tanks during maintenance operations such as print head cleaning. Ink may also be consumed when you turn the printer on.

- <span id="page-130-0"></span>❏ When printing in monochrome or grayscale, color inks instead of black ink may be used depending on the paper type or print quality settings. This is because a mixture of color inks is used to create black.
- ❏ The ink in the ink bottles supplied with your printer is partly used during initial setup. In order to produce high quality printouts, the print head in your printer will be fully charged with ink. This one-off process consumes a quantity of ink and therefore these bottles may print fewer pages compared to subsequent ink bottles.
- ❏ Quoted yields may vary depending on the images that you are printing, the paper type that you are using, the frequency of your prints and environmental conditions such as temperature.

## **Refilling the Ink Tanks**

1. Open the ink tank cover.

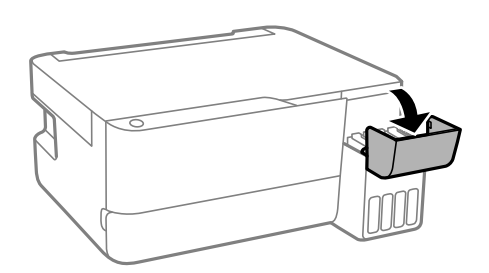

2. Open the ink tank cap.

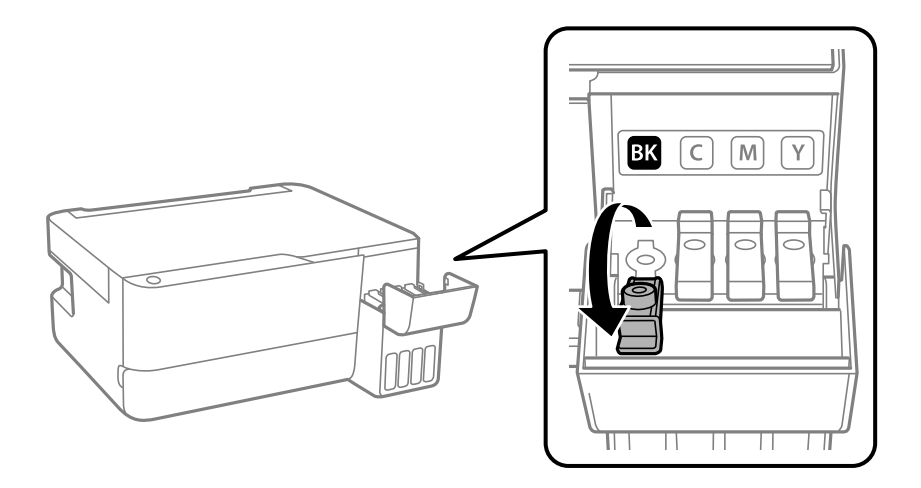

#### c*Important:*

Make sure that the color of the ink tank matches the ink color that you want to refill.

3. While holding the ink bottle upright, turn the cap slowly to remove it.

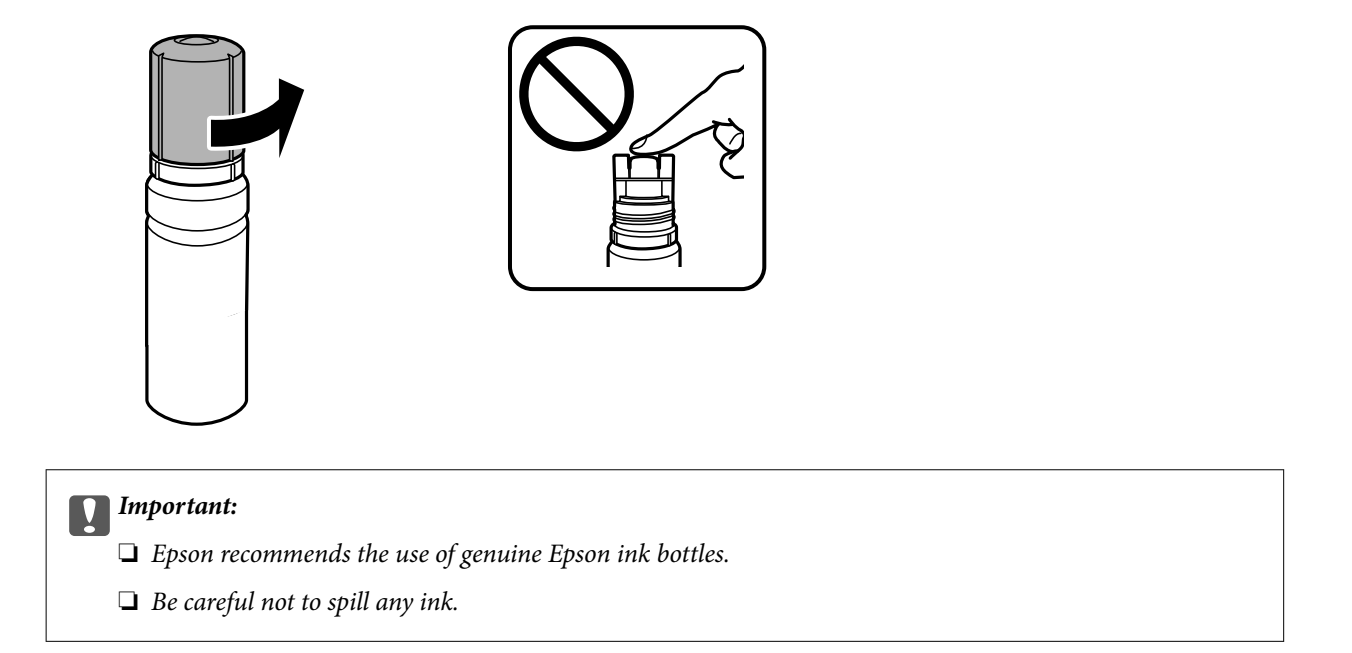

4. Check the upper line (a) in the ink tank.

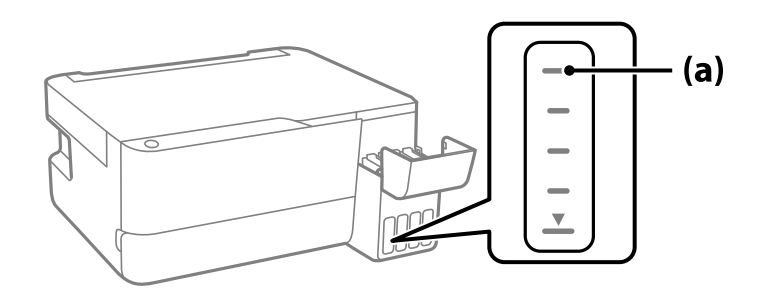

5. Align the top of the ink bottle with the filling port, and then insert it straight into the port to fill ink until it stops automatically at the upper line.

When you insert the ink bottle into the filling port for the correct color, ink starts pouring and the flow stops automatically when the ink reaches the upper line.

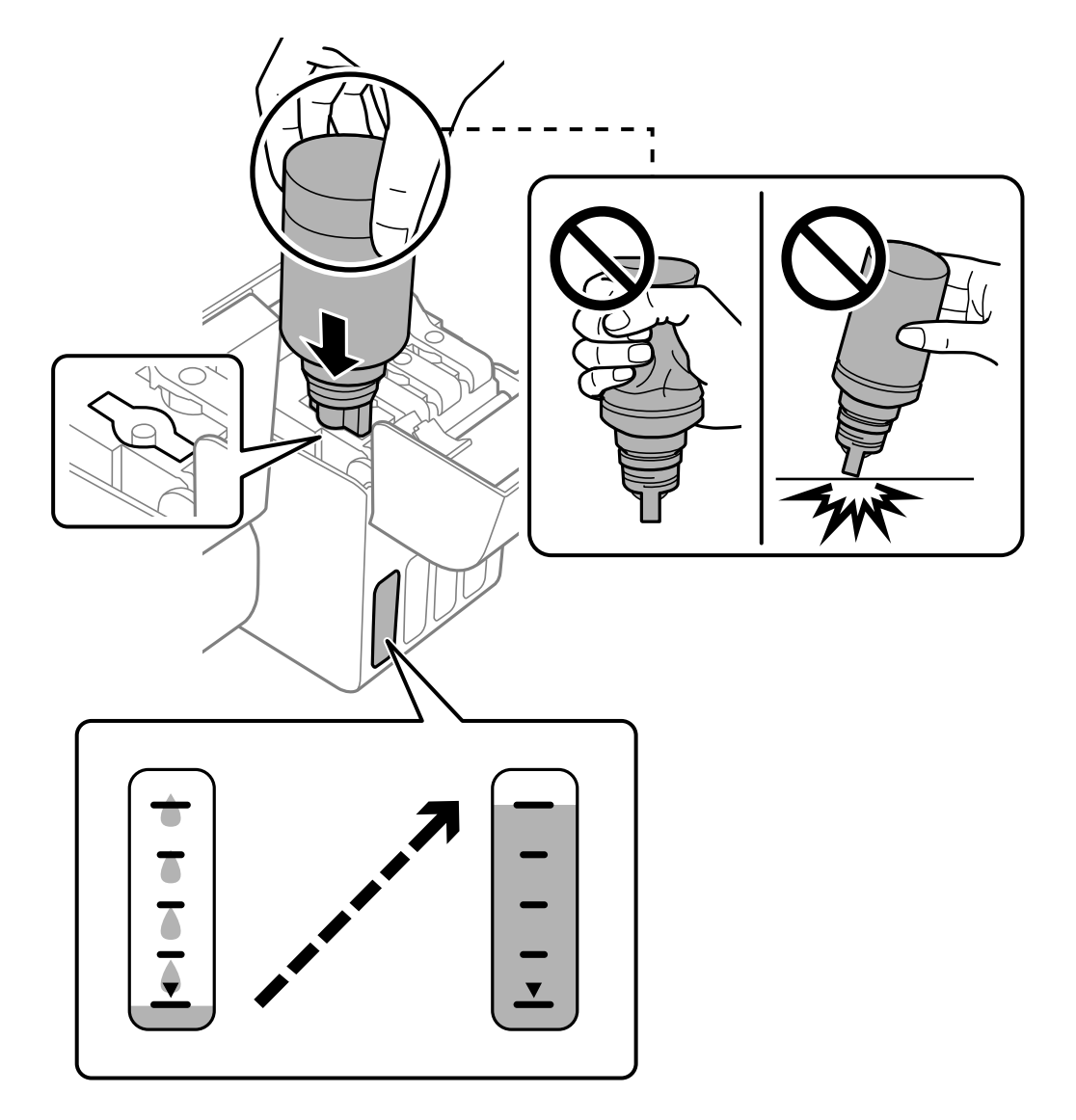

If the ink does not start flowing into the tank, remove the ink bottle and reinsert it. However, do not remove and reinsert the ink bottle when the ink has reached the upper line; otherwise ink may leak.

6. When you have finished refilling the ink, remove the ink bottle, and then close the ink tank cap securely.

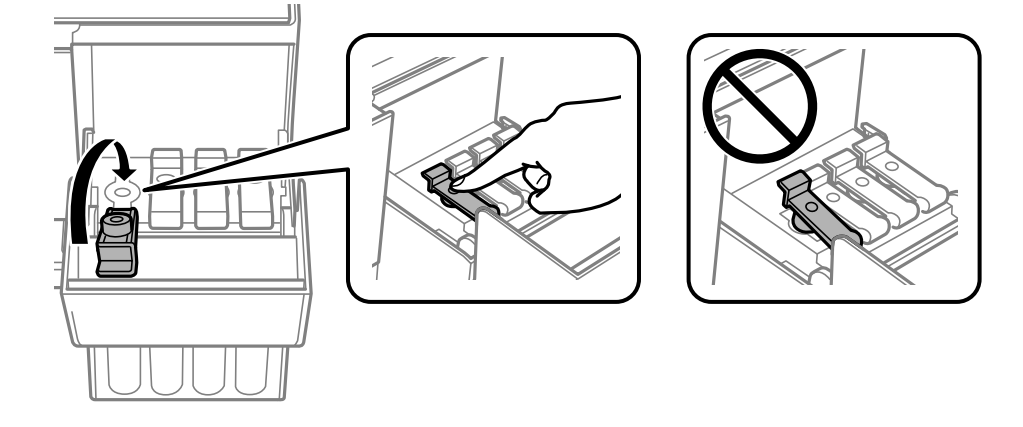

#### <span id="page-133-0"></span>c*Important:*

Do not leave the ink bottle inserted; otherwise the bottle may be damaged or ink may leak.

#### *Note:*

If any ink remains in the ink bottle, tighten the cap and store the bottle upright for later use.

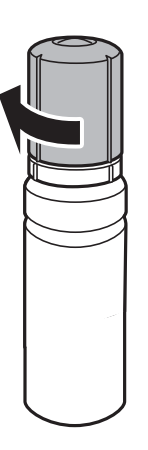

7. Close the ink tank cover firmly.

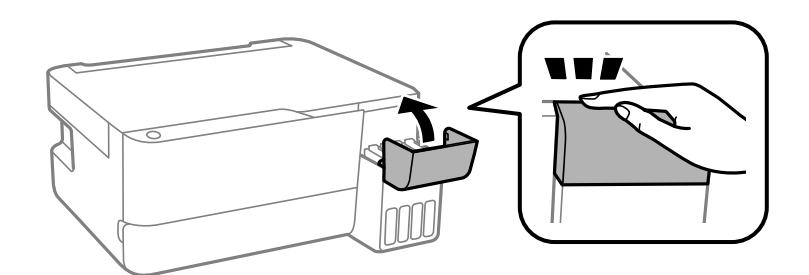

## **It is Time to Replace the Maintenance Box**

## **Maintenance Box Handling Precautions**

Read the following instructions before replacing the maintenance box.

<span id="page-134-0"></span>❏ Do not touch the sections shown in the illustration. Doing so may prevent normal operation and you may get smeared with ink.

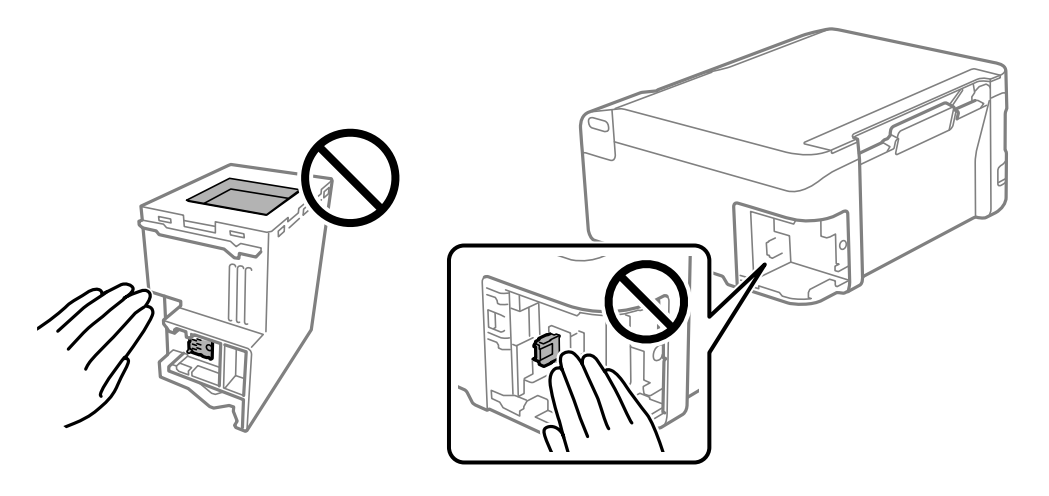

- ❏ Do not drop the maintenance box or subject it to strong shocks.
- ❏ Do not replace the maintenance box during printing; otherwise, ink may leak.
- ❏ Do not remove the maintenance box and its cover except when replacing the maintenance box; otherwise ink may leak.
- ❏ When the cover cannot be reattached, the maintenance box may not be installed correctly. Remove the maintenance box, and re-install it.
- ❏ Do not tilt the used maintenance box until after it is sealed in the plastic bag; otherwise ink may leak.
- ❏ Do not touch the openings in the maintenance box as you may get smeared with ink.
- ❏ Do not reuse a maintenance box which has been removed and left detached for a long period. Ink inside the box will have solidified and no more ink can be absorbed.
- ❏ Keep the maintenance box out of direct sunlight.
- ❏ Do not store the maintenance box in high or freezing temperatures.

## **Replacing a Maintenance Box**

In some print cycles a very small amount of surplus ink may be collected in the maintenance box. To prevent ink leakage from the maintenance box, the printer is designed to stop printing when the absorbing capacity of the maintenance box has reached its limit. Whether and how often this is required will vary according to the number of pages you print, the type of material that you print and the number of cleaning cycles that the printer performs. Replace the maintenance box when you are promoted to do so. The Epson Status Monitor, your LCD, or lights on the control panel will advise you when this part needs replacing. The need for replacement of the box does not mean that your printer has ceased to operate in accordance with its specifications. The Epson warranty does not cover the cost of this replacement. It is a user-serviceable part.

#### *Note:*

When the maintenance box is full, you cannot print and clean the print head until it is replaced to avoid ink leakage. However, you can perform operations that do not use ink such as scanning.

1. Remove the new maintenance box from its package.

#### c*Important:*

Do not touch the green chip on the side of the maintenance box. Doing so may prevent normal operation and printing.

#### *Note:*

A transparent bag for the used maintenance box is provided with the new maintenance box.

2. Loosen the screw with a flat-head screwdriver, and then remove the cover.

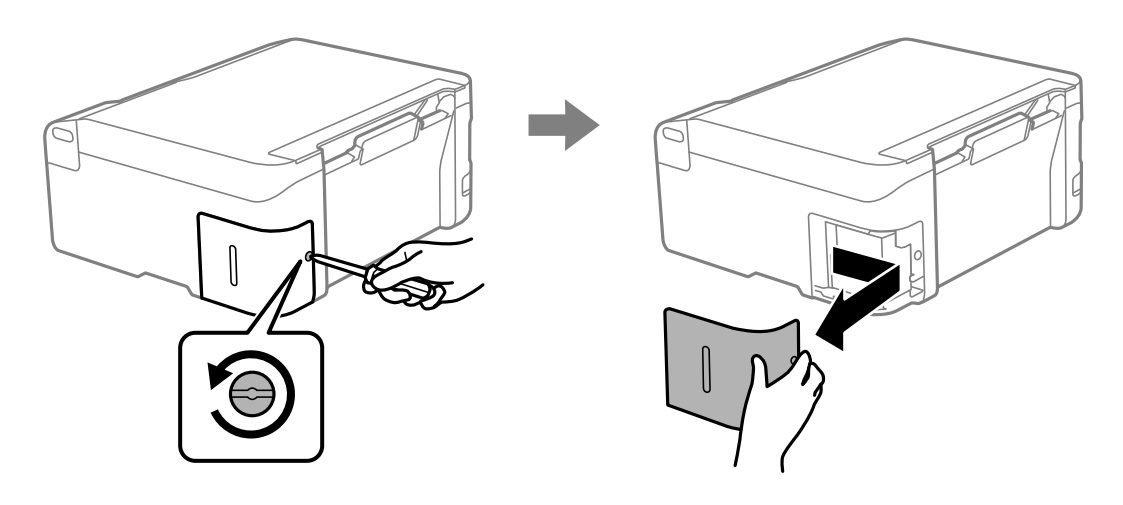

3. Remove the used maintenance box.

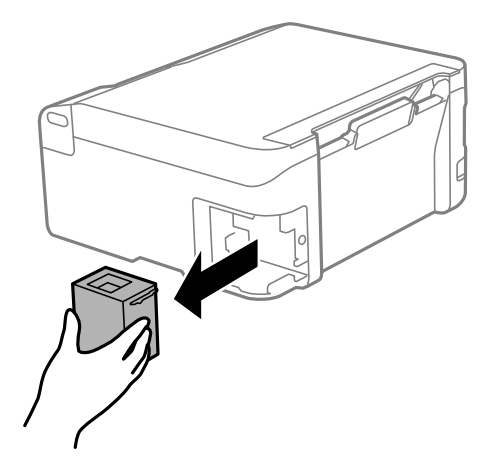

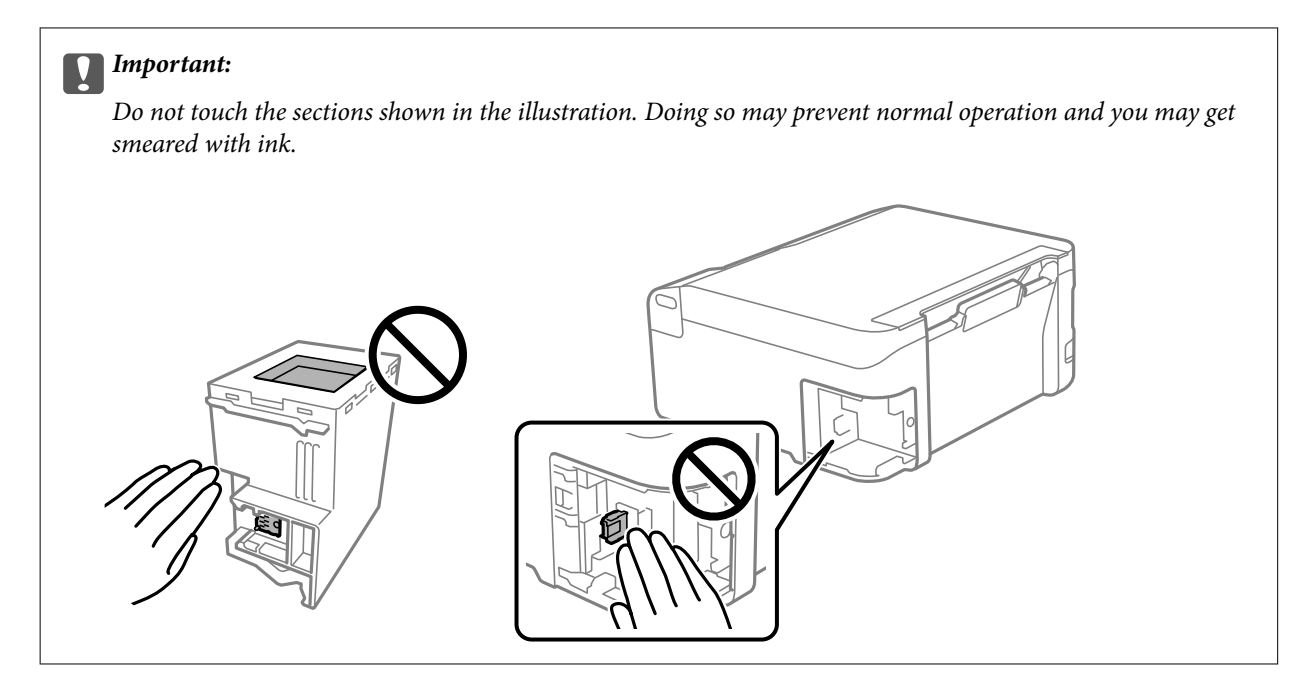

4. Put the used maintenance box in the transparent bag that came with the new maintenance box and seal the bag shut.

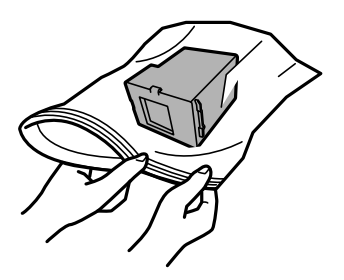

5. Insert the new maintenance box all the way into the printer. Make sure you insert the box in the correct direction.

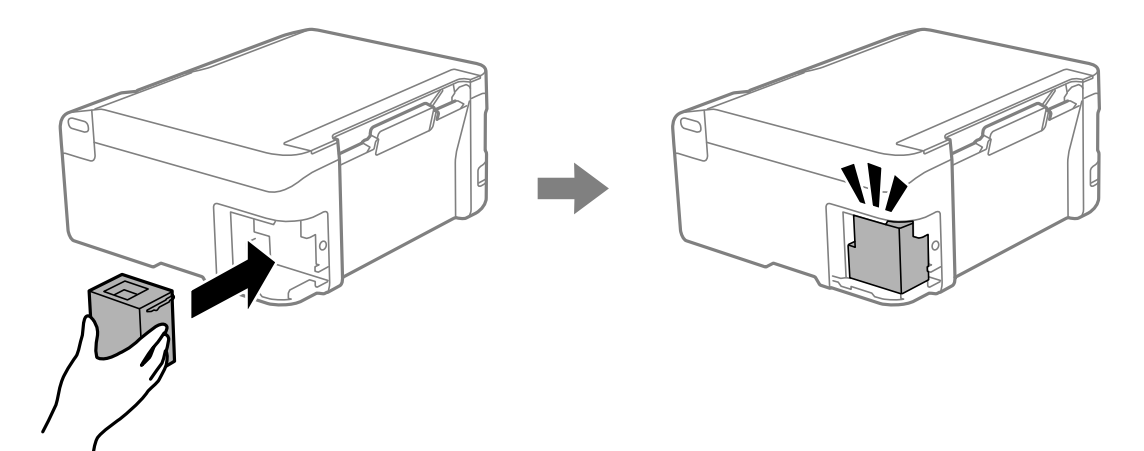

<span id="page-137-0"></span>6. Reattach the cover.

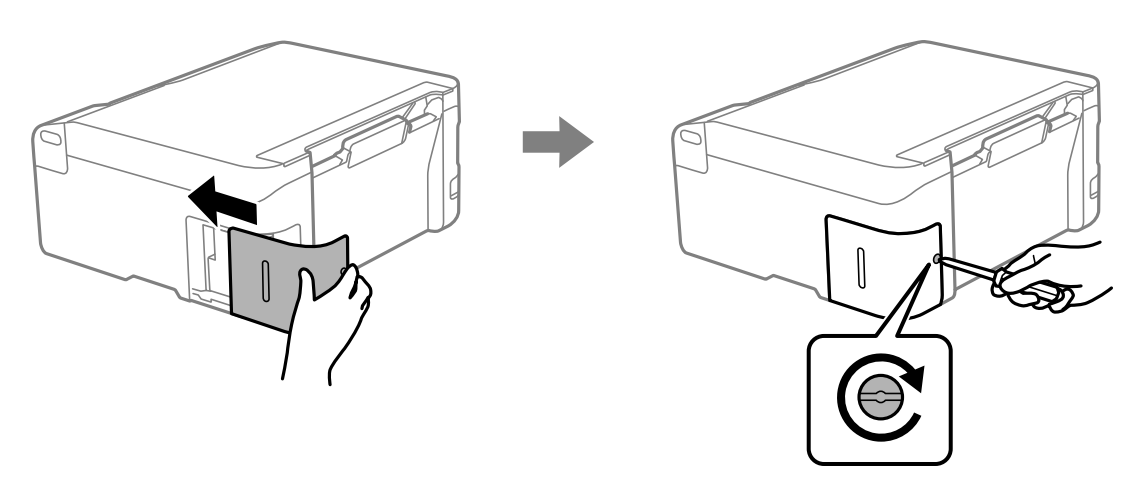

## **Cannot Operate the Printer as Expected**

## **The Printer Does Not Turn On or Off**

#### **Power Does Not Turn On**

The following causes can be considered.

#### **The power cord is not plugged in properly to the electrical outlet.**

#### **Solutions**

Make sure the power cord is securely plugged in.

## **The** <sup> $\bigcup$ </sup> button was not pressed for long enough.

#### **Solutions**

Hold down the  $\bigcup$  button for a little longer.

### **Power Does Not Turn Off**

## **P** The <sup> $\bigcup$ </sup> button was not pressed for long enough.

#### **Solutions**

Hold down the  $\bigcup$  button for a little longer. If you still cannot turn off the printer, unplug the power cord. To prevent the print head from drying out, turn the printer back on and turn it off by pressing the  $\bigcirc$ button.

#### <span id="page-138-0"></span>**Power Turns Off Automatically**

#### **The Power Off Timer feature or Power Off If Inactive and Power Off If Disconnected feature is enabled.**

#### **Solutions**

❏ Windows

Click **Printer and Option Information** on the printer driver's **Maintenance** tab.

❏ Disable the **Power Off If Inactive** and **Power Off If Disconnected** settings.

❏ Disable the **Power Off Timer** setting.

❏ Mac OS

Select **System Preferences** from the Apple menu > **Printers & Scanners** (or **Print & Scan**, **Print & Fax**), and then select the printer. Click **Options & Supplies** > **Utility** > **Open Printer Utility**, and then click **Printer Settings**.

- ❏ Disable the **Power Off If Inactive** and **Power Off If Disconnected** settings.
- ❏ Disable the **Power Off Timer** setting.

#### *Note:*

Your product may have the *Power Off Timer* feature or *Power Off If Inactive* and *Power Off If Disconnected* features depending on the location of purchase.

## **Operations are Slow**

#### **Printing Is Too Slow**

The following causes can be considered.

#### **Unnecessary applications are running.**

#### **Solutions**

Close any unnecessary applications on your computer or smart device.

#### **The print quality is set to high.**

#### **Solutions**

Lower the quality setting.

#### **Bidirectional printing is disabled.**

#### **Solutions**

Enable the bidirectional (or high speed) setting. When this setting is enabled, the print head prints while moving in both directions, and the printing speed increases.

#### ❏ Windows

Select **Bidirectional Printing** on the printer driver's **More Options** tab.

#### ❏ Mac OS

Select **System Preferences** from the Apple menu > **Printers & Scanners** (or **Print & Scan**, **Print & Fax**), and then select the printer. Click **Options & Supplies** > **Options** (or **Driver**). Select On as the **Bidirectional Printing** setting.

#### **Quiet Mode is enabled.**

#### **Solutions**

Disable **Quiet Mode**. The printing speed slows down when the printer is running in **Quiet Mode**.

❏ Windows

Select **Off** as the **Quiet Mode** setting on the printer driver's **Main** tab.

❏ Mac OS

Select **System Preferences** from the Apple menu > **Printers & Scanners** (or **Print & Scan**, **Print & Fax**), and then select the printer. Click **Options & Supplies** > **Options** (or **Driver**). Select Off as the **Quiet Mode** setting.

#### **There may be network connection problems with the wireless router.**

#### **Solutions**

Reboot the wireless router while taking into consideration other users connected to the network. If this does not solve the problem, place the printer closer to your wireless router or see the documentation provided with the access point.

#### **The printer is printing high density data such as photos on plain paper.**

#### **Solutions**

If you are printing high-density data such as photos on plain paper, printing may take some time to maintain print quality. This is not a malfunction.

#### **Printing Slows Down Dramatically During Continuous Printing**

#### **The function that prevents the printer mechanism from overheating and being damaged is operating.**

#### **Solutions**

You can continue printing. To return to normal printing speed, leave the printer idle for at least 30 minutes. Printing speed does not return to normal if the power is off.

#### **Scanning Speed Is Slow**

#### **Scanning at a high resolution.**

#### **Solutions**

Try scanning at a lower resolution.

### **Operation Sounds Are Loud**

#### **Quiet Mode is disabled.**

#### **Solutions**

If operations sounds are too loud, enable **Quiet Mode**. Enabling this feature may reduce printing speed.

❏ Windows printer driver

Enable **Quiet Mode** on the **Main** tab.

❏ Mac OS printer driver

Select **System Preferences** from the Apple menu > **Printers & Scanners** (or **Print & Scan**, **Print & Fax**), and then select the printer. Click **Options & Supplies** > **Options** (or **Driver**). Enable the **Quiet Mode** setting.

#### **The Root Certificate Needs to be Updated**

#### **The root certificate has expired.**

#### **Solutions**

Run Web Config, and then update the root certificate.

& ["Application for Configuring Printer Operations \(Web Config\)" on page 151](#page-150-0)

#### **Cannot Perform Manual 2-sided Printing (Windows)**

#### **EPSON Status Monitor 3 is disabled.**

#### **Solutions**

On the printer driver's **Maintenance** tab, click **Extended Settings**, and then select **Enable EPSON Status Monitor 3**.

However, it may not be available when the printer is accessed over a network or is used as a shared printer.

#### **The Print Settings Menu is Not Displayed (Mac OS)**

#### **The Epson Printer Driver has Not been Installed Correctly.**

#### **Solutions**

If the **Print Settings** menu is not displayed on macOS Catalina (10.15) or later, macOS High Sierra (10.13), macOS Sierra (10.12), OS X El Capitan (10.11), OS X Yosemite (10.10), OS X Mavericks (10.9), the Epson printer driver has not been installed correctly. Enable it from the following menu.

Select **System Preferences** from the Apple menu > **Printers & Scanners** (or **Print & Scan**, **Print & Fax**), remove the printer, and then add the printer again.

macOS Mojave (10.14) cannot access **Print Settings** in applications made by Apple such as TextEdit.

## <span id="page-141-0"></span>**Cannot Solve Problem**

If you cannot solve the problem after trying all of the solutions, contact Epson support.

If you cannot solve printing or copying problems, see the following related information.

#### **Related Information**

& "Cannot Solve Printing or Copying Problems" on page 142

## **Cannot Solve Printing or Copying Problems**

Try the following problems in order starting at the top until you solve the problem.

- ❏ Make sure you match the paper type loaded in the printer to the paper type settings in the printer driver.
- ❏ Use a higher quality setting on the printer driver.
- ❏ To check the actual ink remaining, visually check the ink levels in the printer's tanks. Refill the ink tanks if the ink levels are below the lower lines.
- ❏ Align the print head.

["Aligning the Print Head" on page 68](#page-67-0)

❏ Run a nozzle check to see if the print head nozzles are clogged.

If there are missing segments in the nozzle check pattern, the nozzles may be clogged. Repeat head cleaning and the nozzle check alternately 3 times and check if the clogging has cleared.

Note that print head cleaning uses some ink.

["Checking and Cleaning the Print Head" on page 65](#page-64-0)

❏ Turn off the printer, wait for at least 12 hours, and then check if the clogging has cleared.

If the problem is clogging, leaving the printer for a while without printing may solve the problem.

You can check the following items while the printer is off.

❏ Check that you are using genuine Epson ink bottles.

Try to use genuine Epson ink bottles. This product is designed to adjust colors based on the use of genuine Epson ink bottles. The use of non-genuine ink bottles may cause print quality to decline.

❏ Make sure that there are no paper fragments left inside the printer.

When you remove the paper, do not touch the translucent film with your hand or the paper.

❏ Check the paper.

Check if the paper is curled or loaded with the printable side facing up.

["Paper Handling Precautions" on page 26](#page-25-0)

["Available Paper and Capacities" on page 145](#page-144-0)

["Unavailable Paper Types" on page 147](#page-146-0)

❏ If you turn off the printer, wait for at least 12 hours, and if print quality has still not improved, run Power Cleaning.

["Running Power Cleaning" on page 67](#page-66-0)

If you cannot solve the problem by checking the solutions above, you may need to request repairs. Contact Epson support.

#### **Related Information**

- $\blacktriangleright$  ["Before Contacting Epson" on page 161](#page-160-0)
- & ["Contacting Epson Support" on page 161](#page-160-0)

# **Product Information**

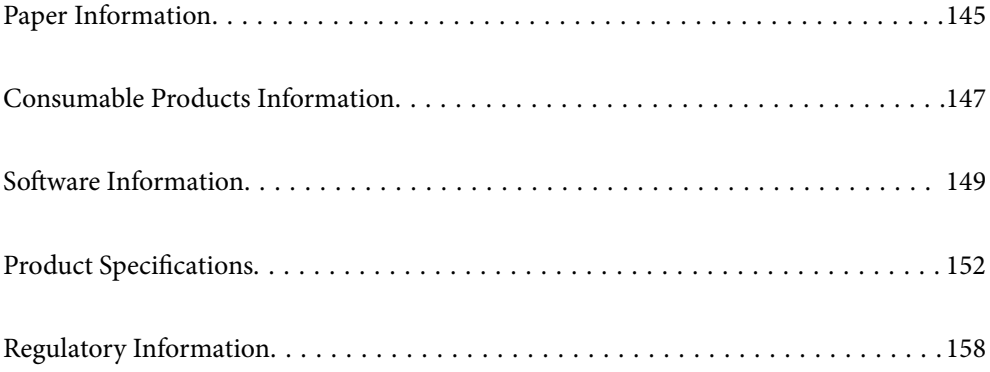
## <span id="page-144-0"></span>**Paper Information**

## **Available Paper and Capacities**

## **Genuine Epson Paper**

Epson recommends using genuine Epson paper to ensure high-quality printouts.

*Note:*

- ❏ The availability of paper varies by location. For the latest information on paper available in your area, contact Epson support.
- ❏ See the following for information on available paper types for borderless and 2-sided printing. ["Paper for Borderless Printing" on page 146](#page-145-0) ["Paper for 2-Sided Printing" on page 147](#page-146-0)

### **Paper suitable for printing documents**

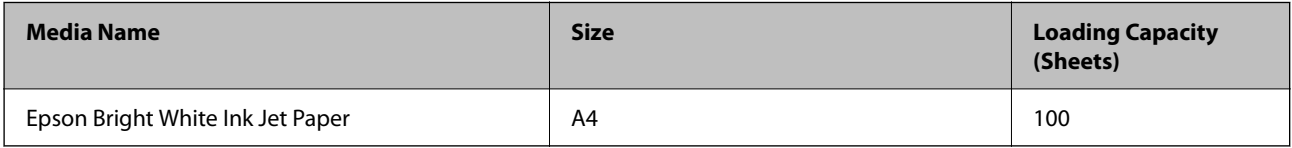

### **Paper suitable for printing documents and photos**

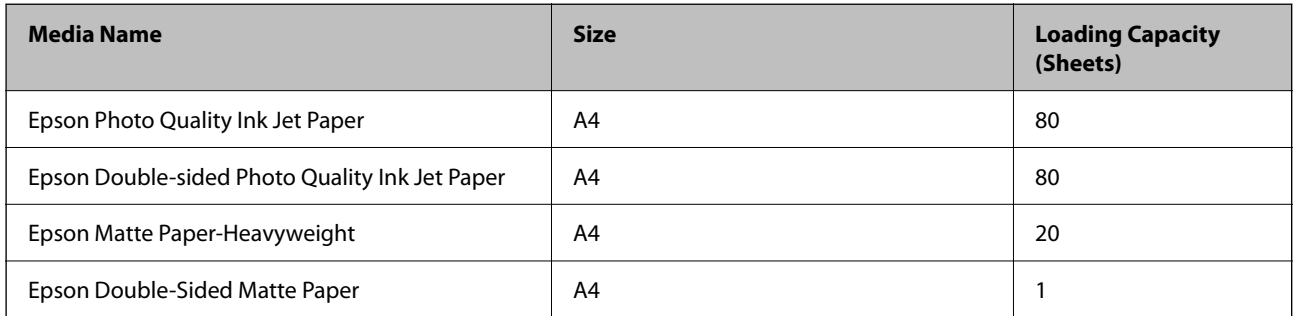

### **Paper suitable for printing photos**

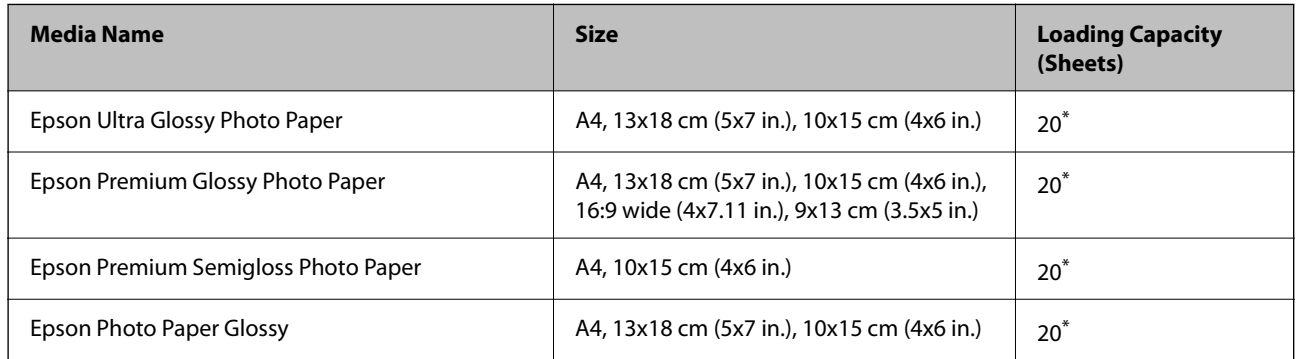

Load one sheet of paper at a time if the paper does not feed correctly or if the printout has uneven colors or smears.

### <span id="page-145-0"></span>**Various other paper types**

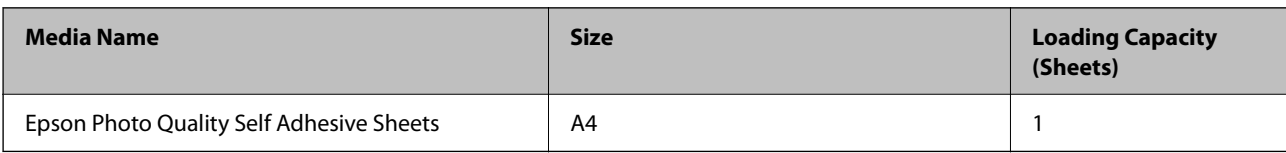

### **Commercially Available Paper**

*Note:*

See the following for information on available paper types for borderless and 2-sided printing.

"Paper for Borderless Printing" on page 146

["Paper for 2-Sided Printing" on page 147](#page-146-0)

### **Plain papers**

Plain paper includes copy paper.

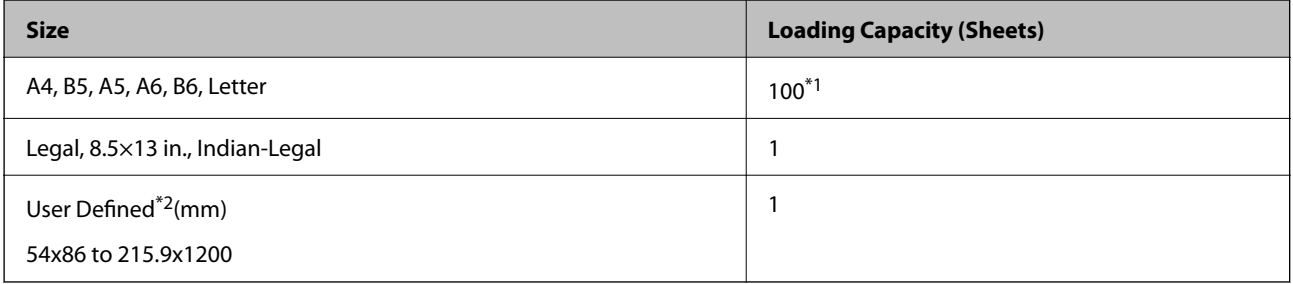

\*1 Load one sheet of paper at a time if the paper does not feed correctly or if the printout has uneven colors or smears.

\*2 Copying or printing from the control panel is not available.

### **Envelope**

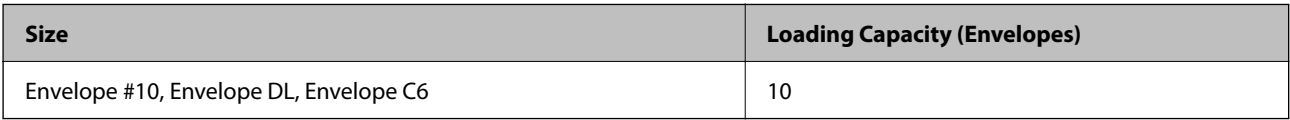

### **Paper for Borderless Printing**

### *Genuine Epson Paper*

- ❏ Epson Ultra Glossy Photo Paper (10x15 cm (4x6 in.) )
- ❏ Epson Premium Glossy Photo Paper (10x15 cm (4x6 in.), 9x13 cm (3.5x5 in))
- $\Box$  Epson Premium Semigloss Photo Paper (10x15 cm (4x6 in.))
- $\Box$  Epson Photo Paper Glossy (10x15 cm (4x6 in.))

### **Related Information**

& ["Available Paper and Capacities" on page 145](#page-144-0)

### <span id="page-146-0"></span>**Paper for 2-Sided Printing**

### *Genuine Epson Paper*

- ❏ Epson Bright White Ink Jet Paper
- ❏ Epson Double-Sided Matte Paper

### **Related Information**

& ["Available Paper and Capacities" on page 145](#page-144-0)

### *Commercially Available Paper*

❏ Plain paper, Copy paper

### **Related Information**

& ["Available Paper and Capacities" on page 145](#page-144-0)

## **Unavailable Paper Types**

Do not use the following papers. Using these types of paper causes paper jams and smears on the printout.

- ❏ Papers that are wavy
- ❏ Papers that are torn or cut
- ❏ Papers that are folded
- ❏ Papers that are damp
- $\hfill\Box$  <br> Papers that are too thick or too thin
- ❏ Papers that have stickers

Do not use the following envelopes. Using these types of envelope causes paper jams and smears on the printout.

- ❏ Envelopes that are curled or folded
- ❏ Envelopes with adhesive surfaces on the flaps or window envelopes
- ❏ Envelopes that are too thin

They may curl during printing.

## **Consumable Products Information**

## **Ink Bottle Codes**

Epson recommends the use of genuine Epson ink bottles.

The following are the codes for genuine Epson ink bottles.

## c*Important:*

- ❏ Epson warranty does not cover damage caused by inks other than those specified, including any genuine Epson ink not designed for this printer or any third party ink.
- ❏ Other products not manufactured by Epson may cause damage that is not covered by Epson's warranties, and under certain circumstances, may cause erratic printer behavior.

#### *Note:*

- ❏ Ink bottle codes may vary by location. For the correct codes in your area, contact Epson support.
- ❏ Although the ink bottles may contain recycled materials, this does not affect printer function or performance.
- ❏ Specifications and appearance of the ink bottle are subject to change without prior notice for improvement.

### **For Europe**

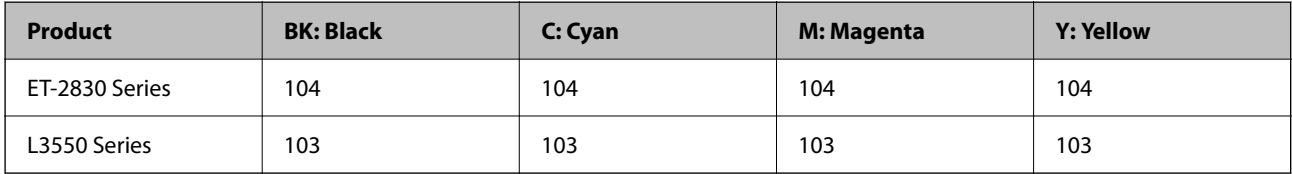

### *Note:*

Visit the following website for information on Epson's ink bottle yields.

<http://www.epson.eu/pageyield>

### **For Australia and New Zealand**

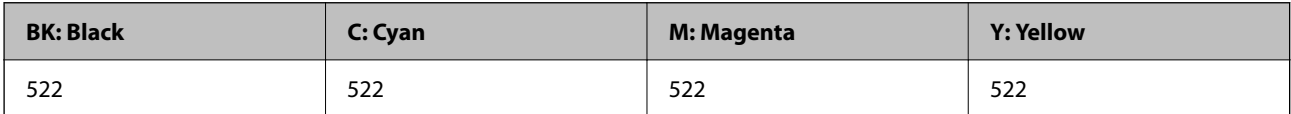

### **For Asia**

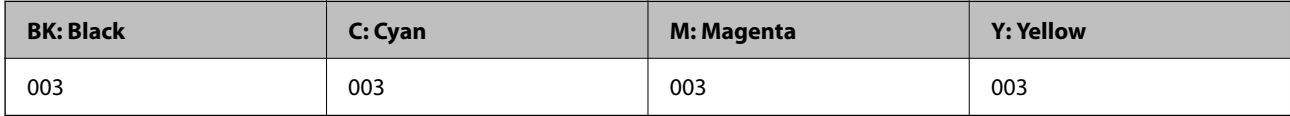

## **Maintenance Box Code**

Epson recommends the use of a genuine Epson maintenance box.

Maintenance box code: C9344

### c*Important:*

Once a maintenance box has been installed in a printer it cannot be used with other printers.

## <span id="page-148-0"></span>**Software Information**

This section introduces some of the applications available for your printer. For a list of supported software, see the following Epson website or launch Epson Software Updater for confirmation. You can download the latest applications.

[http://www.epson.com](http://www.epson.com/)

### **Related Information**

& ["Application for Updating Software and Firmware \(Epson Software Updater\)" on page 152](#page-151-0)

## **Application for Printing from a Computer (Windows Printer Driver)**

The printer driver controls the printer according to the commands from an application. Making settings on the printer driver provides the best printing results. You can also check the status of the printer or keep it in top operating condition using the printer driver utility.

### *Note:*

You can change the language of the printer driver. Select the language you want to use from the *Language* setting on the *Maintenance* tab.

### **Accessing the printer driver from applications**

To make settings that apply only to the application you are using, access from that application.

Select **Print** or **Print Setup** from the **File** menu. Select your printer, and then click **Preferences** or **Properties**.

### *Note:*

Operations differ depending on the application. See the application's help for details.

### **Accessing the printer driver from the control panel**

To make settings that apply to all of the applications, access from the control panel.

❏ Windows 11

Click on the start button, and then select **All apps** > **Windows Tools** > **Control Panel** > **View devices and printers** in **Hardware and Sound**. Right-click on your printer, or press and hold it and then select **Printing preferences**.

❏ Windows 10/Windows Server 2022/Windows Server 2019/Windows Server 2016

Click on the start button, and then select **Windows System** > **Control Panel** > **View devices and printers** in **Hardware and Sound**. Right-click on your printer, or press and hold it and then select **Printing preferences**.

❏ Windows 8.1/Windows 8/Windows Server 2012 R2/Windows Server 2012

Select **Desktop** > **Settings** > **Control Panel** > **View devices and printers** in **Hardware and Sound**. Right-click on your printer, or press and hold it and then select **Printing preferences**.

❏ Windows 7/Windows Server 2008 R2

Click the start button, and select **Control Panel** > **View devices and printers** in **Hardware and Sound**. Rightclick on your printer and select **Printing preferences**.

❏ Windows Vista/Windows Server 2008

Click the start button, and select **Control Panel** > **Printers** in **Hardware and Sound**. Right-click on your printer and select **Printing preferences**.

❏ Windows XP/Windows Server 2003 R2/Windows Server 2003

Click the start button, and select **Control Panel** > **Printers and Other Hardware** > **Printers and Faxes**. Rightclick on your printer and select **Printing preferences**.

### **Accessing the printer driver from the printer icon on the task bar**

The printer icon on the desktop task bar is a shortcut icon allowing you to quickly access the printer driver.

If you click the printer icon and select **Printer Settings**, you can access the same printer settings window as the one displayed from the control panel. If you double-click this icon, you can check the status of the printer.

*Note:*

If the printer icon is not displayed on the task bar, access the printer driver window, click *Monitoring Preferences* on the *Maintenance* tab, and then select *Register the shortcut icon to the taskbar*.

### **Starting the utility**

Access the printer driver window. Click the **Maintenance** tab.

## **Application for Printing from a Computer (Mac OS Printer Driver)**

The printer driver controls the printer according to the commands from an application. Making settings on the printer driver provides the best printing results. You can also check the status of the printer or keep it in top operating condition using the printer driver utility.

### **Accessing the printer driver from applications**

Click **Page Setup** or **Print** on the **File** menu of your application. If necessary, click **Show Details** (or  $\blacktriangledown$ ) to expand the print window.

*Note:*

Depending on the application being used, *Page Setup* may not be displayed in the *File* menu, and the operations for displaying the print screen may differ.See the application's help for details.

### **Starting the utility**

Select **System Preferences** from the Apple menu > **Printers & Scanners** (or **Print & Scan**, **Print & Fax**), and then select the printer. Click **Options & Supplies** > **Utility** > **Open Printer Utility**.

## **Application for Controlling the Scanner (Epson Scan 2)**

Epson Scan 2 is a scanner driver that allows you to control the scanner. You can adjust the size, resolution, brightness, contrast, and quality of the scanned image. You can also start this application from a TWAINcompliant scanning application. See the software help for details on using the features.

#### **Starting on Windows**

*Note:*

For Windows Server operating systems, make sure the *Desktop Experience* feature is installed.

#### ❏ Windows 11

Click the start button, and then select **All apps** > **EPSON** > **Epson Scan 2**.

- ❏ Windows 10/Windows Server 2022/Windows Server 2019/Windows Server 2016 Click the start button, and then select **EPSON** > **Epson Scan 2**.
- ❏ Windows 8.1/Windows 8/Windows Server 2012 R2/Windows Server 2012 Enter the application name in the search charm, and then select the displayed icon.
- ❏ Windows 7/Windows Vista/Windows XP/Windows Server 2008 R2/Windows Server 2008/Windows Server 2003 R2/Windows Server 2003

Click the start button, and then select **All Programs** or **Programs** > **EPSON** > **Epson Scan 2**.

### **Starting on Mac OS**

Select **Go** > **Applications** > **Epson Software** > **Epson Scan 2**.

## **Application for Configuring Printer Operations (Web Config)**

Web Config is an application that runs in a web browser, such as Microsoft Edge and Safari, on a computer or smart device. You can confirm the printer status or change the network service and printer settings. To use the Web Config, connect the printer and the computer or device to the same network.

The following browsers are supported. Use the latest version.

Microsoft Edge, Internet Explorer, Firefox, Chrome, Safari

#### *Note:*

You may be asked to enter the administrator password while operating Web Config. See the related information below for more details.

### **Related Information**

& ["Default Value of the Administrator Password" on page 14](#page-13-0)

### **Running Web Config on a Web Browser**

1. Check the printer's IP address.

Hold down the  $\mathbf{L}^{\text{tot}}$  button for at least 5 seconds to print the network status sheet, and then check the printer's IP address.

2. Launch a Web browser from a computer or smart device, and then enter the printer's IP address.

Format:

IPv4: http://the printer's IP address/

IPv6: http://[the printer's IP address]/

Examples:

IPv4: http://192.168.100.201/

IPv6: http://[2001:db8::1000:1]/

### *Note:*

Using the smart device, you can also run Web Config from the product information screen of the Epson Smart Panel.

Since the printer uses a self-signed certificate when accessing HTTPS, a warning is displayed on the browser when you start Web Config; this does not indicate a problem and can be safely ignored.

## <span id="page-151-0"></span>**Application for Updating Software and Firmware (Epson Software Updater)**

Epson Software Updater is an application that installs new software, and updates firmware over the Internet. If you want to check for update information regularly, you can set the interval for checking for updates in Epson Software Updater's Auto Update Settings.

### *Note:*

Windows Server operating systems are not supported.

### **Starting on Windows**

❏ Windows 11

Click the start button, and then select **All apps** > **EPSON Software** > **Epson Software Updater**.

❏ Windows 10

Click the start button, and then select **EPSON Software** > **Epson Software Updater**.

❏ Windows 8.1/Windows 8

Enter the application name in the search charm, and then select the displayed icon.

❏ Windows 7/Windows Vista/Windows XP

Click the start button, and then select **All Programs** (or **Programs**) > **EPSON Software** > **Epson Software Updater**.

*Note:*

You can also start Epson Software Updater by clicking the printer icon on the task bar on the desktop, and then selecting *Software Update*.

### **Starting on Mac OS**

Select **Go** > **Applications** > **Epson Software** > **Epson Software Updater**.

### **Related Information**

 $\blacktriangleright$  ["Installing the Applications Separately" on page 75](#page-74-0)

## **Product Specifications**

## **Printer Specifications**

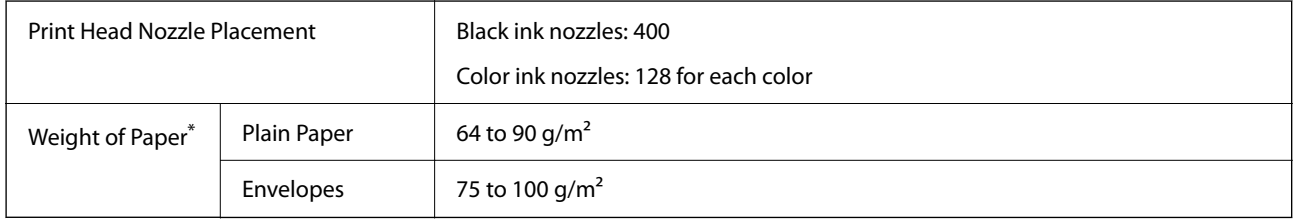

Even when the paper thickness is within this range, the paper may not feed in the printer or the print quality may decline depending on the paper properties or quality.

### **Printable Area**

### *Printable Area for Single Sheets*

Print quality may decline in the shaded areas due to the printer's mechanism.

### **Printing with borders**

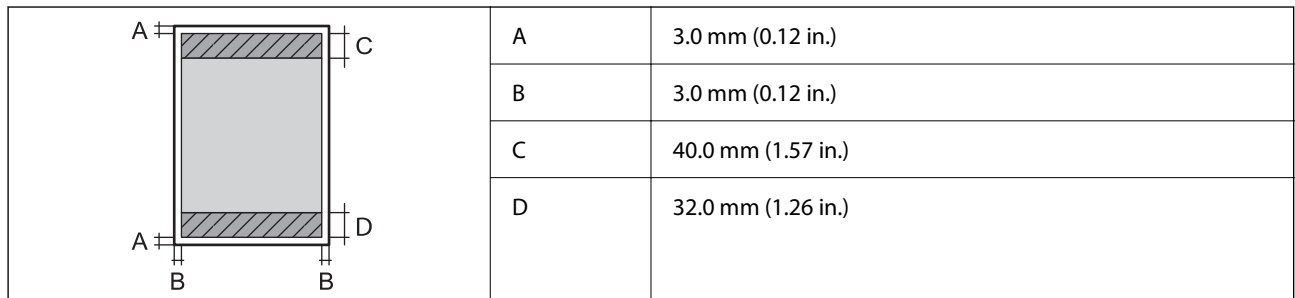

### **Borderless printing**

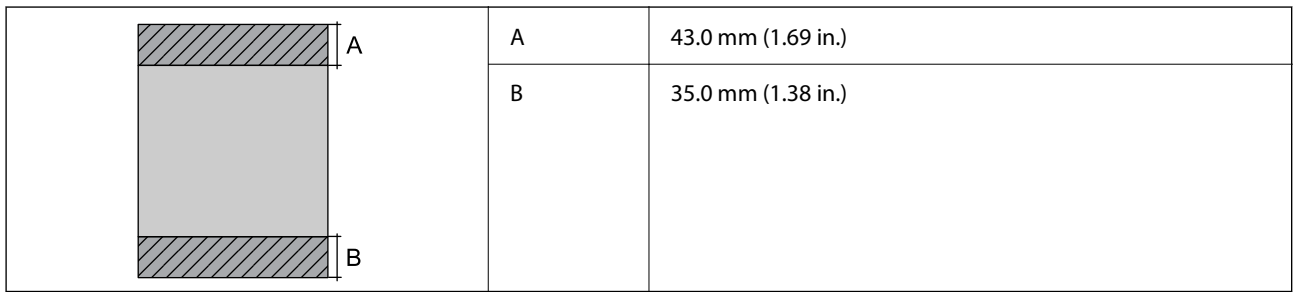

### *Printable Area for Envelopes*

Print quality may decline in the shaded areas due to the printer's mechanism.

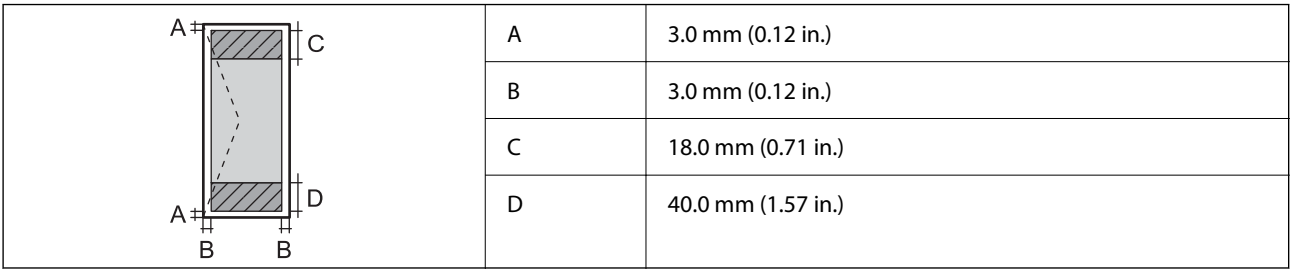

## **Scanner Specifications**

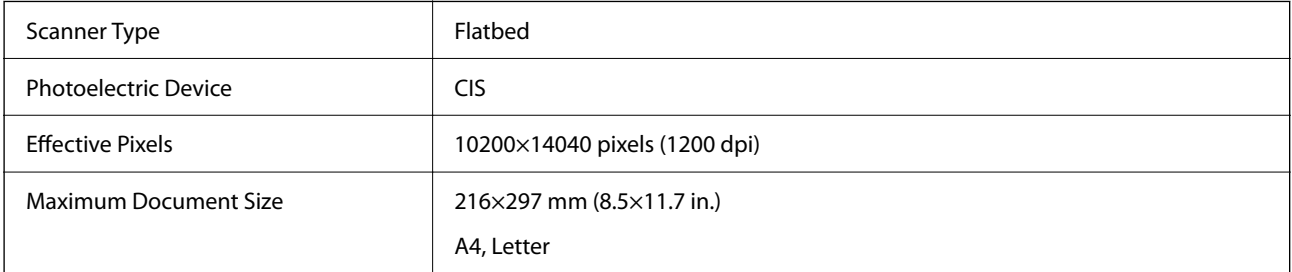

<span id="page-153-0"></span>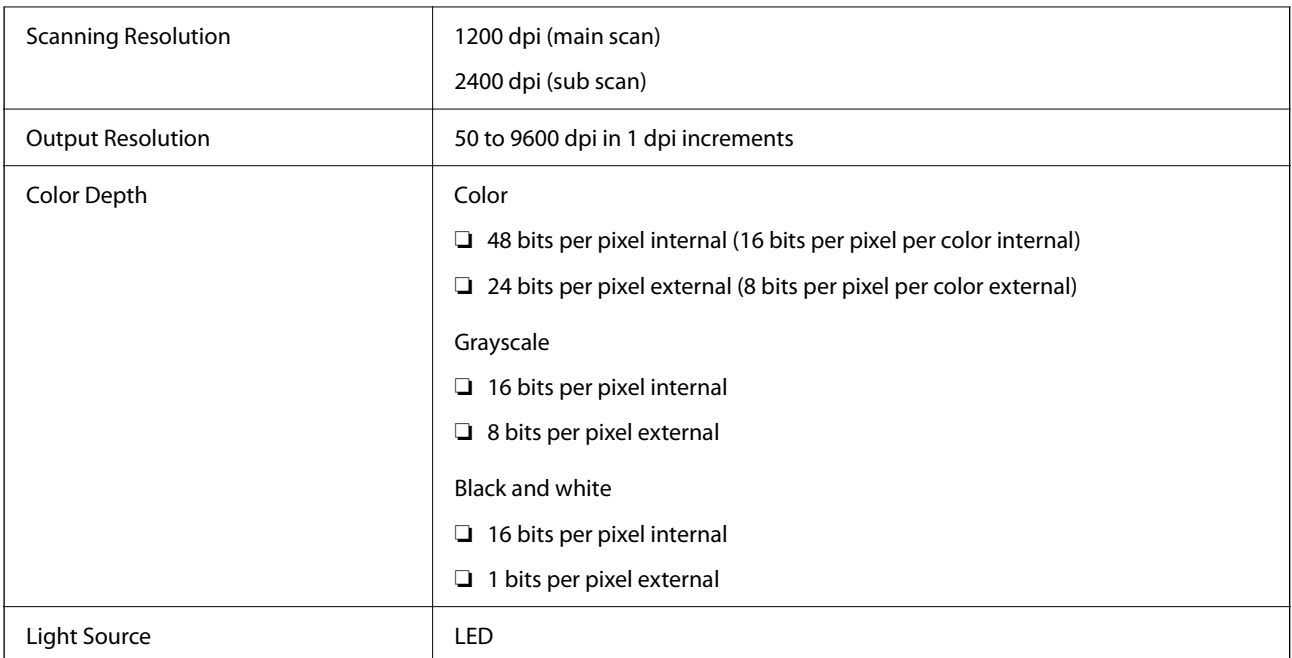

## **Interface Specifications**

For Computer **Hi-Speed USB**<sup>\*</sup>

\* USB 3.0 cables are not supported.

## **Network Specifications**

## **Wi-Fi Specifications**

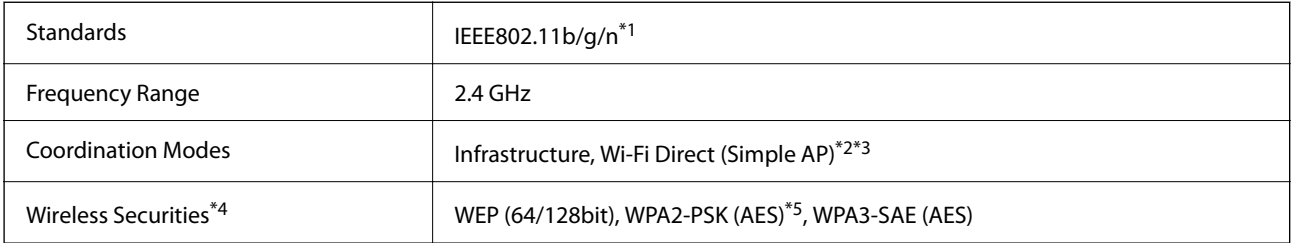

\*1 IEEE802.11n is only available for the HT20.

\*2 Not supported for IEEE 802.11b.

\*3 Simple AP mode is compatible with a Wi-Fi connection (infrastructure).

\*4 Wi-Fi Direct supports WPA2-PSK (AES) only.

\*5 Complies with WPA2 standards with support for WPA/WPA2 Personal.

## **Network Functions and IPv4/IPv6**

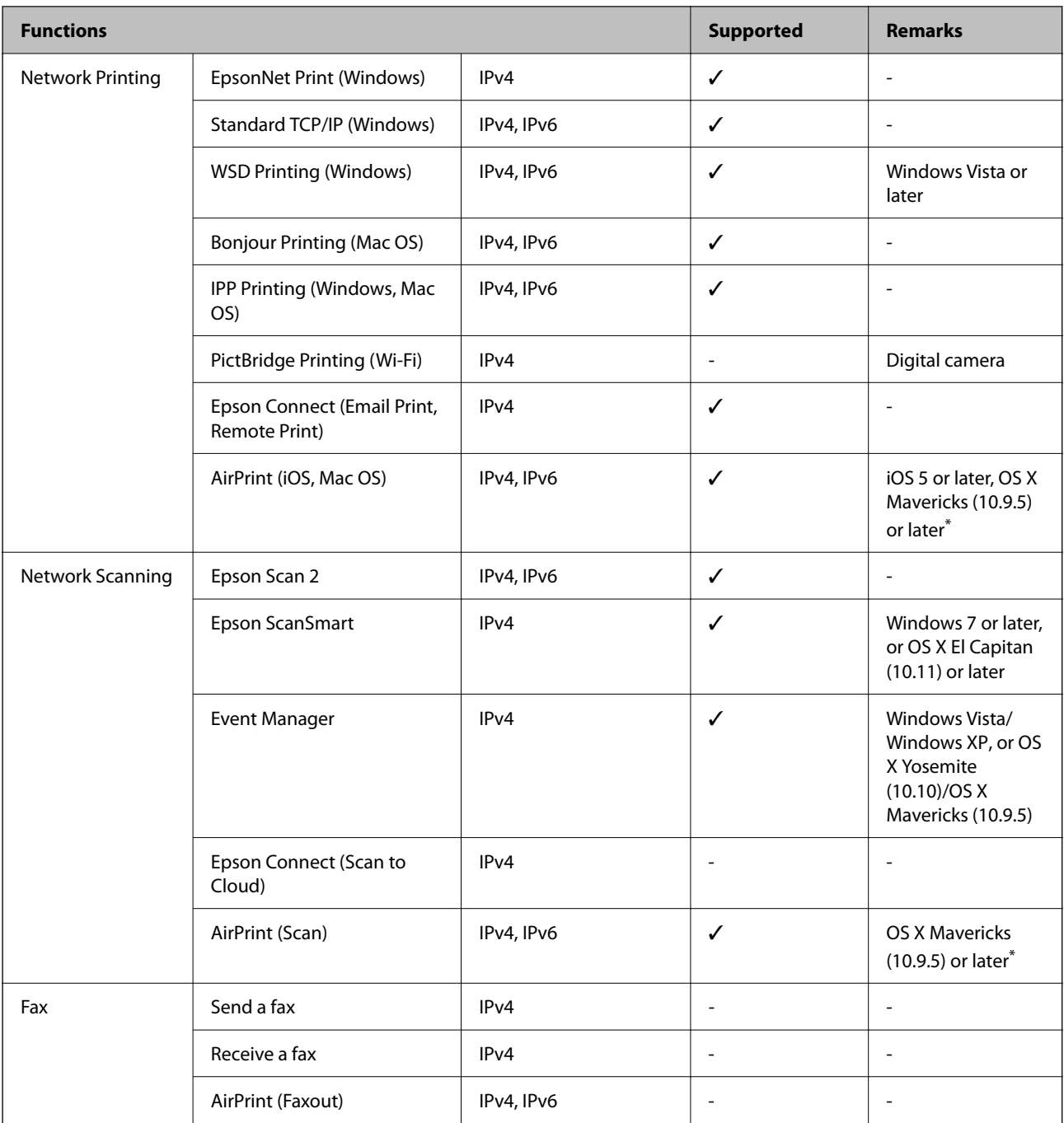

\* We recommend using the latest version of iOS or Mac OS.

## **Security Protocol**

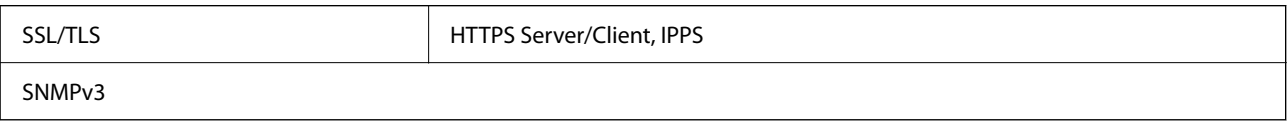

## **Supported Third Party Services**

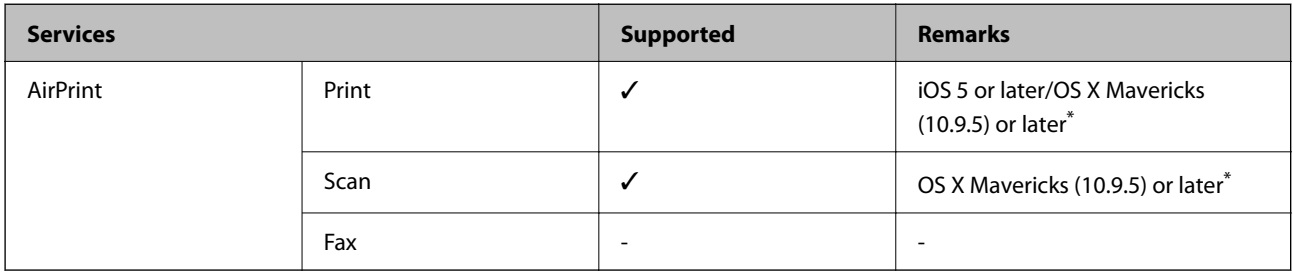

\* We recommend using the latest version of iOS or Mac OS.

## **Dimensions**

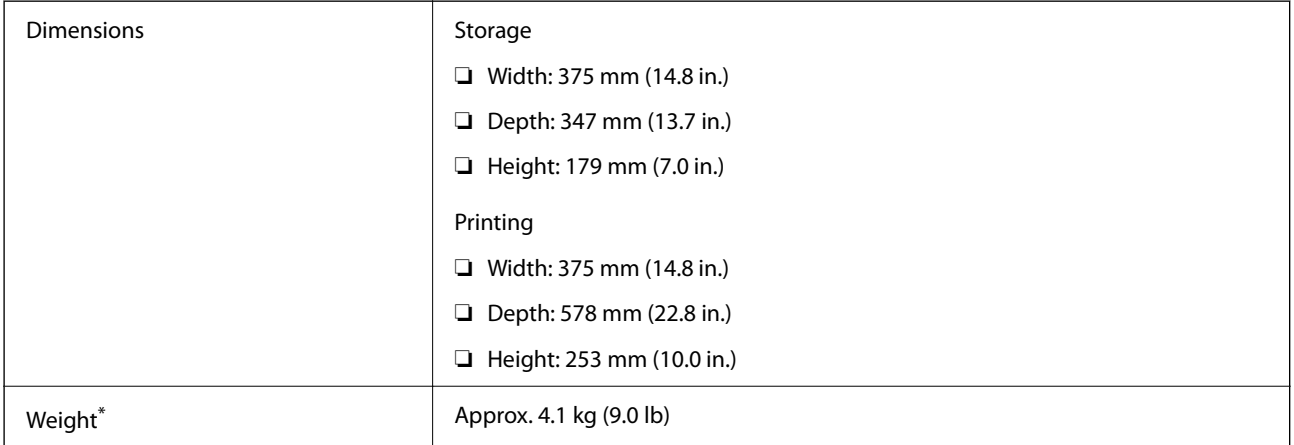

\* Without the ink and the power cord.

## **Electrical Specifications**

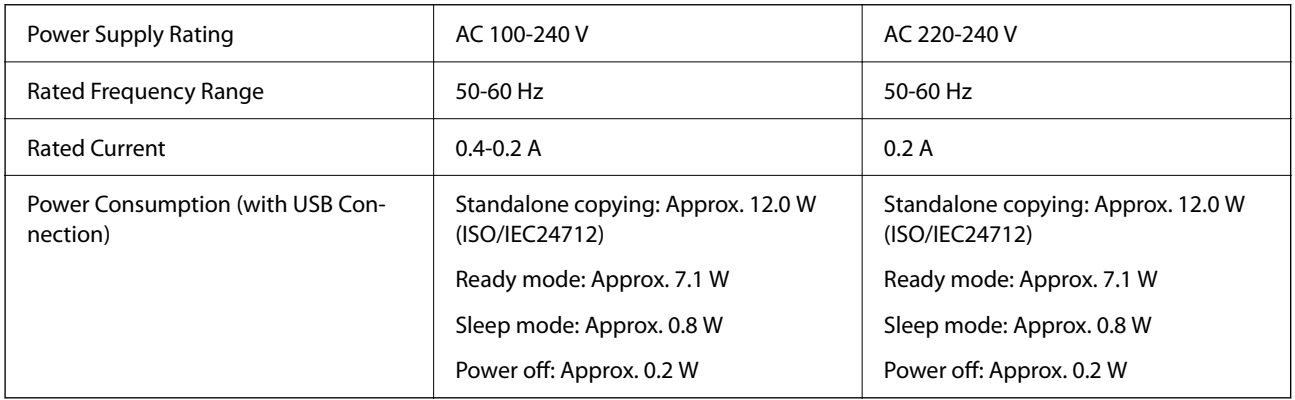

### *Note:*

❏ Check the label on the printer for its voltage.

❏ For European users, see the following Website for details on power consumption. <http://www.epson.eu/energy-consumption>

## **Environmental Specifications**

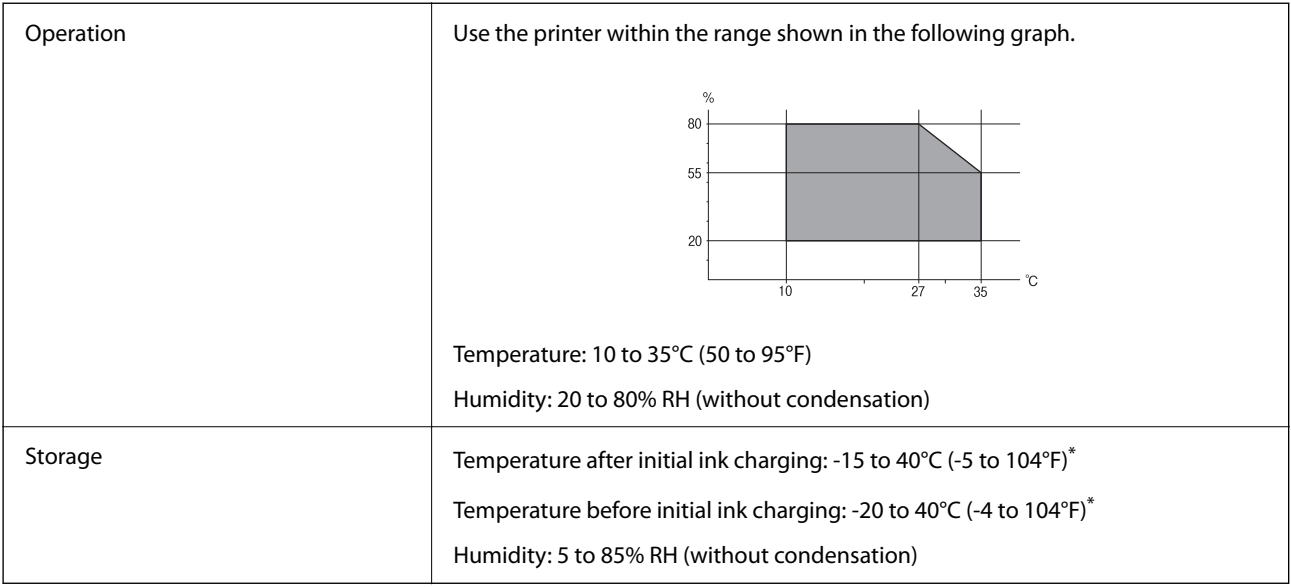

\* You can store for one month at 40°C (104°F).

## **Environmental Specifications for Ink Bottles**

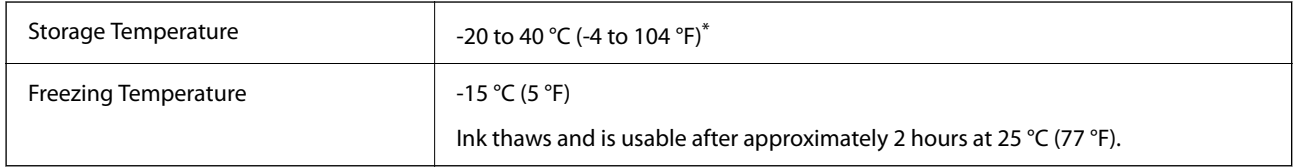

\* You can store for one month at 40 °C (104 °F).

## **System Requirements**

❏ Windows

Windows Vista, Windows 7, Windows 8/8.1, Windows 10, Windows 11 or later

Windows XP SP3 (32-bit)

Windows XP Professional x64 Edition SP2

Windows Server 2003 (SP2) or later

❏ Mac OS

Mac OS X 10.9.5 or later, macOS 11 or later

### *Note:*

❏ Mac OS may not support some applications and features.

❏ The UNIX File System (UFS) for Mac OS is not supported.

## <span id="page-157-0"></span>**Regulatory Information**

## **Standards and Approvals**

### **Standards and Approvals for European Model**

For European users

Hereby, Seiko Epson Corporation declares that the following radio equipment model is in compliance with Directive 2014/53/EU. The full text of the EU declaration of conformity is available at the following website.

<http://www.epson.eu/conformity>

C634L

For use only in Ireland, UK, Austria, Germany, Liechtenstein, Switzerland, France, Belgium, Luxemburg, Netherlands, Italy, Portugal, Spain, Denmark, Finland, Norway, Sweden, Iceland, Croatia, Cyprus, Greece, Slovenia, Malta, Bulgaria, Czechia, Estonia, Hungary, Latvia, Lithuania, Poland, Romania, and Slovakia.

Epson cannot accept responsibility for any failure to satisfy the protection requirements resulting from a nonrecommended modification of the products.

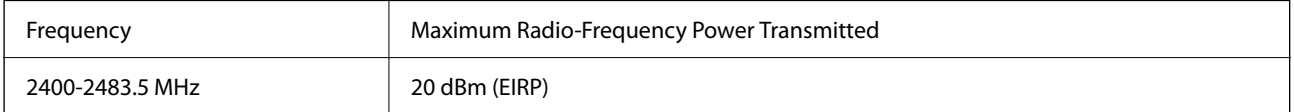

# $C \in$

### **ZICTA Type Approval for Users in Zambia**

See the following website to check the information for ZICTA Type Approval.

<https://support.epson.net/zicta/>

## **Restrictions on Copying**

Observe the following restrictions to ensure the responsible and legal use of the printer.

Copying of the following items is prohibited by law:

- ❏ Bank bills, coins, government-issued marketable securities, government bond securities, and municipal securities
- ❏ Unused postage stamps, pre-stamped postcards, and other official postal items bearing valid postage
- ❏ Government-issued revenue stamps, and securities issued according to legal procedure

Exercise caution when copying the following items:

- ❏ Private marketable securities (stock certificates, negotiable notes, checks, etc.), monthly passes, concession tickets, etc.
- ❏ Passports, driver's licenses, warrants of fitness, road passes, food stamps, tickets, etc.

### *Note:*

Copying these items may also be prohibited by law.

Responsible use of copyrighted materials:

Printers can be misused by improperly copying copyrighted materials. Unless acting on the advice of a knowledgeable attorney, be responsible and respectful by obtaining the permission of the copyright holder before copying published material.

# <span id="page-159-0"></span>**Where to Get Help**

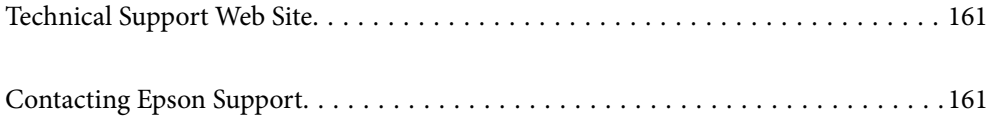

## <span id="page-160-0"></span>**Technical Support Web Site**

If you need further help, visit the Epson support website shown below. Select your country or region and go to the support section of your local Epson website. The latest drivers, FAQs, manuals, or other downloadables are also available from the site.

### <http://support.epson.net/>

#### <http://www.epson.eu/support> (Europe)

If your Epson product is not operating properly and you cannot solve the problem, contact Epson support services for assistance.

## **Contacting Epson Support**

## **Before Contacting Epson**

If your Epson product is not operating properly and you cannot solve the problem using the troubleshooting information in your product manuals, contact Epson support services for assistance.

The following Epson support list is based on the country of sale. Some products may not be sold in your current location, so be sure to contact Epson support for the area in which you purchased your product.

If Epson support for your area is not listed below, contact the dealer where you purchased your product.

Epson support will be able to help you much more quickly if you give them the following information:

❏ Product serial number

(The label attachment position depends on the product; it may be on the back, the open side of the cover, or the bottom.)

❏ Product model

❏ Product software version

(Click **About**, **Version Info**, or a similar button in the product software.)

- ❏ Brand and model of your computer
- ❏ Your computer operating system name and version
- ❏ Names and versions of the software applications you normally use with your product

#### *Note:*

Depending on the product, network settings may be stored in the product's memory. Due to breakdown or repair of a product, settings may be lost. Epson shall not be responsible for the loss of any data, for backing up or recovering settings even during a warranty period. We recommend that you make your own backup data or take notes.

## **Help for Users in Europe**

Check your Pan-European Warranty Document for information on how to contact Epson support.

## **Help for Users in Taiwan**

Contacts for information, support, and services are:

### **World Wide Web**

### [http://www.epson.com.tw](http://www.epson.com.tw/)

Information on product specifications, drivers for download, and products enquiry are available.

### **Epson HelpDesk**

Phone: +886-2-2165-3138

Our HelpDesk team can help you with the following over the phone:

- ❏ Sales enquiries and product information
- ❏ Product usage questions or problems
- ❏ Enquiries on repair service and warranty

### **Repair service center:**

<http://www.tekcare.com.tw/branchMap.page>

TekCare corporation is an authorized service center for Epson Taiwan Technology & Trading Ltd.

## **Help for Users in Australia**

Epson Australia wishes to provide you with a high level of customer service. In addition to your product manuals, we provide the following sources for obtaining information:

### **Internet URL**

### [http://www.epson.com.au](http://www.epson.com.au/)

Access the Epson Australia World Wide Web pages. Worth taking your modem here for the occasional surf! The site provides a download area for drivers, Epson contact points, new product information and technical support (email).

### **Epson Helpdesk**

Phone: 1300-361-054

Epson Helpdesk is provided as a final backup to make sure our clients have access to advice. Operators on the Helpdesk can aid you in installing, configuring and operating your Epson product. Our Pre-sales Helpdesk staff can provide literature on new Epson products and advise where the nearest dealer or service agent is located. Many types of queries are answered here.

We encourage you to have all the relevant information on hand when you ring. The more information you prepare, the faster we can help solve the problem. This information includes your Epson product manuals, type of computer, operating system, application programs, and any information you feel is required.

### **Transportation of Product**

Epson recommends retaining product packaging for future transportation. Securing the ink tank with tape and keeping the product upright is also recommended.

## **Help for Users in New Zealand**

Epson New Zealand wishes to provide you with a high level of customer service. In addition to your product documentation, we provide the following sources for obtaining information:

### **Internet URL**

### [http://www.epson.co.nz](http://www.epson.co.nz/)

Access the Epson New Zealand World Wide Web pages. Worth taking your modem here for the occasional surf! The site provides a download area for drivers, Epson contact points, new product information and technical support (e-mail).

### **Epson Helpdesk**

### Phone: 0800 237 766

Epson Helpdesk is provided as a final backup to make sure our clients have access to advice. Operators on the Helpdesk can aid you in installing, configuring and operating your Epson product. Our Pre-sales Helpdesk staff can provide literature on new Epson products and advise where the nearest dealer or service agent is located. Many types of queries are answered here.

We encourage you to have all the relevant information on hand when you ring. The more information you prepare, the faster we can help solve the problem. This information includes your Epson product documentation, type of computer, operating system, application programs, and any information you feel is required.

### **Transportation of Product**

Epson recommends retaining product packaging for future transportation. Securing the ink tank with tape and keeping the product upright is also recommended.

## **Help for Users in Singapore**

Sources of information, support, and services available from Epson Singapore are:

### **World Wide Web**

#### [http://www.epson.com.sg](http://www.epson.com.sg/)

Information on product specifications, drivers for download, Frequently Asked Questions (FAQ), Sales Enquiries, and Technical Support via e-mail are available.

### **Epson HelpDesk**

Toll Free: 800-120-5564

Our HelpDesk team can help you with the following over the phone:

- ❏ Sales enquiries and product information
- ❏ Product usage questions or problem troubleshooting
- ❏ Enquiries on repair service and warranty

## **Help for Users in Thailand**

Contacts for information, support, and services are:

### **World Wide Web**

#### [http://www.epson.co.th](http://www.epson.co.th/)

Information on product specifications, drivers for download, Frequently Asked Questions (FAQ), and e-mail are available.

### <span id="page-163-0"></span>**Epson Call Centre**

Phone: 66-2460-9699 Email: support@eth.epson.co.th Our Call Centre team can help you with the following over the phone: ❏ Sales enquiries and product information ❏ Product usage questions or problems

❏ Enquiries on repair service and warranty

## **Help for Users in Vietnam**

Contacts for information, support, and services are:

### **Epson Service Center**

65 Truong Dinh Street, District 1, Ho Chi Minh City, Vietnam. Phone(Ho Chi Minh City): 84-8-3823-9239, 84-8-3825-6234 29 Tue Tinh, Quan Hai Ba Trung, Hanoi City, Vietnam Phone(Hanoi City): 84-4-3978-4785, 84-4-3978-4775

## **Help for Users in Indonesia**

Contacts for information, support, and services are:

### **World Wide Web**

### [http://www.epson.co.id](http://www.epson.co.id/)

- ❏ Information on product specifications, drivers for download
- ❏ Frequently Asked Questions (FAQ), Sales Enquiries, questions through e-mail

### **Epson Hotline**

Phone: +62-1500-766

- Fax: +62-21-808-66-799
- Our Hotline team can help you with the following over the phone or fax:
- ❏ Sales enquiries and product information
- ❏ Technical support

### **Epson Service Center**

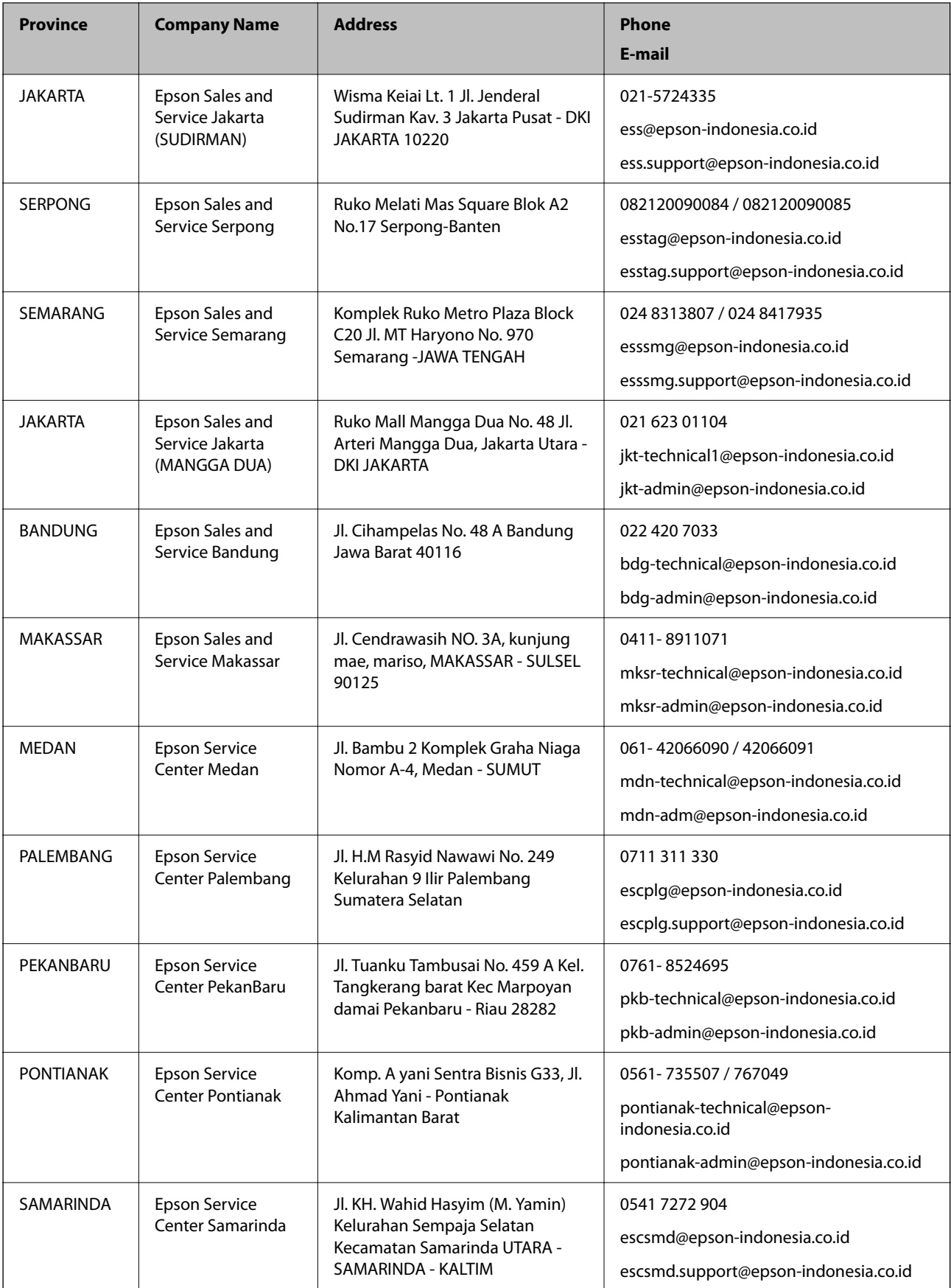

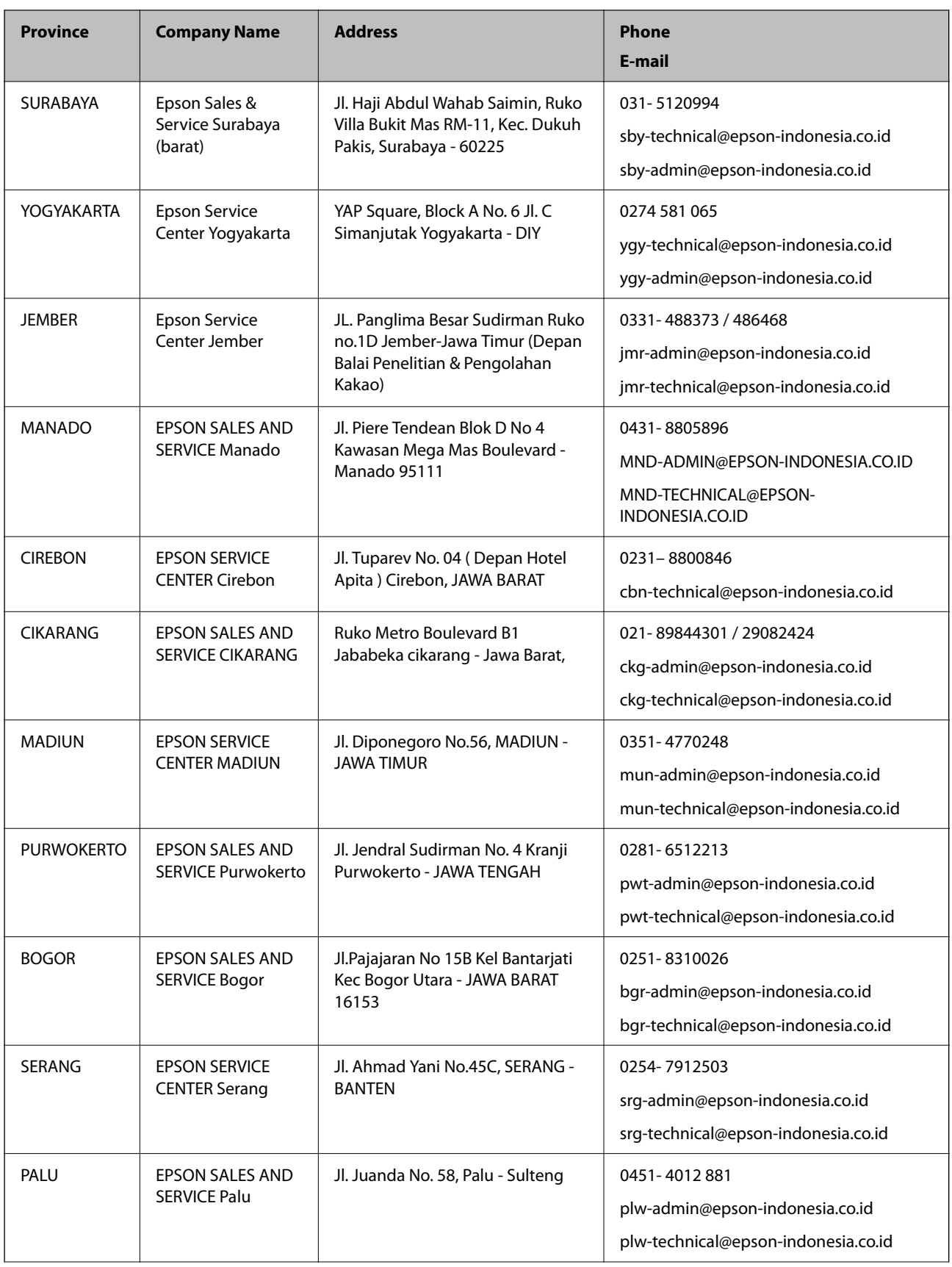

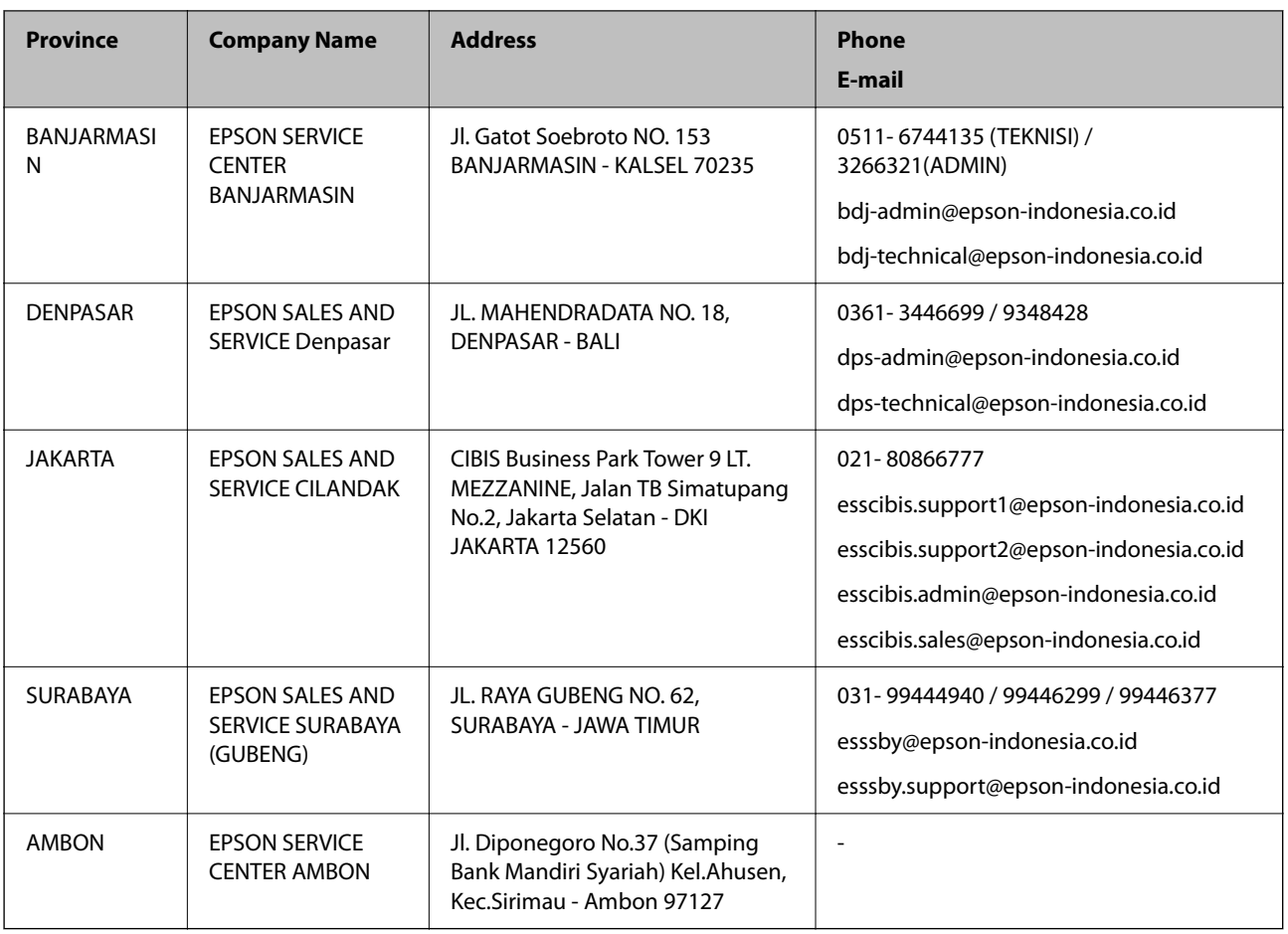

For other cities not listed here, call the Hot Line: 08071137766.

## **Help for Users in Hong Kong**

To obtain technical support as well as other after-sales services, users are welcome to contact Epson Hong Kong Limited.

### **Internet Home Page**

### [http://www.epson.com.hk](http://www.epson.com.hk/)

Epson Hong Kong has established a local home page in both Chinese and English on the Internet to provide users with the following information:

- ❏ Product information
- ❏ Answers to Frequently Asked Questions (FAQs)
- ❏ Latest versions of Epson product drivers

### **Technical Support Hotline**

You can also contact our technical staff at the following telephone and fax numbers:

Phone: 852-2827-8911

Fax: 852-2827-4383

## <span id="page-167-0"></span>**Help for Users in Malaysia**

Contacts for information, support, and services are:

### **World Wide Web**

[http://www.epson.com.my](http://www.epson.com.my/)

❏ Information on product specifications, drivers for download

❏ Frequently Asked Questions (FAQ), Sales Enquiries, questions through e-mail

### **Epson Call Centre**

Phone: 1800-81-7349 (Toll Free) Email: websupport@emsb.epson.com.my ❏ Sales enquiries and product information ❏ Product usage questions or problems ❏ Enquiries on repair services and warranty

### **Head Office**

Phone: 603-56288288 Fax: 603-5628 8388/603-5621 2088

## **Help for Users in India**

Contacts for information, support, and services are:

### **World Wide Web**

### [http://www.epson.co.in](http://www.epson.co.in/)

Information on product specifications, drivers for download, and products enquiry are available.

### **Helpline**

❏ Service, product information, and ordering consumables (BSNL Lines)

Toll-free number: 18004250011

Accessible 9am to 6pm, Monday through Saturday (Except public holidays)

❏ Service (CDMA & Mobile Users)

Toll-free number: 186030001600

Accessible 9am to 6pm, Monday through Saturday (Except public holidays)

## **Help for Users in the Philippines**

To obtain technical support as well as other after sales services, users are welcome to contact the Epson Philippines Corporation at the telephone, fax numbers and e-mail address below:

### **World Wide Web**

### [http://www.epson.com.ph](http://www.epson.com.ph/)

Information on product specifications, drivers for download, Frequently Asked Questions (FAQ), and E-mail Enquiries are available.

### **Epson Philippines Customer Care**

Toll Free: (PLDT) 1-800-1069-37766 Toll Free: (Digital) 1-800-3-0037766 Metro Manila: (632) 8441 9030 Web Site: <https://www.epson.com.ph/contact> E-mail: customercare@epc.epson.com.ph Accessible 9am to 6pm, Monday through Saturday (Except public holidays) Our Customer Care team can help you with the following over the phone: ❏ Sales enquiries and product information ❏ Product usage questions or problems ❏ Enquiries on repair service and warranty

### **Epson Philippines Corporation**

Trunk Line: +632-706-2609 Fax: +632-706-2663